# 8043914

# Basic module bypass

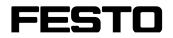

**CP Factory** 

Translation of the original operating instructions

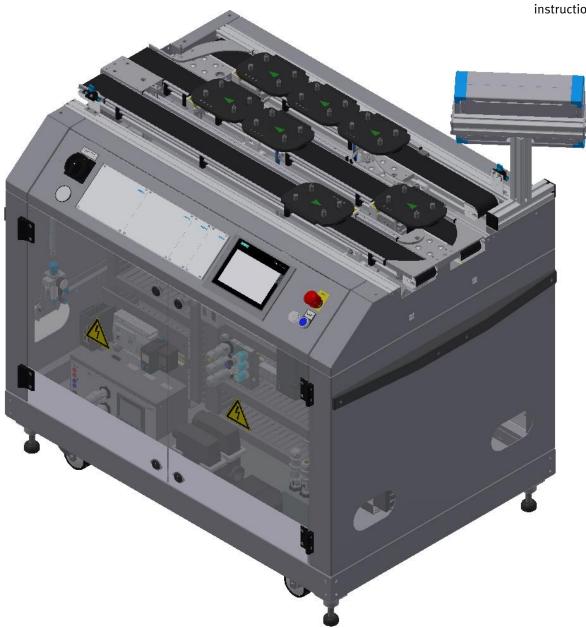

Festo Didactic 8043914 en 10/2021

Order number: 8043914 Revision Level: 10/2021 Authors: Schober, Weiss Layout: Frank Ebel File Name: CP-F-BYPASS-GB-A004.doc

© Festo Didactic SE, Rechbergstr. 3, 73770 Denkendorf, Germany, 2021

۲

J +49 711 3467-0 

+49 711 34754-88500

www.festo-didactic.com  $\mathbf{X}$ did@festo.com

Translation of the original instructions

© 2021 all rights reserved to Festo Didactic SE.

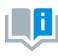

Where only pronouns such as he and him are used in these operating instructions, these pronouns are of course intended to refer to both male and female persons. The use of a single gender (e.g. he, him) should not be construed as gender discrimination; it is intended solely to make the manual easier to read and the formulations easier to understand.

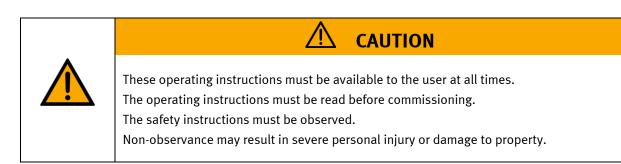

#### Main document

Associated documents attached:

Safety instructions concerning transport (print/electronic) Component datasheets (print/electronic) Circuit diagram (print/electronic)

> Festo Didactic 8043914 en 10/2021

# Contents

| 1 Safety instructions                                | 6  |
|------------------------------------------------------|----|
| 1.1 Warning notice system                            | 6  |
| 1.2 Pictograms                                       | 7  |
| 1.3 General prerequisites for installing the product | 8  |
| 1.4 General prerequisites for operating the devices  | 8  |
| 2 Intended use                                       | 9  |
| 3 For your safety                                    | 10 |
| 3.1 Important information                            | 10 |
| 3.2 Qualified persons                                | 11 |
| 3.3 Obligations of the operating company             | 11 |
| 3.4 Obligations of the trainees                      | 11 |
| 4 Basic safety instructions                          | 12 |
| 4.1 General information                              | 12 |
| 4.2 Mechanical components                            | 12 |
| 4.3 Electrical components                            | 13 |
| 4.4 Pneumatic components                             | 16 |
| 4.5 Guarantee and liability for application examples | 18 |
| 4.6 Cyber security                                   | 18 |
| 4.7 Additional safety instructions                   | 19 |
| 4.8 Guarantee and liability                          | 20 |
| 4.9 Transport                                        | 21 |
| 4.10 Name plates stations                            | 22 |
| 4.11 General machine safety                          | 23 |
| 4.12 Protective devices                              | 24 |
| 4.12.1 Panel doors on underground control cabinet    | 24 |
| 4.12.2 Emergency stop                                | 25 |
| 4.12.3 Additional protective devices                 | 25 |
| 5 Technical data                                     | 26 |
| 5.1 Setup                                            | 27 |
| 6 Introduction                                       | 30 |
| 6.1 General information about CP Factory             | 30 |
| 6.2 Resources                                        |    |
| 7 Design and Function                                | 35 |
| 7.1 Transport                                        | 35 |
| 7.2 Overview of the System                           | 37 |
| 7.3 Basic Module ByPass                              | 38 |
| 7.3.1 Use options                                    | 41 |
| 7.3.2 Stopper units                                  | 45 |
| 7.4 Mechanical setup                                 | 46 |
| 7.4.1 Supply of the Basic Module ByPass              | 50 |
| 7.5 Electrical installation                          | 52 |
| 7.5.1 Cabling chart                                  | 58 |
| 7.5.2 Emergency-stop structure                       | 62 |
| 7.6 Function extension by application modules        | 65 |

| 7.6.1 Assembly of an CP application module to a CP Factory basic module                | 65  |
|----------------------------------------------------------------------------------------|-----|
| 7.6.2 Connecting the CP application module electrically to the CP Factory basic module | 68  |
| 7.6.3 Pneumatic connection from application modules                                    | 69  |
| 7.7 Commissioning                                                                      | 70  |
| 7.7.1 Pneumatic commissioning                                                          | 70  |
| 7.7.2 Electrical commissioning                                                         | 70  |
| 7.8 Visual inspection                                                                  | 70  |
| 7.9 Adjusting the sensors                                                              | 71  |
| 7.9.1 Proximity switch (stopper Identsensor)                                           | 71  |
| 7.9.2 Proximity switch (stopper cylinder)                                              | 73  |
| 7.9.3 Proximity switch (shunt cylinder)                                                | 75  |
| 7.10 Adjusting the one-way flow control valves                                         | 77  |
| 8 Operation                                                                            | 80  |
| 8.1 Starting the station                                                               | 80  |
| 8.2 The control units of the basic module bypass                                       | 80  |
| 8.3 Sequence description of the Basic Module ByPass                                    | 82  |
| 8.4 Menu architecture from operation panel                                             | 87  |
| 8.5 Operation modes                                                                    | 90  |
| 8.5.1 Mode                                                                             | 90  |
| 8.5.2 Operation mode Reset                                                             | 93  |
| 8.5.3 Operation mode Setup                                                             | 94  |
| 8.5.4 Operation mode automatic                                                         | 115 |
| 8.5.5 Main menu - Home                                                                 | 116 |
| 8.5.6 Main menu - Setup                                                                | 121 |
| 8.5.7 Main menu – Parameter                                                            | 121 |
| 8.5.8 Main menu – System                                                               |     |
| 8.6 Switching on the station                                                           |     |
| 8.6.1 Start automatic                                                                  | 133 |
| 8.6.2 Sequence Description Automatic                                                   |     |
| 8.6.3 Process description Cycle End                                                    |     |
| 8.7 Operator assistance and simulate application on free AP                            |     |
| 8.7.1 Generic sequence simulation                                                      |     |
| 8.7.2 Operator assistance with display of pictures                                     |     |
| 8.7.3 Operator assistance with call of htm-page                                        |     |
| 8.8 Writing on the RFID tag manually                                                   |     |
| 8.8.1 Pallet carriers                                                                  |     |
| 8.8.2 Parameter (BYPASS)                                                               |     |
| 9 Components                                                                           |     |
| 9.1 Electrical components                                                              |     |
| 9.1.1 2 Quadrant Controller                                                            |     |
| 9.2 PLC Siemens                                                                        |     |
| 9.3 PLC                                                                                |     |
| 9.3.1 Touch Panel                                                                      |     |
| 9.4 Scalance Ethernet Switch                                                           |     |
| 9.5 RFID with Ethernet                                                                 |     |
| 9.5.1 Electronic circuit protection                                                    |     |
| 9.5.2 Power supply unit                                                                | 162 |

| 9.5.3 SAFETY RELAY                                         | 164 |
|------------------------------------------------------------|-----|
| 9.5.4 Mini Terminal                                        | 165 |
| 9.5.5 SYS link interface                                   | 170 |
| 9.6 Mechanic components                                    | 171 |
| 9.6.1 Motor of Conveyor                                    | 171 |
| 9.6.2 The stopper unit                                     | 172 |
| 9.6.3 Transportation of the station                        | 174 |
| 9.6.4 Operation panel working position                     | 175 |
| 10 Message texts and interactive error messages at the HMI | 177 |
| 10.1 Message texts                                         | 177 |
| 10.2 Interactive error messages                            | 178 |
| 10.2.1 Default operation                                   | 178 |
| 10.2.2 MES Operation                                       | 179 |
| 10.2.3 General                                             |     |
| 11 Service and cleaning                                    | 180 |
| 12 Further information and updating                        |     |
| 13 Disposal                                                | 182 |
|                                                            |     |

# **1 Safety instructions**

### 1.1 Warning notice system

These operating instructions contain notes that must be observed for your personal safety and in order to prevent property damage. The notes concerning your personal safety are indicated by a safety symbol. Notes that only concern property damage are not indicated by a safety symbol. The notes below are listed in order of hazard level.

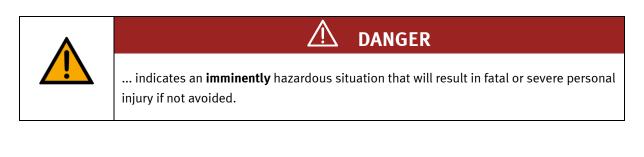

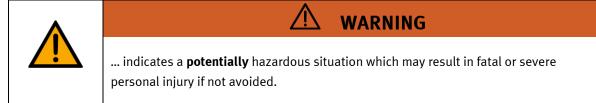

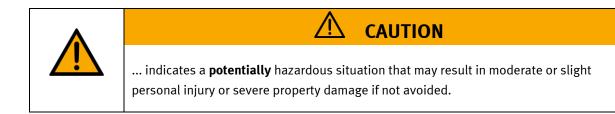

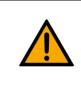

## NOTE

... indicates a **potentially** hazardous situation that may result in property damage or loss of function if not avoided.

In cases where more than one hazard level applies, the safety note with the highest hazard level will be shown. A safety note may concern both personal injury and property damage. Hazards that will only result in property damage are indicated with the word "Note".

#### 1.2 Pictograms

This document and the hardware described in it include warnings concerning possible hazards which may arise if the system is used incorrectly.

The following pictograms are used:

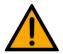

Hazard warning

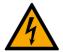

Warning - dangerous electric voltage

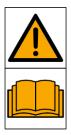

Read and observe the operating and safety instructions prior to commissioning.

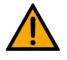

Switch off the device and unplug the connection for power supply from the plug socket before commencing installation, repair, maintenance or cleaning work.

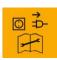

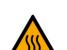

Warning – hot surface

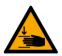

Warning – hand injuries

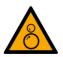

Warning - risk of entanglement

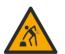

Warning – lifting heavy loads

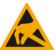

Electrostatically sensitive devices

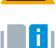

Information and/or references to other documentation

#### 1.3 General prerequisites for installing the product

- Festo Didactic products must only be used for the applications specified in their respective operating instructions. Products or components supplied by other manufacturers must only be used if recommended or approved by Festo.
- The products must be transported, stored, installed, assembled, commissioned, operated and maintained properly in order to ensure their safe operation.
- The approved ambient conditions must be observed. The specifications in the relevant operating instructions must be observed.
- The safety equipment must be tested every working day.
- Connecting cables must be checked for damage before each use. In case of damage, they must be replaced.

Connecting cables must correspond to the minimum specifications.

#### 1.4 General prerequisites for operating the devices

General requirements for safe operation of the system:

- In industrial facilities, the national accident prevention regulations must be observed.
- The laboratory or classroom must be overseen by a supervisor.

 A supervisor is a qualified electrician or a person who has been trained in electrical engineering, knows the respective safety requirements and safety regulations, and whose training has been documented accordingly.

The laboratory or the classroom must be equipped with the following devices:

- An emergency-off device must be provided.
  - At least one emergency-off device must be located inside the laboratory or the classroom, and at least one outside it.
- The laboratory or classroom must be secured so that the operating voltage and compressed air supply cannot be activated by any unauthorized persons, for example by means of:
  - e.g. a keyswitch
  - e.g. lockable shut off valves
- The laboratory or classroom must be protected by residual current devices (RCDs).
  - RCDs with a differential current of < 30 mA, Type B. When operating machinery with unavoidable leakage current, suitable measures must be implemented and documented in the corresponding workplace risk assessment.
- The laboratory or classroom must be protected by overcurrent protection devices.
  - Fuses or circuit breakers
- Devices must not be used if they are damaged or defective.
  - Damaged devices must be barred from further use and removed from the laboratory or classroom.
  - Damaged connecting cables, pneumatic tubing and hydraulic hoses represent a safety risk and must be removed from the laboratory or classroom.
- Safety devices must be checked every working day to ensure that they are fully functional.
- Connecting cables and accessories must be checked for damage before each use.

## 2 Intended use

Festo Didactic systems and components must only be used:

- For their intended use in teaching and training applications
- When their safety functions are in perfect condition

The components and systems are designed in accordance with the latest technology and recognized safety rules. However, life and limb of the user and third parties may be endangered and the components may be impaired if they are used incorrectly.

The Festo Didactic learning system has been developed and produced exclusively for education and training in the field of automation technology. The training company and/or trainers must ensure that all trainees observe the safety precautions described in these operating instructions.

Training with complex machinery is a highly hazardous activity. The operating company must draw up and document a workplace risk assessment. The trainees must be briefed on all the relevant safety aspects before work commences.

Festo Didactic hereby excludes any and all liability for damages suffered by apprentices, the training company and/or any third parties, which occur during use of the device in situations which serve any purpose other than training and/or vocational education, unless such damages have been caused by Festo Didactic due to malicious intent or gross negligence.

All extensions and accessories must be approved by Festo Didactic, and are only permitted for use for their intended purpose.

The machine fulfils the requirements of the European directives that applied when it was commissioned. Any modification to the machine shall render the manufacturer's CE Declaration of Conformity null and void. The CE Declaration of Conformity must be renewed following each major modification.

# **3** For your safety

### 3.1 Important information

Knowledge of the basic safety instructions and safety regulations is a fundamental prerequisite for safe handling and trouble-free operation of Festo Didactic components and systems.

These operating instructions include the most important instructions for safe use of the components and systems. In particular, the safety instructions must be adhered to by all persons who work with these components and systems. Furthermore, all pertinent accident prevention rules and regulations that are applicable at the respective place of use must be adhered to.

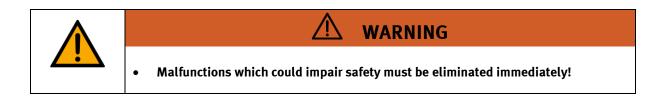

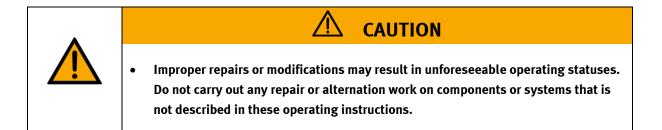

#### 3.2 Qualified persons

- The product described in these operating instructions is only permitted for operation by persons who are qualified for the task in question in accordance with the operating instructions, especially the safety instructions.
- Qualified persons are defined as persons whose training and experience enables them to recognize risks and avoid potential dangers when working with this product.

#### 3.3 Obligations of the operating company

It is the responsibility of the operating company to ensure that the station is operated safely.

The operating company undertakes to allow only those persons to work with the components and systems who:

- Are familiar with the basic regulations regarding occupational safety, with the safety instructions, and with the accident prevention regulations, and who have been instructed in the use of the components and systems
- Have read and understood the safety chapter and warnings in these operating instructions
- Are qualified to operate the components and systems in question
- Are governed by and trained in suitable organizational measures to ensure safe training

Personnel should be tested at regular intervals to ensure that they are safety-conscious in their work habits.

#### 3.4 Obligations of the trainees

All persons who have been entrusted to work with the components and systems undertake to complete the following steps before beginning work:

- Read the chapter concerning safety and the warnings in these operating instructions
- Familiarize themselves with the basic regulations regarding occupational safety and accident prevention

# 4 Basic safety instructions

### 4.1 General information

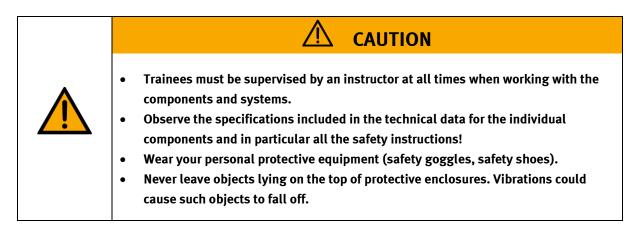

### 4.2 Mechanical components

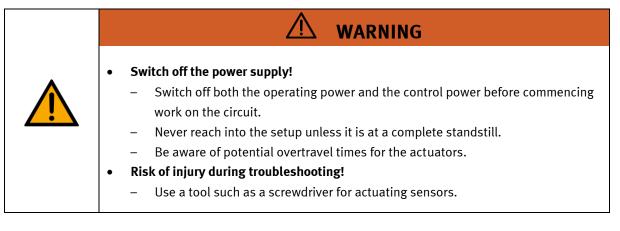

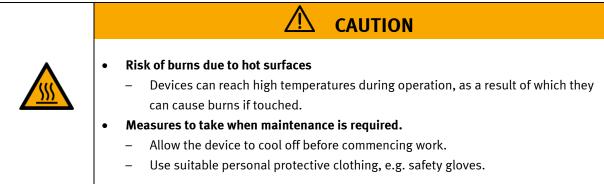

#### 4.3 Electrical components

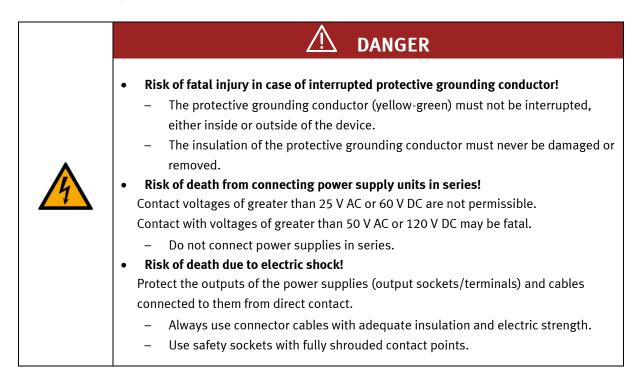

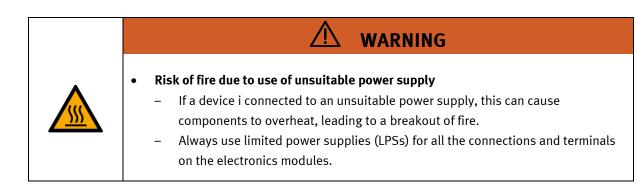

| <ul> <li>Always ensure that your connecting cables are designed for use with the electrical connections in question.</li> <li>When laying connecting cables, make sure they are not kinked, sheared or pinched. Cables laid on the floor must be covered with a cable bridge to protect them.</li> <li>Do not lay cables over hot surfaces.</li> <li>Hot surfaces are identified with a corresponding warning symbol.</li> <li>Make sure that connecting cables are not subjected to continuous tensile loads.</li> <li>Devices with a grounding terminal must always be grounded.</li> <li>If a ground connection (green-yellow laboratory socket) is available, it must always be connected to the protective grounding. The protective grounding must always be connected first (before voltage) and disconnected last (after disconnecting the voltage).</li> <li>Some devices have high leakage current. These devices must be fitted with a grounding conductor for additional grounding.</li> <li>When replacing fuses, always use specified fuses with the correct current rating and tripping characteristics.</li> <li>The device is not equipped with a built-in fuse unless otherwise specified in the technical data.</li> <li>Safe operation of the device is not possible in the event of any of the following circumstances: <ul> <li>Visible damage</li> <li>Malfunction</li> <li>Inappropriate storage</li> <li>Incorrect transport</li> </ul> </li> </ul> |
|----------------------------------------------------------------------------------------------------|

### 4.4 Pneumatic components

| <ul> <li>WARNING</li> <li>Depressurize the system!         <ul> <li>Switch off the compressed air supply before working on the circuit</li> <li>Check the system using pressure gauges to make sure that the erfully depressurized.</li> <li>Please note that energy may be stored in reservoirs. Further infor issue is available in the datasheets and operating instructions incomponents.</li> </ul> </li> <li>Risk of injury when switching on compressed air!         <ul> <li>Cylinders may advance and retract automatically.</li> <li>Risk of accident due to advancing cylinders!                 <ul> <li>Always position pneumatic cylinders so that the piston rod's work unobstructed along its entire stroke range.</li> <li>Make sure that the piston rod cannot collide with any of the rigid the setup.</li> <li>Risk of accident due to pneumatic tubing slipping off!</li></ul></li></ul></li></ul> |  |  |  |  |
|----------------------------------------------------------------------------------------------------|--|--|--|--|

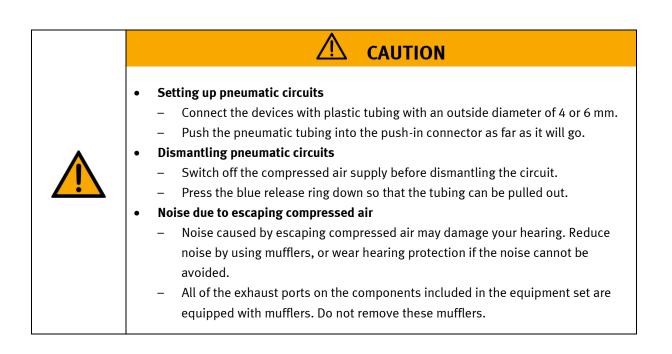

#### 4.5 Guarantee and liability for application examples

The application examples are not legally binding, and we cannot guarantee their completeness in terms of their configuration, their equipment or any events that may occur. The application examples are not representations of any specific customer solution; they are merely intended to illustrate typical tasks for which the product in question could be used. You bear the responsibility for ensuring that the products described here are operated properly. These application examples do not in any way relieve you of your responsibility to ensure that the system is handled safely when it is being used, installed, operated or maintained.

#### 4.6 Cyber security

#### Note

Festo Didactic offers products with industrial security functions that aid the safe operation of plants, systems, machines and networks. In order to protect plants, systems, machines and networks from cyber threats, a comprehensive industrial security concept must be implemented and continuously updated. Festo's products and services only constitute one part of such a concept.

The customer is responsible for preventing unauthorized access to their plants, systems, machines and networks. Systems, machines and components should only be connected to a company's network or the Internet if and as necessary, and only when the suitable security measures (e.g. firewalls and network segmentation) are in place. Furthermore, Festo's guidelines on suitable security measures should be observed. Festo products and solutions are constantly being developed further in order to make them more secure. Festo strongly recommends that customers install product updates as soon as they become available and always use the latest versions of its products. Any use of product versions that are no longer supported or any failure to install the latest updates may render the customer vulnerable to cyber attacks.

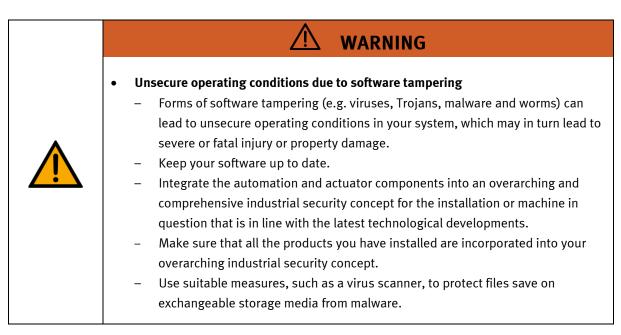

#### 4.7 Additional safety instructions

General requirements for safe operation of the devices:

- Do not lay cables over hot surfaces.
  - Hot surfaces are identified with a corresponding warning symbol.
  - Maximum permissible current loads for connector cables and devices must not be exceeded.
    - Always compare the current ratings of the device, the cable and the fuse to ensure that they match.
    - If they do not match, use a separate upstream fuse in order to provide appropriate overcurrent protection.
- Devices with a grounding terminal must always be grounded.

 If a ground terminal (green-yellow laboratory socket) is available, it must always be connected to protective ground. The protective grounding must always be connected first (before voltage) and disconnected last (after disconnecting the voltage).

The device is not equipped with a built-in circuit unless otherwise specified in the technical data.

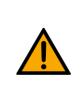

•

This product is designed for use in industrial environments, and may cause malfunctions if used in domestic or small commercial environments.

WARNING

#### 4.8 Guarantee and liability

Our General Terms and Conditions of Sale and Delivery shall apply at all times. These shall be made available to the operating company no later than upon conclusion of the sales contract. Guarantee and liability claims resulting from personal injury and/or property damage are excluded if they can be traced back to one or more of the following causes:

- Use of the equipment for purposes other than its intended use
- Improper installation, commissioning, operation or maintenance of the system
- Operation of the system with defective safety equipment, or with improperly attached or non-functional safety equipment and protective guards
- Non-compliance with directions included in the operating instructions with regard to transport, storage, installation, commissioning, operation, maintenance and setup of the system
- Unauthorized modifications to the system
- Improperly executed repairs
- Disasters resulting from the influence of foreign bodies and acts of God
- Dust generated during construction work must be kept away from the system (use coverings). See the Environmental Requirements section (contamination level) for more details.

#### 4.9 Transport

# WARNING

#### Danger due to tipping over

- Suitable packaging and transport equipment must be used when transporting the station. The station can be lifted from underneath using a forklift truck.
   Please note that eccentric centers of gravity can cause the station to tip over.
- Stations with attachments at height will have a high center of gravity.
- Take care to avoid tipping over during transportation.

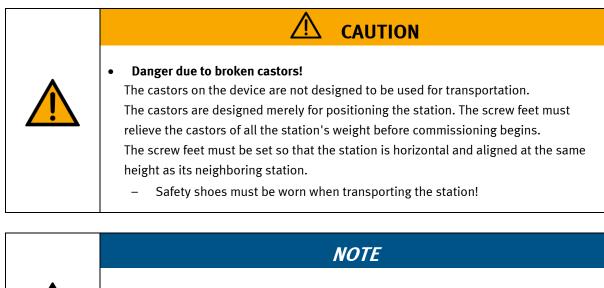

- Station contains delicate components!
  - Take care not to shake during transportation
  - The station is only permitted for installation on solid, non-vibrating surfaces.
  - Make sure that the ground underneath the station has sufficient load-bearing capacity.

| 4.10 Name plates stations |                                                             |   |  |  |
|---------------------------|-------------------------------------------------------------|---|--|--|
|                           | FESTO                                                       |   |  |  |
| 1                         | _CP-F-LINEAR-C42                                            |   |  |  |
| 2                         | MatNr.: xxxxxxx                                             |   |  |  |
| 3                         | Auftrag: aaaaaaaaaa M306 2020                               |   |  |  |
| 4                         |                                                             |   |  |  |
| 5                         | I=1A SCCR=10kA p=6 bar 90 psi                               |   |  |  |
| 6                         | ■ 3S7PNLMDTQG                                               | 9 |  |  |
| 7                         | Festo Didactic SE                                           |   |  |  |
|                           | Rechbergstrasse 3Rechbergstrasse 3DE-73770 DenkendorfDE-400 | 8 |  |  |

Name plate example

| Position | Description                                                                             |
|----------|-----------------------------------------------------------------------------------------|
| 1        | Description / Configuration                                                             |
| 2        | Intern material number                                                                  |
| 3        | Order number, charge code, year of construction                                         |
| 4        | Data electrical connection                                                              |
| 5        | Current consumption, short-circuits strength, input pressure compressed air (bar / psi) |
| 6        | Unique-ID, unique machine identification                                                |
| 7        | Manufacturer's address                                                                  |
| 8        | Data matrix code of a link to the website of the product                                |
| 9        | CE Identification                                                                       |

## 4.11 General machine safety

| <b>M</b> WARNING                                                                                                    |
|----------------------------------------------------------------------------------------------------|
| <ul> <li>General machine safety, CE conformity         <ul> <li>The individual modules of this system contain control programs for which the safety of the machine has been evaluated.</li> <li>The safety-related parameters and checksums of the safety function are listed in the operating instructions for the respective stations.</li> <li>Changes to programs may impair the safety of the machine. A modified control program may constitute a major change to the machine.</li> <li>In such cases, the manufacturer's CE Declaration of Conformity shall be rendered null and void. The operating company will need to re-evaluate the safety of the machine and confirm its CE conformity.</li> </ul> </li> </ul> |

#### 4.12 Protective devices

In order to reduce risks, this machine contains guards to prevent access to dangerous areas. These guards must not be removed or tampered with.

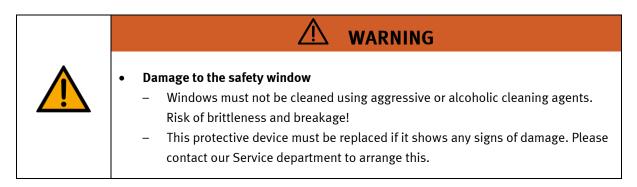

### 4.12.1 Panel doors on underground control cabinet

Transparent, impact-resistant, polycarbonate plate with lock.

Can only be accessed with tool (control cabinet key); tool must be kept in a secure place! Access reserved for qualified electricians.

The safety door is not monitored! Make sure the safety door is always closed.

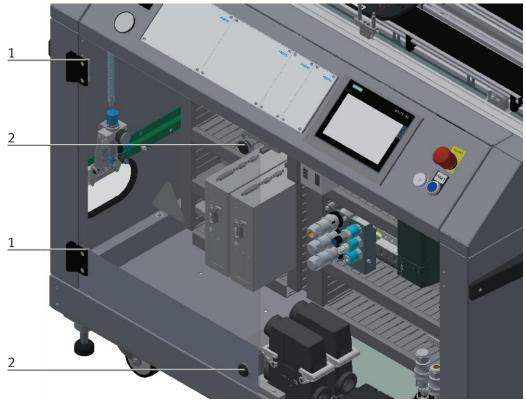

#### Illustration similar

The hinges of the control cabinet doors are provided with spring steel sheets (1). If the switch cabinet locks (2) are not locked, the door is automatically opened a crack and reminds the user to firmly lock the door with the switch cabinet locks.

#### 4.12.2 Emergency stop

Every station contains an emergency stop mushroom actuator. All the emergency stop actuators in the system are interconnected. The emergency stop signal shuts off all the actuators. Operator confirmation is required to restart the system; there is no automatic restart.

#### 4.12.3 Additional protective devices

The individual components, such as the power supplies and the controllers, possess built-in safety functions such as short-circuit protection, overcurrent protection, overvoltage protection and thermal monitoring. If necessary, consult the instruction manual for the device in question for more information.

# 5 Technical data

| Parameter                                       | Value                                                                                                    |  |
|-------------------------------------------------|----------------------------------------------------------------------------------------------------|--|
| Electrics                                       |                                                                                                    |  |
| Operating voltage                               | 3-phase 400 V AC±10%, 50 Hz                                                                                                |  |
| Power supply system                             | TNC-S, mains conductor L1, L2, L3, neutral conductor N, protective grounding PE                                            |  |
| Full load power                                 | 1 A                                                                                                    |  |
| Control voltage,<br>Voltage for small actuators | 24 V DC<br>Protective extra-low voltage (PELV)                                                                             |  |
| Power supply connection                         | IEC 60309, CEE 16 A                                                                                                    |  |
| Max. backup fuse for installation               | 16 A                                                                                                    |  |
| Leakage current                                 | <= 18 mA                                                                                                    |  |
| Connecting cable between stations               | System plug                                                                                                    |  |
| Protection class                                | l, Operation with protective grounding only.<br>Second protective grounding conductor required due to high leakage current |  |
| Overvoltage category                            | CAT II, Operation in building installation only                                                                            |  |
| Short circuit current rating (SCCR)             | 10 kA                                                                                                    |  |
| Compressed air                                  |                                                                                                    |  |
| Supply pressure                                 | 6 bar, 90 psi                                                                                                    |  |
| Supply rate                                     | >= 40 l/min                                                                                                    |  |
| Compressed air quality                          | EN ISO 8573-1                                                                                                    |  |
| Pressure dew point (Class 4)                    | <= +3°C                                                                                                    |  |
| Ambient conditions                              |                                                                                                    |  |
| Operating environment                           | Use inside building only                                                                                                   |  |
| Ambient temperature                             | 5°C 40°C                                                                                                    |  |
| Rel. air humidity                               | 80% up to 31°C                                                                                                    |  |
| Pollution degree                                | 2, Dry, non-conductive contamination                                                                                       |  |
| Operating height                                | Up to 2000 m above NN (sea level)                                                                                          |  |
| Noise emission level                            | L <sub>pA</sub> < 70 dB                                                                                                    |  |
| Certification                                   |                                                                                                    |  |
| CE marking in accordance with:                  | Machinery Directive<br>EMC Directive<br>RoHS Directive                                                                     |  |
| EMC environment                                 | Industrial environment, Class A (in acc. with EN 55011)                                                                    |  |
| Subject to change                               |                                                                                                    |  |

5.1 Setup

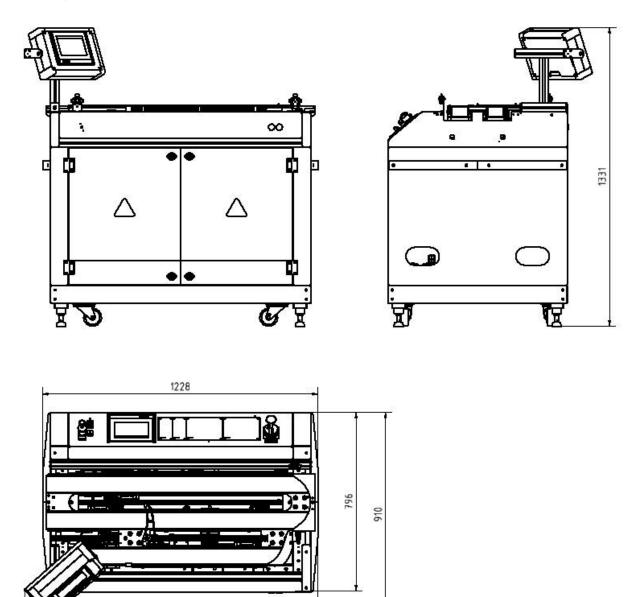

1307

Drawing with closed doors / illustration similar

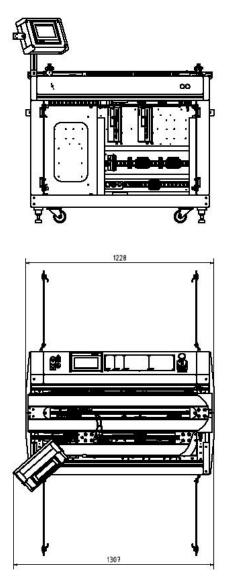

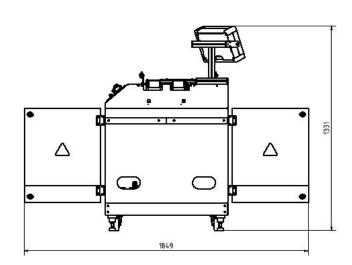

Drawing with open doors 90° / illustration similar

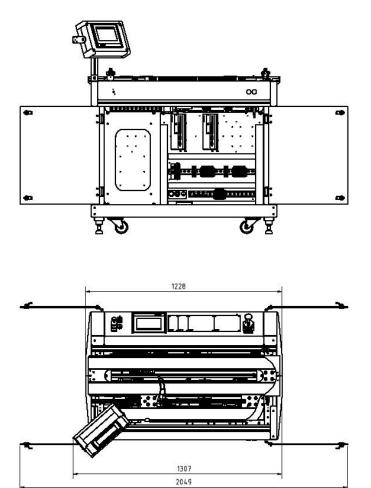

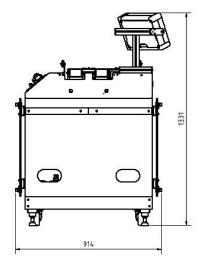

Drawing with open doors 180° / illustration similar

Recommended minimum distance from the spatial boundary is 1.2 m

# **6** Introduction

### 6.1 General information about CP Factory

The CP Factory has been developed in close co-operation with teachers and instructors. The result is a training system meeting all demands on modularity, mobility, flexibility and openness due to its completely new characteristics.

The station provides an appropriate system for practice-orientated tuition of the following key qualifications

- Social competence,
- Professional competence and
- Methodological competence,

Which are required in today's complex world of employment. This is much easier now with use of the CP Factory.

The two-sided symmetrical basic modules with accompanying control board and control unit are identical. With their technical system "transfer line with drive unit and stopper unit", they are ideal for the training in SPS programming and drive technology from basics to medium level.

Due to the patented passive pallet return systems, the continuous working process "pallet circulation" is already possible when using one single basic module.

The industrial-relevant basic process "pallet circulation" already contains a large number of important course contents such as:

- drive technology with DC geared motor
- drive technology with asynchronous motor and converter (optional)
- drive technology with servo motor and servo converter (optional)
- pallet-stop setting
- pallet-stroke setting and pallet-indexing (optional)
- pallet identification by binary coding
- pallet identification by RFID
- speed and position recording by pulse generating disc (optional)
- basics on electro pneumatics (stop-cylinder model)
- basics on SPS programming
- SPS programming in steps
- SPS programming operating modes
- SPS programming binary coding
- SPS programming communication by frequency converter (optional)
- SPS programming communication by RFID (optional)
- SPS programming/visualization by touch panel (optional)

The basic module becomes a station by adding technology-specific application modules like magazines, handling or machining units. The standardized mechanical and electrical interface of application and basic module allows an unproblematic starting-up.

The CP Factory is a perfect platform for nearly all course contents. It helps to improve the co-operation of different teams and to extend the ability of understanding processes.

On this system, especially the topics about networking, communication and data acquisition can be shown in an easily comprehensible way and can be further trained.

#### 6.2 Resources

The training equipment of the system consists of several resources. They are used depending on the process selection.

The following resources are available:

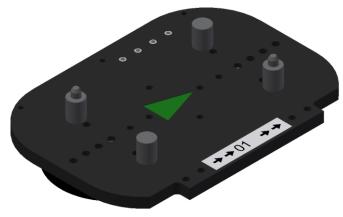

Pallet carrier / illustration similar

These pallet carriers are available for transporting the pallets. Partnumber in MES - 31

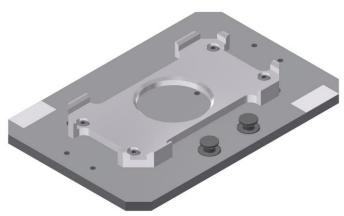

Pallet / illustration similar

These pallets are available for receiving always one workpiece. Partnumber in MES - 25

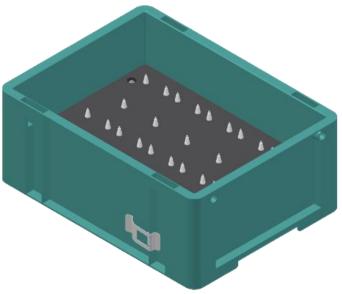

Illustration similar

Box with retainer for 10 PCB's Partnumber in MES – 27

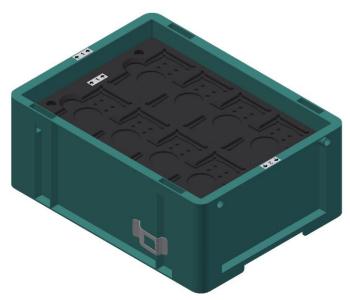

Illustration similar

Box with retainer for 8 front/backcovers or assembled workpieces Partnumber in MES – 28

### Workpieces

The workpieces are differentiated according to the project into production parts and external production parts.

| parts.<br>Workpieces | Description                      | Workpieces | Description                                                                                                    |
|----------------------|----------------------------------|------------|----------------------------------------------------------------------------------------------------|
|                      | CP raw material black<br>No. 101 |            | CP back cover blue<br>No. 113                                                                                                    |
|                      | CP raw material grey<br>No. 102  |            | CP back cover red<br>No. 114                                                                                                    |
|                      | CP raw material blue<br>No. 103  |            | CP – board<br>No. 120                                                                                                    |
|                      | CP raw material red<br>No. 103   |            | CP fuse<br>No. 130                                                                                                    |
|                      | CP front cover red<br>No. 107    |            | CP front cover black<br>No. 210 – if there is a CNC milling<br>machine integrated in the system, the<br>front cover can also be produced there ,<br>thus becoming a production part. |
|                      | CP front cover blue<br>No. 108   | 100        | CP front cover black without fuses<br>No. 211                                                                                                    |
|                      | CP front cover grey<br>No. 109   |            | CP front cover black with fuse left<br>No. 212                                                                                                    |
|                      | CP front cover black<br>No. 110  |            | CP front cover black with fuse right<br>No. 213                                                                                                    |
|                      | CP back cover black<br>No. 111   | -          | CP front cover black with both fuses<br>No. 214                                                                                                    |
|                      | CP back cover grey<br>No. 112    |            |                                                                                                    |

| Workpieces | Description                                                                                                    | Workpieces | Description                                                                                                    |
|------------|----------------------------------------------------------------------------------------------------|------------|----------------------------------------------------------------------------------------------------|
|            | CP front cover grey<br>No. 310 – if there is a CNC milling<br>machine integrated in the system, the<br>front cover can also be produced there,<br>thus becoming a production part.  |            | CP front cover red<br>No. 510 – if there is a CNC milling<br>machine integrated in the system, the<br>front cover can also be produced there ,<br>thus becoming a production part. |
|            | CP front cover grey without fuses<br>No. 311                                                                                                    |            | CP front cover red without fuses<br>No. 511                                                                                                    |
| - AR       | CP front cover grey with fuse left<br>No. 312                                                                                                    |            | CP front cover red with fuse left<br>No. 512                                                                                                    |
|            | CP front cover grey with fuse right<br>No. 313                                                                                                    |            | CP front cover red with fuse right<br>No. 513                                                                                                    |
|            | CP front cover grey with both fuses<br>No. 314                                                                                                    |            | CP front cover red with both fuses<br>No. 514                                                                                                    |
|            | CP front cover blue<br>No. 410 – if there is a CNC milling<br>machine integrated in the system, the<br>front cover can also be produced there ,<br>thus becoming a production part. |            | CP black complete without board<br>No. 1200                                                                                                    |
|            | CP front cover blue without fuses<br>No. 411                                                                                                    |            | CP part customer<br>No. 1210 freely selectable                                                                                                    |
|            | CP front cover blue with fuse left<br>No. 412                                                                                                    |            | CP part black with no fuse<br>No. 1211                                                                                                    |
|            | CP front cover blue with fuse right<br>No. 413                                                                                                    |            | CP part black with fuse on the left<br>No. 1212                                                                                                    |
|            | CP front cover blue with both fuses<br>No. 414                                                                                                    |            | CP part black with fuse on the right<br>No. 1213                                                                                                    |
|            |                                                                                                    |            | CP part black with both fuses<br>No. 1214                                                                                                    |

# 7 Design and Function

### 7.1 Transport

# / WARNING

Damage to transport equipment when moving heavy machines/machine sections

- When the stations are shipped out, extra care must be taken to ensure that heavy machines/machine sections are always transported using a suitable forklift truck. A single station can weigh up to 500 kg.
- Always use suitable transport equipment.
- Always use the lifting points provided to move the machine/machine sections.
- Always use the designated load take-up point.

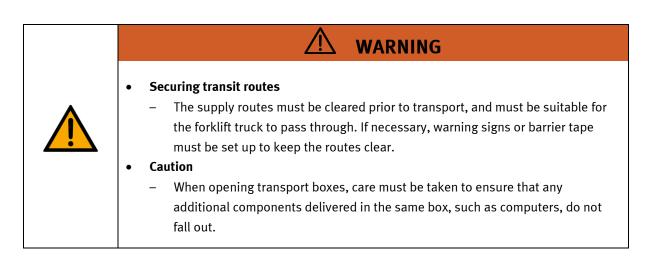

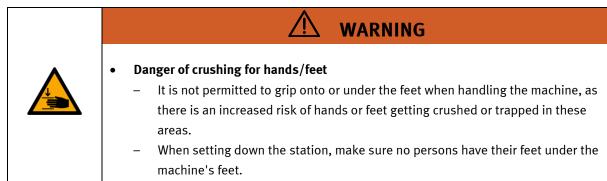

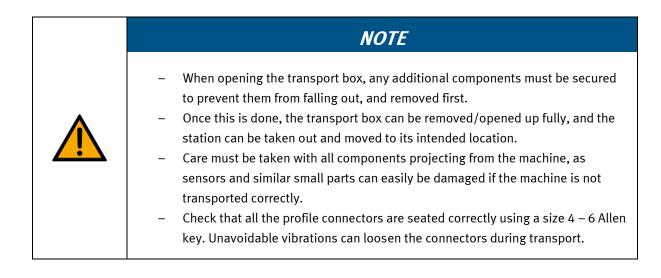

#### 7.2 Overview of the System

CP Lab Conveyor, CP Factory Linear, CP Factory Shunt and CP Factory Bypass are called basic modules. If an application module, e.g. the CP Application Module muscle press is attached to a basic module, it becomes a station.

#### Example

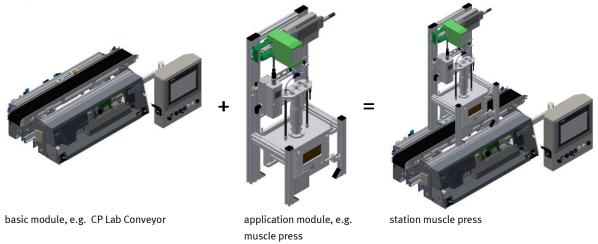

If several stations are put in a row one behind the other, this will form a production line.

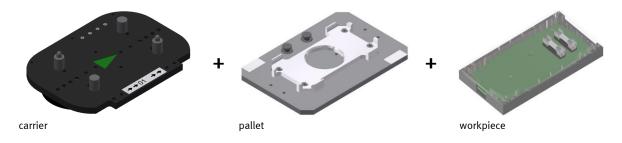

Carriers are transported on the conveyors of the basic modules. And on the carriers, there are pallets with a fixed workpiece reception placed. The workpieces are placed on the workpiece reception or taken from it. Pallets can also be placed on a carrier in some stations or gripped from there.

The typical workpiece of a CP Factory/Lab System is the roughly simplified version of a mobile phone. The workpiece consists of a front cover, of a back cover, of a board and of a maximum of two fuses.

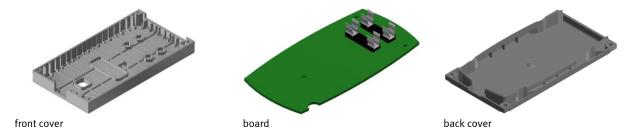

# 7.3 Basic Module ByPass

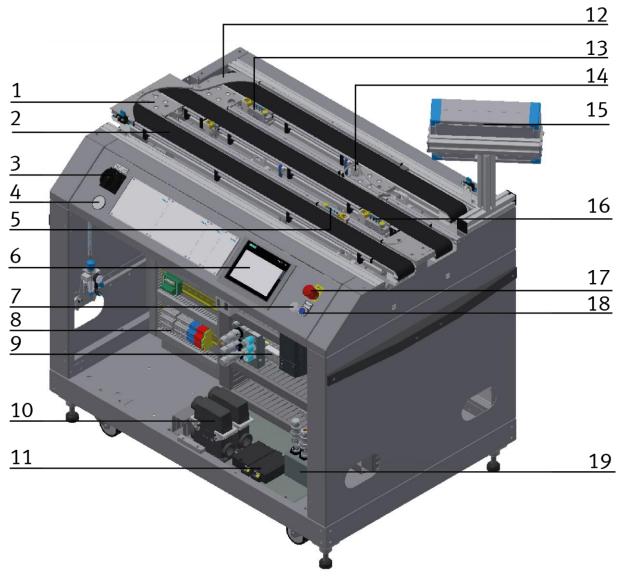

CP Factory Basic Module ByPass / illustration similar

| Position | Designation                                                                                        |  |  |
|----------|----------------------------------------------------------------------------------------------------|--|--|
| 1        | Corner pulley/no other module attached                                                             |  |  |
| 2        | Conveyor front                                                                                     |  |  |
| 3        | Master switch control panel                                                                        |  |  |
| 4        | Manometer                                                                                          |  |  |
| 5        | Stopper unit                                                                                       |  |  |
| 6        | Touchpanel                                                                                         |  |  |
| 7        | Ethernet plug                                                                                      |  |  |
| 8        | E-Board for bypass belt                                                                            |  |  |
| 9        | E-board for straight belt                                                                          |  |  |
| 10       | Multicontact plugs                                                                                 |  |  |
| 11       | Turck I/O module / with RFID interface for attachment of 2 read/write heads                        |  |  |
| 12       | Guidance for introducing                                                                           |  |  |
| 13       | Stopper unit for application, hand work place or to take out parts from system<br>RFID area bypass |  |  |
| 14       | shunt for bypass conveyor                                                                          |  |  |
| 15       | Touch Panel backside conveyor                                                                      |  |  |
| 16       | Stopper unit for bypass conveyor<br>RFID area shunt                                                |  |  |
| 17       | Emergency stop                                                                                     |  |  |
| 18       | Controller on pushbutton                                                                           |  |  |
| 19       | Pressure switches (option for energy monitoring)                                                   |  |  |

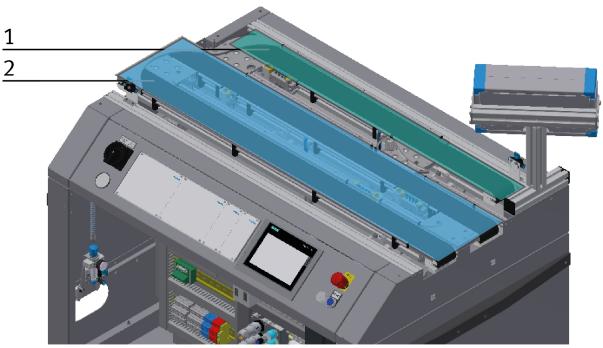

#### Illustration similar

| Position | Designation   |
|----------|---------------|
| 1        | Bypass belt   |
| 2        | Straight belt |

### 7.3.1 Use options

Straight belt:

An application is mounted on the straight belt: it is plugged in at the I/O terminal of the e-board (straight belt) - or via TCP-IP if it is an intelligent application.

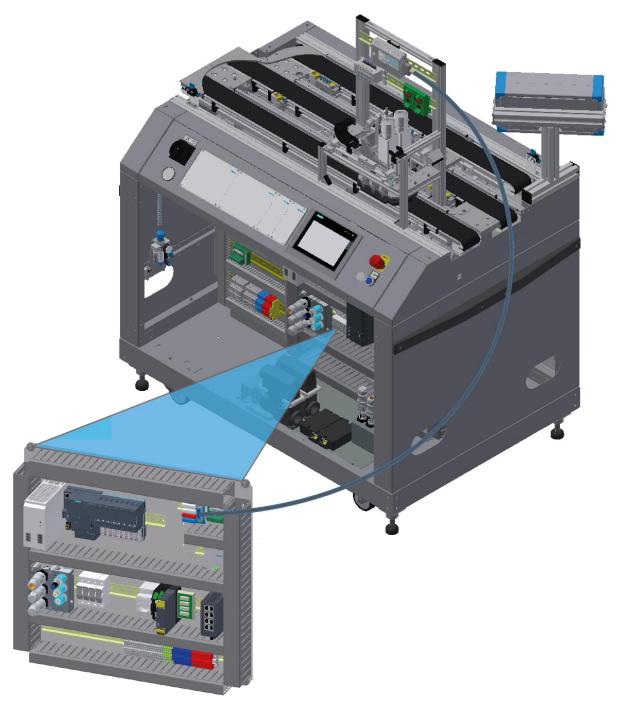

Illustration similar

Bypass belt:

An application is mounted on the bypass belt: it is plugged in at the I/O terminal of the e-board (bypass belt) - or via TCP-IP if it is an intelligent application.

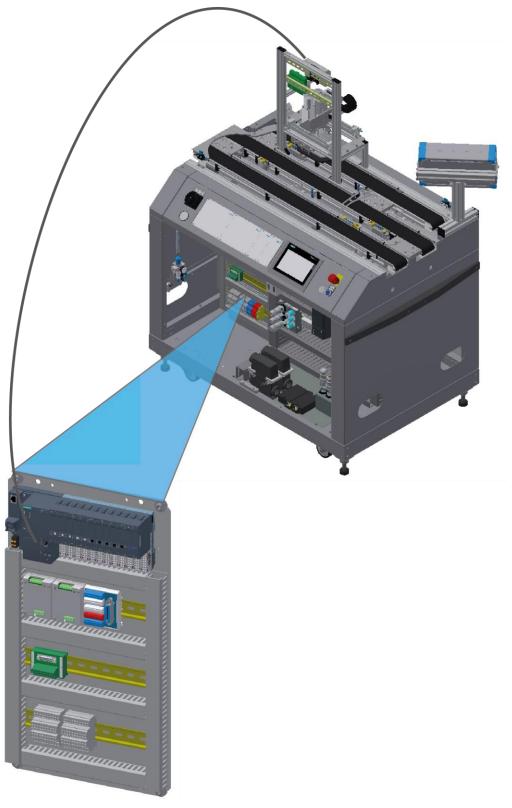

Illustration similar

Bypass belt:

The bypass belt is equipped with a station MR buffer with robot:

The control of the E-board (Bypass belt) is connected to the drive unit of the robot via Profinet. The controller of the MR buffer station, is connected via TCP / IP with the controller of the E-board (bypass belt).

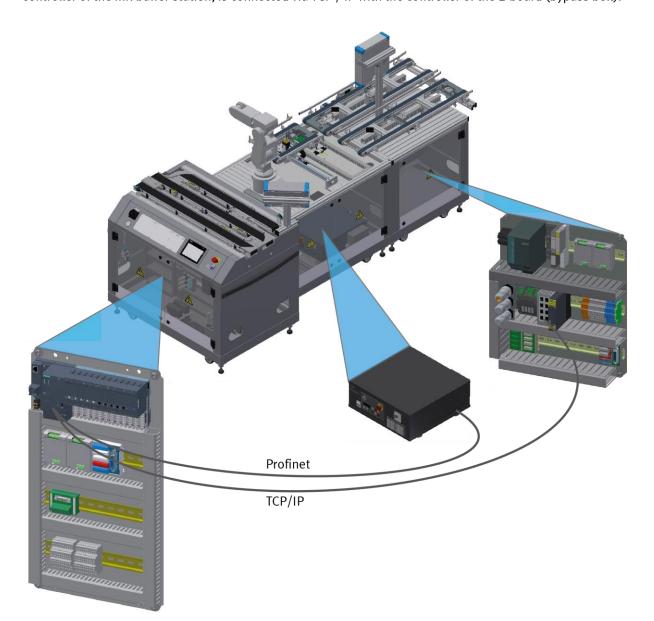

Illustration similar

Bypass belt:

The bypass belt is equipped with a robot feeding station:

The control of the E-board (Bypass belt) is connected to the drive unit of the robot via Profinet. The PC oft he CNC machine, is connected via TCP / IP with the controller of the E-board (bypass belt).

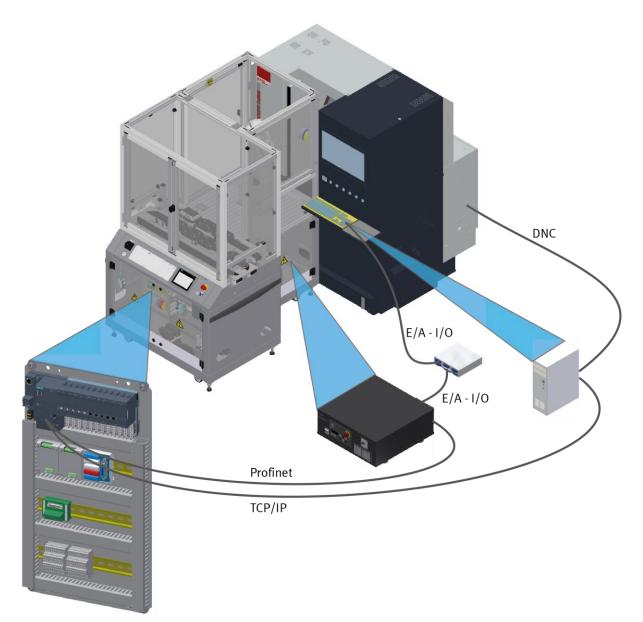

Illustration similar

# 7.3.2 Stopper units

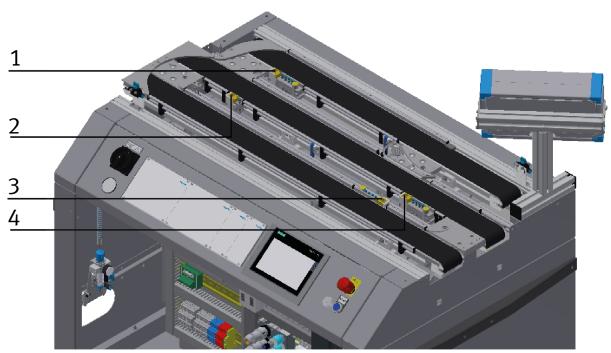

CP Factory Basic Module ByPass / Illustration similar

| Position | Designation                                                                                     |  |
|----------|-------------------------------------------------------------------------------------------------|--|
| 1        | opper unit basic module bypass / conveyor 2 bypass conveyor / Multi pin distributor MPV2 (XD30) |  |
| 2        | topper unit basic module bypass / conveyor 1 main conveyor / Multi pin distributor MPV3 (XD40)  |  |
| 3        | Stopper unit basic module / Multi pin distributor MPV1 / Multi pin distributor MPV1 (XD20)      |  |
| 4        | Stopper unit basic module bypass / conveyor 1 main conveyor / Multi pin distributor MPV1 (XD20) |  |

#### 7.4 Mechanical setup

The Basic Module ByPass has been constructed for operation from both sides. On the backside the bypass conveyor is mounted, that means there is not enough space for the operation panel, for this reason the touch panel is mounted on a profile instead.

The sides are built identically; there is an independent electrical system, pneumatics and the operation for every side. It is also possible to install and operate an application on each side of the Basic Module ByPass. You can continue controlling the other side by its own operating panel. The Basic Module ByPass is equipped with mechanically adjustable feet. Should it be necessary to move the Basic Module ByPass to another place, it can be lowered to its rollers and thus be transported easily.

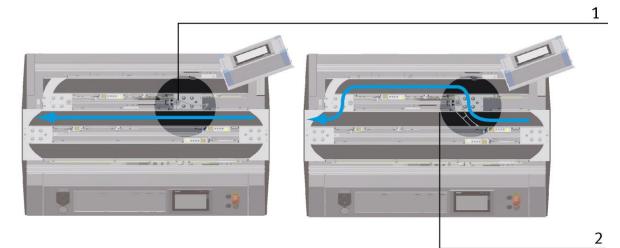

Construction of Basic Module ByPass / Illustration similar

| Position | Description                                                                |  |
|----------|----------------------------------------------------------------------------|--|
| 1        | Discharge shunt in position – no discharge                                 |  |
| 2        | Discharge shunt in position discharge workpiece carrier to bypass conveyor |  |

The modules can be operated in two ways - as a single station or in a chain with further modules. When connected to a further module, it is necessary to replace the deflection at the end of the band by means of a support plate. The switch is an exception, if this is operated as a single station, it is not possible to eject or introduce workpieces via the switches.

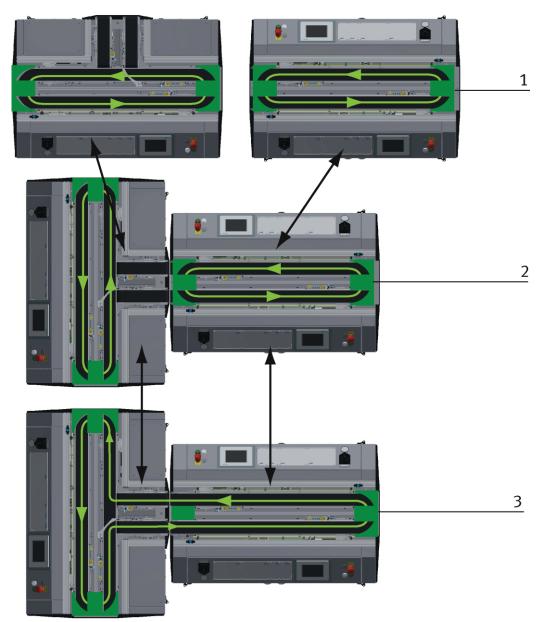

Installation Options example / Illustration similar

With the pluggable tape deflections there are different possibilities to control the transport flow. Depending on this, different modules can be operated individually or in combination.

| Position | Description                                                      |  |
|----------|------------------------------------------------------------------|--|
| 1        | eration as independent Basic Module /not put together            |  |
| 2        | Operation as independent Basic Module /Basic Module put together |  |
| 3        | Operation connected with another Basic Module                    |  |

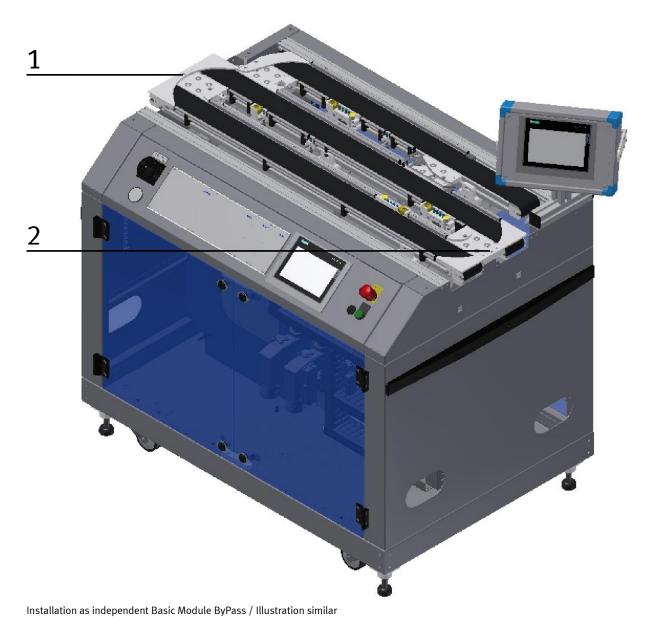

| Position | Description                                                                                              |  |
|----------|----------------------------------------------------------------------------------------------------|--|
| 1+2      | corner pulley – the pallet carrier is reversed from one conveyor to the other on the Basic Module ByPass |  |

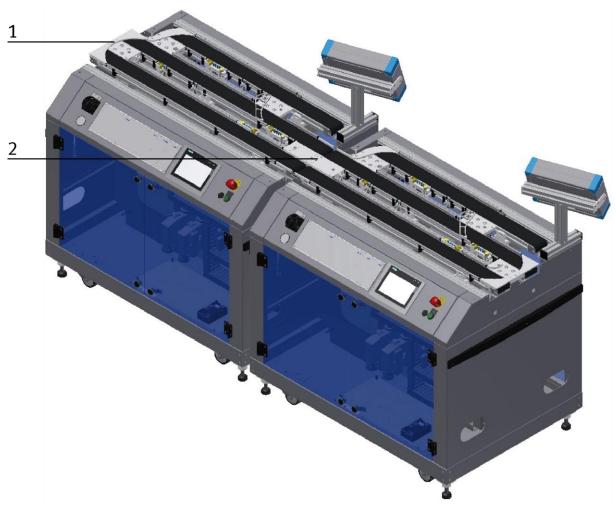

Installation in combination with another Basic Module ByPass / Illustration similar

| Position | Description                                                                                                    |  |
|----------|----------------------------------------------------------------------------------------------------|--|
| 1        | Replacement guide board (support plate) if connected to another Basic Module ByPass – the pallet carrier is not reversed<br>but directed to the next module |  |
| 2        | corner pulley – the pallet carrier is reversed from one conveyor to the other conveyor on the Basic Module ByPass                                           |  |

The corner pulley and the support plate are only pinned and can be changed easily without tools.

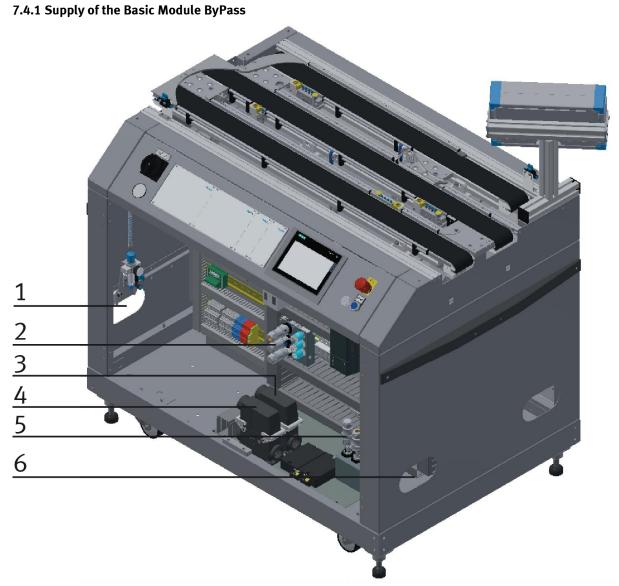

CP Factory supply / Illustration similar

| Position | Description                                                              |  |
|----------|--------------------------------------------------------------------------|--|
| 1        | nlet port for connection tube with voltage, communication and pneumatics |  |
| 2        | ate with power and air plugs                                             |  |
| 3        | Connection plug K2-XZ1 – from forward station                            |  |
| 4        | Connection plug K2-XZ2 – to next station                                 |  |
| 5        | K2-XJ1 / K2-XJ2                                                          |  |
| 6        | Outlet port for the connection tube of a further module                  |  |

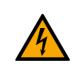

•

# WARNING

# Electric shock when grip inside the in/outlet ports

- the in/outlet ports are secured against engaging with a metal sheet.

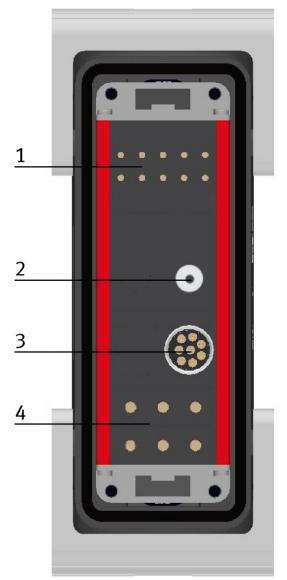

Illustration similar

| Position | Description             |
|----------|-------------------------|
| 1        | Emergency chain linking |
| 2        | Pressure                |
| 3        | Network                 |
| 4        | 400 V                   |

#### 7.5 Electrical installation

The Bypass module has an electrical board (2) for the electrical components of the module. This electric board is mounted in the right part of the housing. The basic module Bypass has another E-board (1) mounted on the left side of the housing, it is for the connections of the bypass belt.

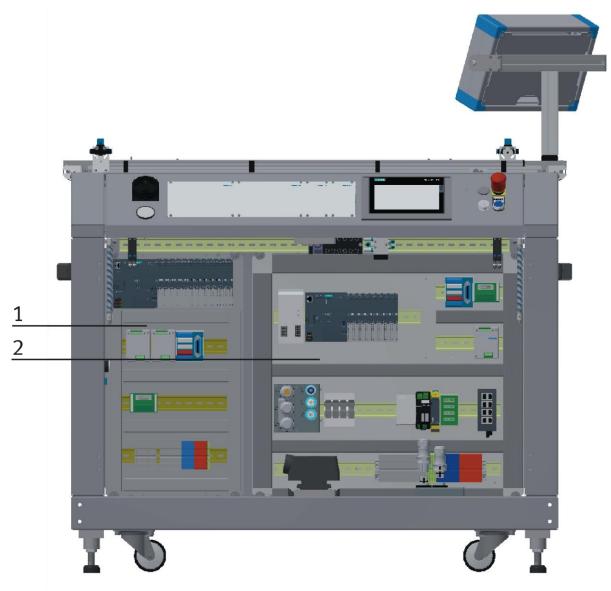

Electric board front side example / Illustration similar

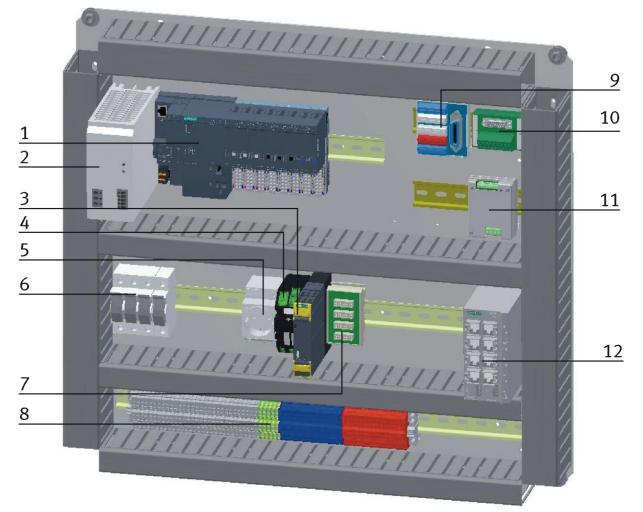

Electric board front side with Siemens controller / Illustration similar

| Position | Designation              | ВМК             | Description / Ordernumber                   |
|----------|--------------------------|-----------------|---------------------------------------------|
| 1        | CPU                      | K5-KF1          | Festo CECC / 574418                         |
| 2        | Power supply unit 24 V   | K1-TB1          | Festo CACN-3A-1-10 / 2247682                |
| 3        | Emergency stop Unit      | K1-F2-KF1       | Siemens / 3SK1111-2AB30                     |
| 4        | ELEC AUX CIRCUIT         | K1-FC4          | Murr Elektronik / 9000-41042-0100600        |
| 5        | Receptacle               | K1-XJ4          |                                             |
| 6        | Fuses                    | K1-FC1 + K1-FC2 |                                             |
| 7        | Emergency stop board     | K1-F2-XZ2       |                                             |
| 8        | Clamps                   | K1 XD0-K1-XD13  |                                             |
| 9        | I/O Terminal             | K1-XD15         |                                             |
| 10       | Analog Terminal          | K1-XD16A        | UM 45-D15SUB/B                              |
| 11       | Start-up current limiter | K1-QA1          | Kaleja M-MZS-4-30 / 06.05.020               |
| 12       | Ethernet switch          | K1-XF1          | Siemens Scalance XB008 / 6GK5008-0BA00-1AB2 |

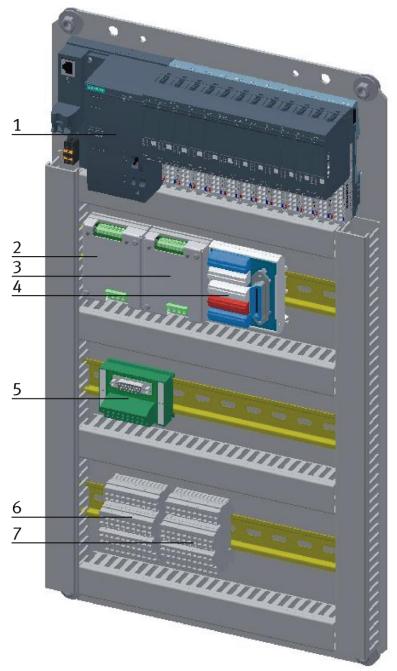

Electric board front side / Illustration similar

| Position | Designation              | ВМК    | Description / Ordernumber         |
|----------|--------------------------|--------|-----------------------------------|
| 1        | CPU                      | K5-KF1 | Siemens ET200 SP CPU 1512SP F-1 P |
| 2        | Start-up current limiter | QA1    | Kaleja M-MZS-4-30 / 06.05.020     |
| 3        | Start-up current limiter | QA2    | Kaleja M-MZS-4-30 / 06.05.020     |
| 4        | I/O Terminal             | XD15   |                                   |
| 5        | Analog Terminal          | XD16A  | UM 45-D15SUB/B                    |
| 6        | Clamps                   | XD10   |                                   |
| 7        | Clamps                   | XD12   |                                   |

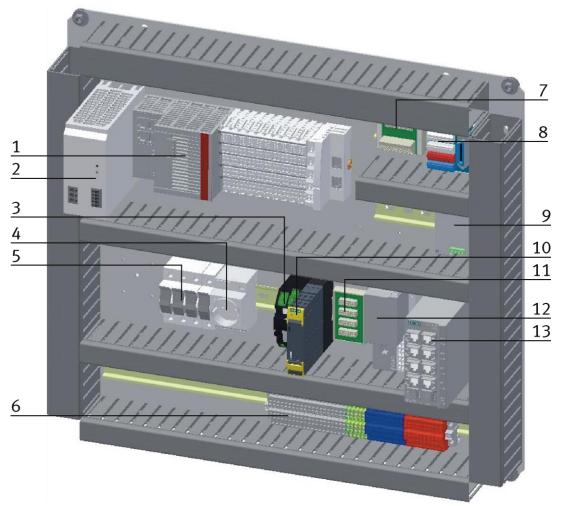

Electric board front side with Beckhoff controller / Illustration similar

| Position | Designation              | вмк       | Description / Ordernumber                   |
|----------|--------------------------|-----------|---------------------------------------------|
| 1        | CPU                      | KF1-KF30  | Beckhoff CX5130                             |
| 2        | Power supply unit 24 V   | TB1       | Festo CACN-3A-1-10 / 2247682                |
| 3        | ELEC AUX CIRCUIT         | FC4       | Murr Elektronik / 9000-41042-0100600        |
| 4        | Receptacle               | XJ4       |                                             |
| 5        | Fuses                    | FC1 + FC2 |                                             |
| 6        | Clamps                   |           |                                             |
| 7        | Analog Terminal          | XD16A     | UM 45-D15SUB/B                              |
| 8        | I/O Terminal             | XD6       |                                             |
| 9        | Start-up current limiter | QA1       | Kaleja M-MZS-4-30 / 06.05.020               |
| 10       | Emergency stop Unit      | F2-KF1    | Siemens / 3SK1111-2AB30                     |
| 11       | Emergency stop board     | F2-XZ2    |                                             |
| 12       | RFID Unit                | KF80-KF81 | Turck BL20-E-GW-EC                          |
| 13       | Ethernet switch          | XF1       | Siemens Scalance XB008 / 6GK5008-0BA00-1AB2 |

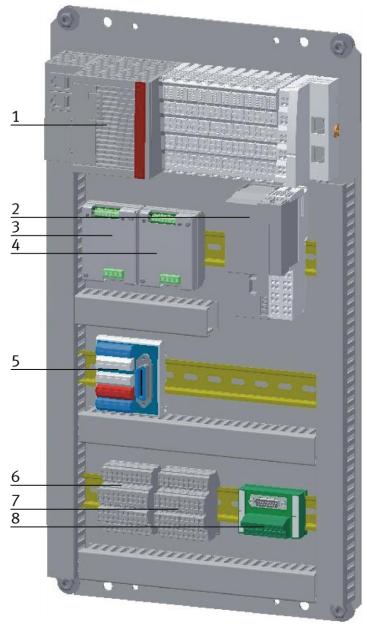

Electric board bypass side with Beckhoff controller / Illustration similar

| Position | Designation              | ВМК       | Description / Ordernumber     |
|----------|--------------------------|-----------|-------------------------------|
| 1        | CPU                      | KF1-KF30  | Beckhoff CX5130               |
| 2        | RFID Unit                | KF80-KF82 | Turck BL20-E-GW-EC            |
| 3        | Start-up current limiter | QA1       | Kaleja M-MZS-4-30 / 06.05.020 |
| 4        | Start-up current limiter | QA2       | Kaleja M-MZS-4-30 / 06.05.020 |
| 5        | I/O Terminal             | XD15      |                               |
| 6        | Clamps                   | XD10      |                               |
| 7        | Clamps                   | XD12      |                               |
| 8        | Analog Terminal          | XD16A     | UM 45-D15SUB/B                |

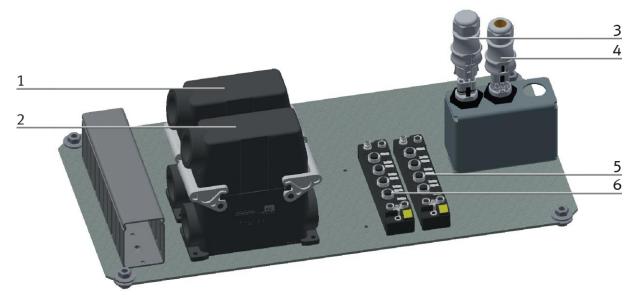

E-board front side / illustration similar

| Position | Description | ВМК     | Description / order number         |
|----------|-------------|---------|------------------------------------|
| 1        | Supply plug | K2-XZ1  |                                    |
| 2        | Supply plug | K2-XZ2  |                                    |
| 3        | Supply plug | K2-XJ1  |                                    |
| 4        | Supply plug | K2-XJ2  |                                    |
| 5        | RFID        | K2-KF80 | Turck TBEN-S2-2RFID-4DXP / 6814029 |
| 6        | RFID        | K2-KF81 | Turck TBEN-S2-2RFID-4DXP / 6814029 |

7.5.1 Cabling chart

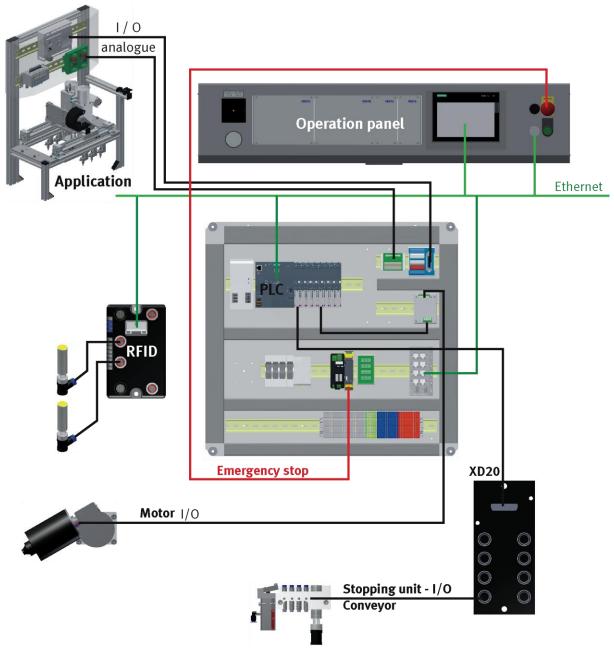

Cabling chart frontside with Siemens controller / illustration similar

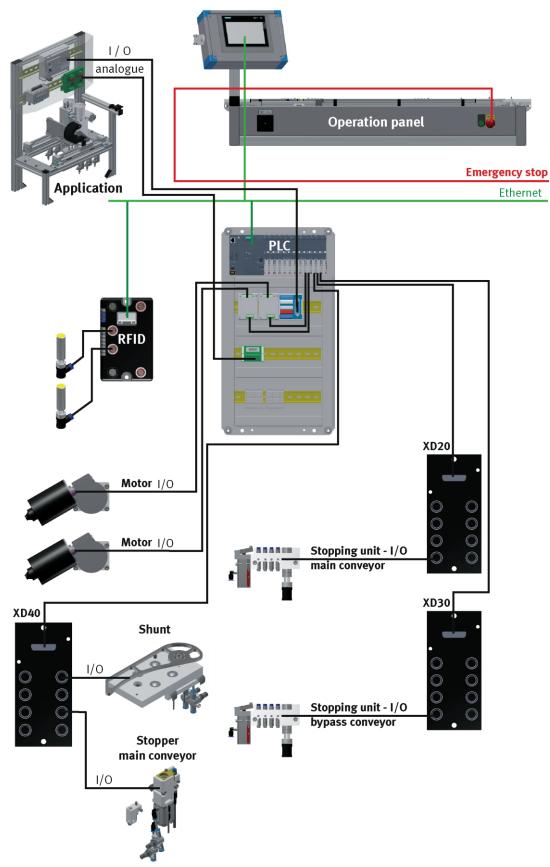

Cabling chart back side / bypass with Siemens controller / illustration similar

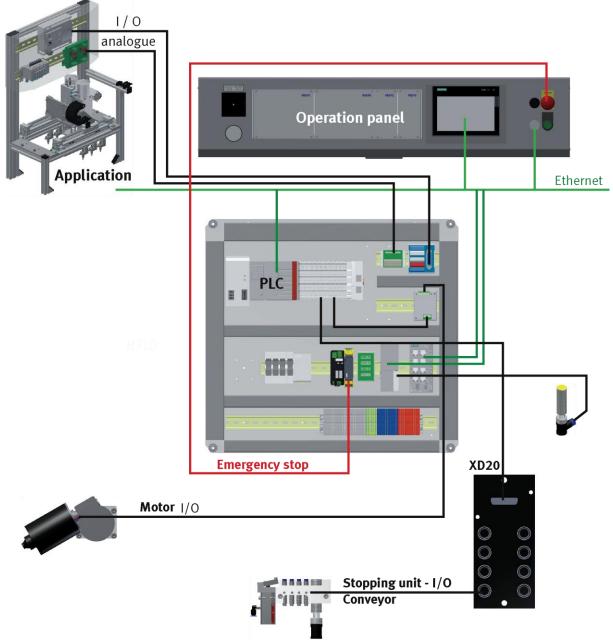

Cabling chart frontside with Beckhoff controller / illustration similar

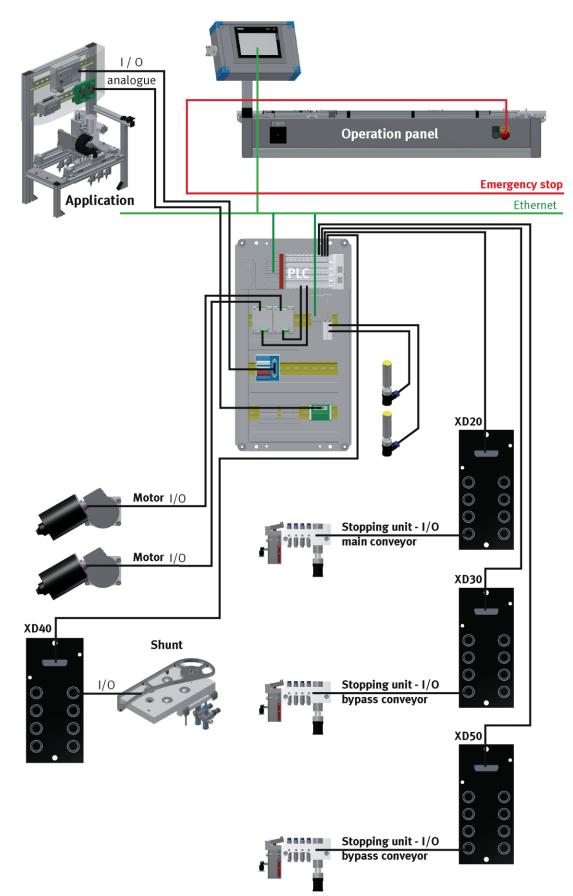

Cabling chart back side / bypass with Beckhoff controller / illustration similar

### 7.5.2 Emergency-stop structure

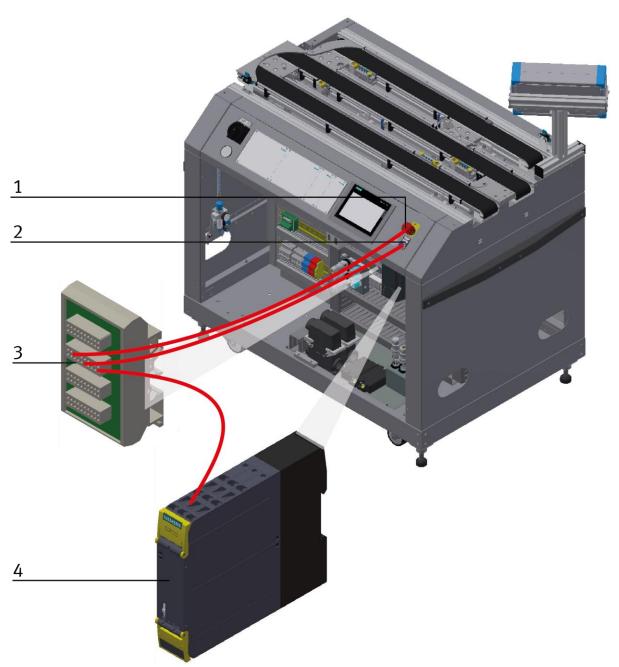

Structure of the emergency-stop system / illustration similar

| Position | Name                                                                              |  |
|----------|-----------------------------------------------------------------------------------|--|
| 1        | Emergency-stop pushbutton F2-FQ1 / to emergency stop board X4:1: X4:3; X4:5; X4:7 |  |
| 2        | Reset Pushbutton 1S2 / to PNOZ S33+S34; indicator light terminal strip 24VNA/0V+  |  |
| 3        | Emergency stop board for emergency chain linking / F2-XZ2                         |  |
| 4        | Emergency stop Unit / F2-KF1                                                      |  |

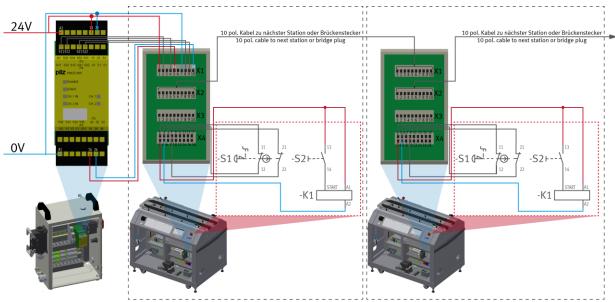

Setup emergency stop system / illustration similar

The emergency stop system affects the whole line, so if an emergency stop is pressed, all stations in the line stop.

The emergency stop boards which are used in each station are used to connect one station to the next. These are connected with 10-pin cables and route all emergency stop information from one station to the next.

Starting at the power cabinet, a 10-pin cable is plugged into the X1 interface of the emergency stop board at the first station, from there it goes from the X2 of the emergency stop board to the X1 interface of the Emergency stop board from the next station. If no other station is connected, a jumper plug must be plugged into X2 of the emergency stop board at the last station.

The information is processed internally by X4 on the emergency stop board.

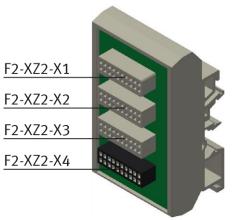

Illustration similar

#### **Circuit board emergency stop circuit**

• F2 XZ2-X1

Emergency stop coupling input / If no predecessor station is present, a bridge plug is to be installed here or at the system plug.

• F2 XZ2-X2

Emergency stop coupling Output 1 / If there is no following module, a bridge plug is to be installed here or at the system plug.

• F2 XZ2-X3

Emergency stop coupling output 2 / for the connection of a further module or an external machine (for example for basic module branch - here a further module can be installed at the branch or a CNC processing machine can be provided at a bypass) otherwise a bridge plug is to be provided.

• F2 XZ2-X4

Connection terminals for control panel, power supply, emergency stop relay

#### 7.6 Function extension by application modules

#### 7.6.1 Assembly of an CP application module to a CP Factory basic module

| ΝΟΤΕ                                                                                                    |
|----------------------------------------------------------------------------------------------------|
| The procedure for installing a CP application module on a basic module is identical for all basic modules. The following example is an example for all basic modules and applications. |

#### Positioning slot nuts in the cross profiles of the CP Factory basic module

Mounting the CP application module is very easy:

- Two M5-slot nuts (1) have to be put into the inner front slot of the cross profile (4) of the CP Factory basic module.
- Then put two additional M5-slot nuts (1) into the inner back slot of the cross profile (2) of the basic module.
- Then you have to position the slot nuts (1) approximately to the distance of the vertical cross profiles of the CP application module.

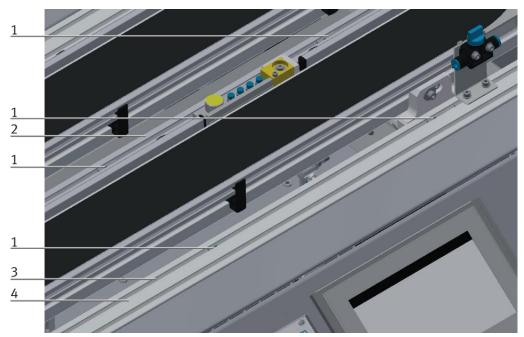

Positioning slot nuts / illustration similar

| Position | Description                      |
|----------|----------------------------------|
| 1        | slot nut                         |
| 2        | back cross profile               |
| 3        | Inner slot (front cross profile) |
| 4        | front cross profile              |

1

2 2

#### Attaching the application module to the CP Factory basic module

- Put the CP application module on the CP Factory basic module. •
- Position the slot nuts (2) underneath the mounting brackets (1) of the CP application module so that the • internal threads of the slot nuts are visible underneath the elongated holes of the mounting brackets.

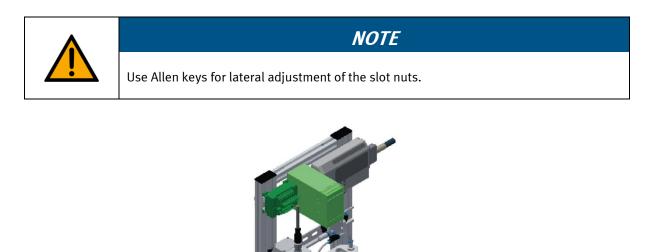

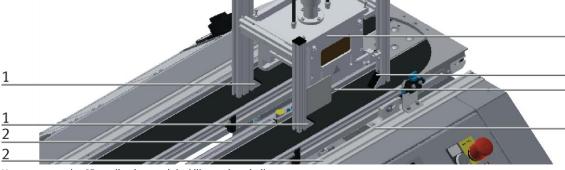

How to put on the CP application module / illustration similar

| Position | Description                             |
|----------|-----------------------------------------|
| 1        | CP application module: mounting bracket |
| 2        | slot nut                                |

1

1 2

2

#### Adjusting the CP application module and fixing it on the CP Factor basic module

- Use raised head screws M5x8, in order to connect the mounting brackets (1) of the CP application module Measuring, at first loosely, with the cross profiles (2) of the CP Factory basic module.
- After setting all raised head screws, you can still move the CP application module to the position required.
- Push a carrier with pallet and front cover to the stopper position. The front cover points with its inside upwards. The drilled hole of the front cover is on the left side.
- Have a visual inspection to make sure that the two distance sensors are capable of registering the front cover more or less in medium range.
- Now tighten the raised head screws.
- Then put the black covers onto the mounting brackets.

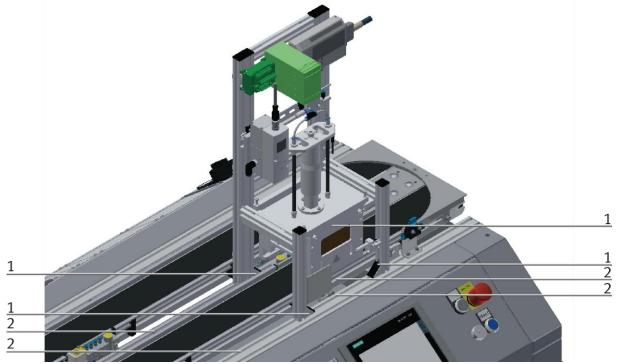

Tightening the CP application module / illustration similar

| Position | Description                                        |
|----------|----------------------------------------------------|
| 1        | CP application module: mounting bracket with cover |
| 2        | CP Factory basic module: cross profile             |

# 7.6.2 Connecting the CP application module electrically to the CP Factory basic module SysLink-interface for digital signals

The CP application module exchanges digital input and output signals with the basic module via the SysLink interface:

• Connect the I/O terminal (1) of the CP application module with the I/O terminal (6) on the electric board of the CP Factory basic module. Therefore use the provided connecting cable with SysLink plugs (5).

#### D-Sub-interface for analogue signals (option – not available at all CP application modules)

The CP application module produces two analogue output signals with the distance sensors. These are set on the analogue terminal and have to be connected with the analogue inputs of the CP Factory basic module:

• Connect the analogue terminal (2) of the CP application module with the analogue terminal (4) on the electric board of the CP Factory basic module. Therefore use the provided connecting cable (3) with standard D-Sub plugs: 15-pin, two-rowed.

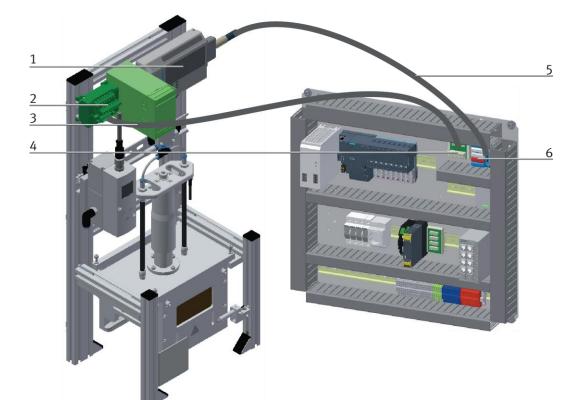

Electrical connections / illustration similar

| Position | Description                                                           |  |
|----------|-----------------------------------------------------------------------|--|
| 1        | CP application module: I/O terminal (+BG-XD1)                         |  |
| 2        | CP application module: analogue terminal (+BG-XD2A)                   |  |
| 3        | connecting cable with 15-pin D-Sub-plugs                              |  |
| 4        | electric board CP Factory basic module: analogue terminal (+K1-XD16A) |  |
| 5        | connecting cable with SysLink-plugs (SysLink-cable)                   |  |
| 6        | electric board CP Factory basic module: I/O terminal (+K1-XD15)       |  |

#### 7.6.3 Pneumatic connection from application modules

The pneumatic connection is based on the principle of the following sketch. The application module is connected from the valve (terminal) to the shut-off valve (3) on the conveyor belt. The hose (nominal width 4) is simply inserted into the QS connector.

The supply line (2) is plugged into the shut off-valve (3).

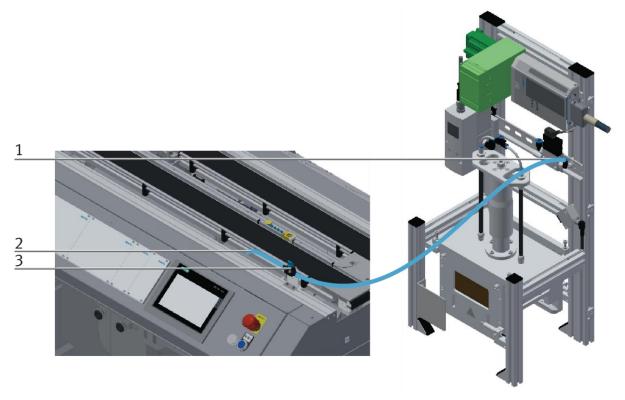

Pneumatically connect application module / illustration similar

#### 7.7 Commissioning

The Basic Module ByPass has got several components which have to be attached when starting up. The procedure will be described on the following pages.

#### 7.7.1 Pneumatic commissioning

The mechanic mounting must be finished and completed. At first you have to connect the Basic Module ByPass to the pneumatic system of the room. The corresponding service unit has to be provided by the customer and should be placed right next to it. The quick coupling plug has got a nominal size of 5 mm. If the local system has got a nominal size of 7.9 mm, it is possible to exchange the quick coupling plug of the service unit for a bigger one (adapter 1/8 to 1/4 necessary).

Now the station can be supplied by 6 Bar and the pneumatic commissioning is completed.

#### 7.7.2 Electrical commissioning

Now the Basic Module ByPass has to be supplied with electric voltage (400 V). The voltage has to be provided by the customer. Professional installation must be guaranteed as well.

#### 7.8 Visual inspection

The visual inspection must be carried out before each start-up! Before starting the station, check:

- the electrical connections
- the correct fit and the condition of the compressed air connections
- the mechanical components for visible defects (Cracks, loose connections, etc.)
- the emergency stop devices are working

Eliminate any damage found before starting the station!

# 7.9 Adjusting the sensors7.9.1 Proximity switch (stopper Identsensor)

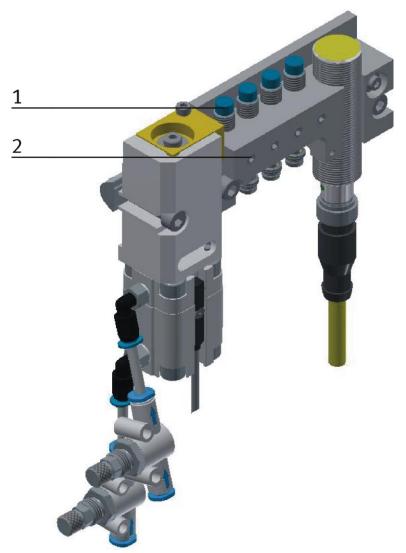

Illustration similar

| Position | Description                                                                                                    |
|----------|----------------------------------------------------------------------------------------------------|
| 1        | Sensor stopper identify sensor / 150395 (SIEN-M8NB-PS-S-L)<br>1 position (BG21/BG31/BG41)<br>2 position (BG22/BG32/BG42)<br>3 position (BG23/BG33/BG43)<br>4 position (BG24/BG34/BG44) |
| 2        | Screw to clamp the sensor                                                                                                    |

The proximity switches are used for controlling the pallet.

#### Requirements

- Stopper unit is attached to the conveyor.
- Electrical connection of the proximity switches is set up.
- Power supply is available.

#### Procedure

- 1. The stopper is in upper position, a pallet is stopped at the stopper.
- 2. Shift the switch as long as the switching status display (LED) appears.
- 3. Shift the proximity switch into the same direction by a few millimetres as long as the switching status display disappears.
- 4. Shift the proximity switch halfway between the start-up and end position.
- 5. Tighten the locking screw of the proximity switch with an Allen key SW 1,3.
- 6. Check the position of the proximity switch by repeated removing the pallet.

#### Documents

• Data sheets / operating instructions Proximity Switch 150395 (SIEN-M8NB-PS-S-L)

# 7.9.2 Proximity switch (stopper cylinder)

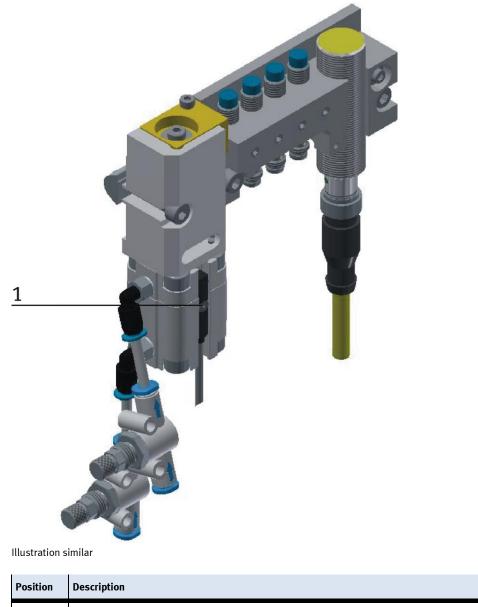

| Position | Description                                                                                  |
|----------|----------------------------------------------------------------------------------------------|
| 1        | Sensor stopper down/ 574334 (SMT-8M-A-PS-24V-E-0,3-M8D)<br>(BG20) / (BG30) / (BG30) / (BG40) |

The proximity switches are used for controlling the end position of the cylinder for the stopper. The proximity switches react to a permanent magnet on the piston of the cylinder.

#### Requirements

- Cylinder stopper is attached to the conveyor.
- Pneumatic port of the cylinder is set up.
- Compressed air supply is switched on.
- Electrical connection of the proximity switches is set up.
- Power supply is available.

#### Procedure

- 1. The cylinder is in its end position to be queried.
- 2. Shift the proximity switch as long as the switching status display (LED) appears.
- 3. Shift the proximity switch into the same direction by a few millimetres as long as the switching status display disappears.
- 4. Shift the proximity switch halfway between the start-up and end position.
- 5. Tighten the locking screw of the proximity switch with an Allen key SW 1,3.
- 6. Check the position of the proximity switch by repeated test runs of the cylinder.

### Documents

Data sheets / operating instructions
 Proximity Switch 574334 (SMT-8M-A-PS-24V-E-0,3-M8D)

# 7.9.3 Proximity switch (shunt cylinder)

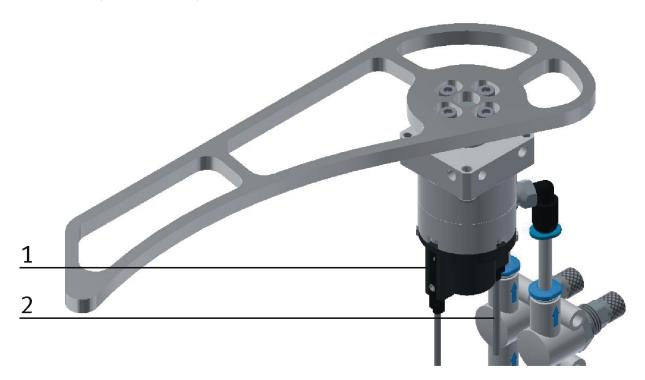

Illustration similar

| Position | cription                                                           |  |  |  |  |
|----------|--------------------------------------------------------------------|--|--|--|--|
| 1        | Sensor Bypass close / 551373 (SMT-10M-PS-24V-E-2,5-L-OE)<br>(BG40) |  |  |  |  |
| 2        | Sensor Bypass open/ 551373 (SMT-10M-PS-24V-E-2,5-L-OE)<br>(BG41)   |  |  |  |  |

The proximity switches are used for controlling the end position of the cylinder for the shunt. The proximity switches react to a permanent magnet on the piston of the cylinder.

#### Requirements

- Shunt is attached to the conveyor.
- Pneumatic port of the cylinder is set up.
- Compressed air supply is switched on.
- Electrical connection of the proximity switches is set up.
- Power supply is available.

#### Procedure

- 1. The cylinder is in its end position to be queried.
- 2. Shift the proximity switch as long as the switching status display (LED) appears.
- 3. Shift the proximity switch into the same direction by a few millimetres as long as the switching status display disappears.
- 4. Shift the proximity switch halfway between the start-up and end position.
- 5. Tighten the locking screw of the proximity switch with an Allen key SW 1,3.
- 6. Check the position of the proximity switch by repeated test runs of the cylinder.

#### Documents

Data sheets / operating instructions
 Proximity Switch 551373 (SMT-10M-PS-24V-E-2,5-L-OE)

# 7.10 Adjusting the one-way flow control valves

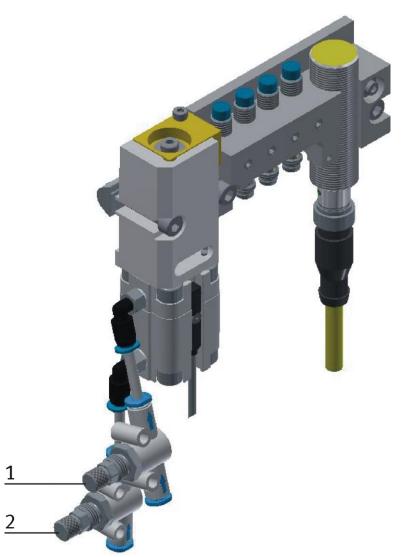

One-way flow control valves / Illustration similar

| Pos | Description                                           |
|-----|-------------------------------------------------------|
| 1   | One-way flow control valves GRLA for stopper cylinder |
| 2   | One-way flow control valves GRLA for stopper cylinder |

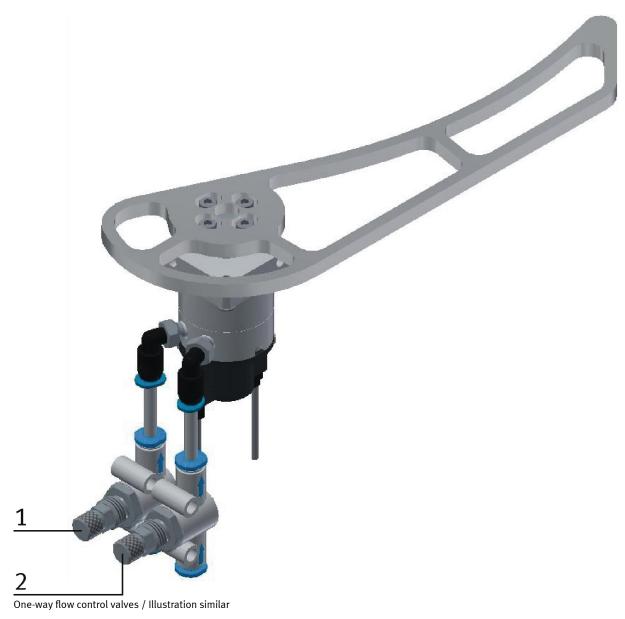

| Pos | Description                                           |
|-----|-------------------------------------------------------|
| 1   | One-way flow control valves GRLA for stopper cylinder |
| 2   | One-way flow control valves GRLA for stopper cylinder |

One-way flow control valves are used for the regulation of the exhaust air volume of double-acting drive units. In the opposite direction the air flows through the flow control valve having a full cross-sectional flow. The piston is clamped between air cushions by free supply air and throttled exhaust air (improvement of the operating behaviour even if the load changes).

#### Requirements

- Pneumatic port of the cylinders is set up.
- Compressed air supply is switched on.

#### Procedure

- 1. At first, turn off both one-way control valves completely. Then turn them on by about one rotation.
- 2. Start a test run.
- 3. Turn on the one-way flow control valves slowly as long as the required piston speed has been reached.

#### Documents

• Data sheets One-way flow control valve (193138)

# 8 Operation

# 8.1 Starting the station

An initial commissioning has already been carried out ex works for the station.

Follow these steps to work with the station and the applications:

- 1. Establish mains supply 400 V AC for basic module.
- 2. The basic module is supplied with approx. 6 bar compressed air. When commissioning for the first time, make sure to increase the pressure slowly. (Prevents unpredictable events).
- 3. Now you can work with the station.

# 8.2 The control units of the basic module bypass

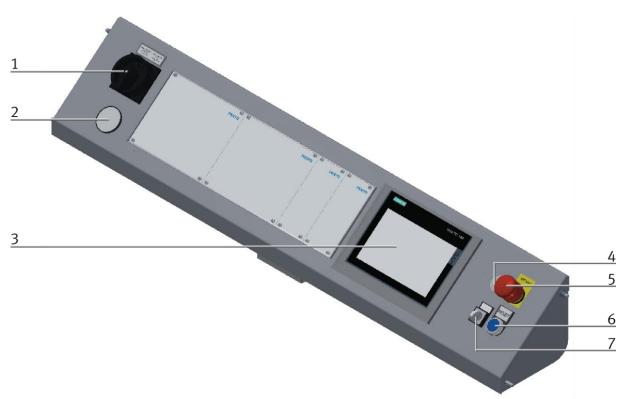

CP Factory control panel / illustration similar

| Position | ription                                                   |  |  |  |  |
|----------|-----------------------------------------------------------|--|--|--|--|
| 1        | Main switch - QB1                                         |  |  |  |  |
| 2        | Manometer                                                 |  |  |  |  |
| 3        | Touch Panel – PH1 / Festo panel or Siemens panel possible |  |  |  |  |
| 4        | Network socket- XPN3                                      |  |  |  |  |
| 5        | Emergency- stop switch – F2-FQ1                           |  |  |  |  |
| 6        | Reset pushbutton – F2-SF1                                 |  |  |  |  |
| 7        | Switch operation mode (option)                            |  |  |  |  |

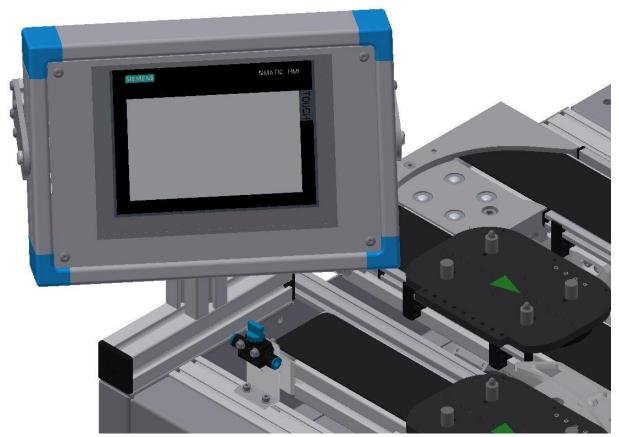

Touch Panel back side / illustration similar

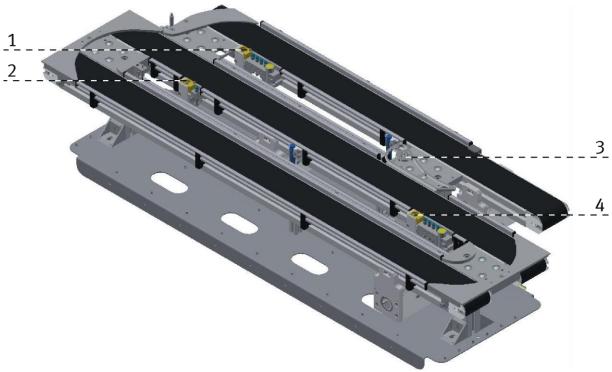

# 8.3 Sequence description of the Basic Module ByPass

Illustration similar

| Position | escription            |  |  |  |
|----------|-----------------------|--|--|--|
| 1        | Stopper in bypass     |  |  |  |
| 2        | Stopper without RFID  |  |  |  |
| 3        | Branch                |  |  |  |
| 4        | Stopper branch bypass |  |  |  |

#### Sequence description bypass

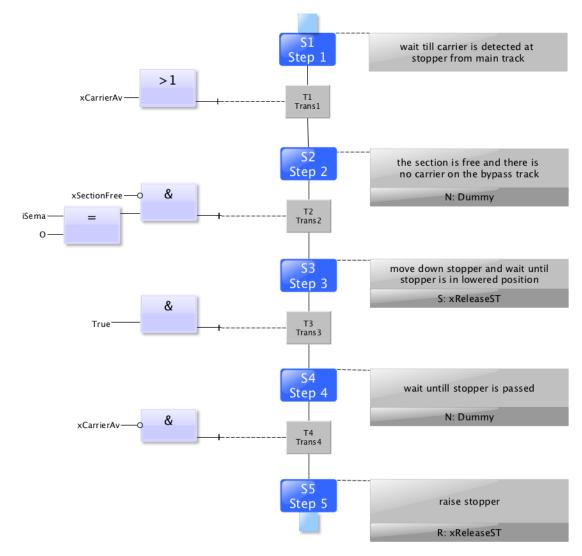

stopper without RFID

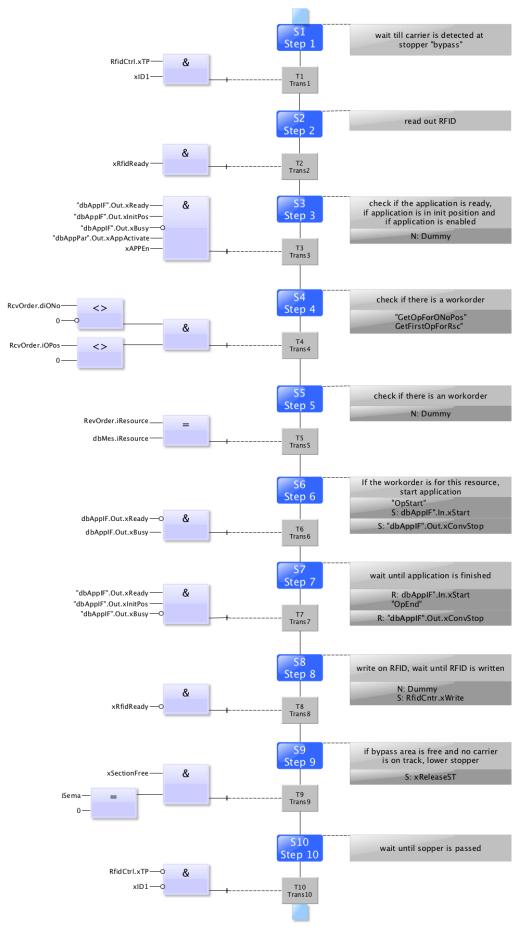

Automatic stopper in bypass area

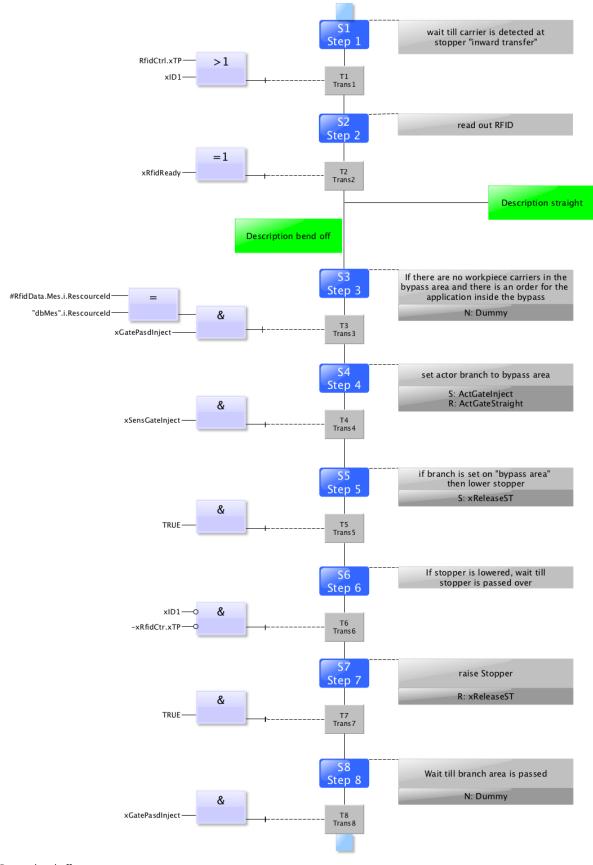

Bypass bend off

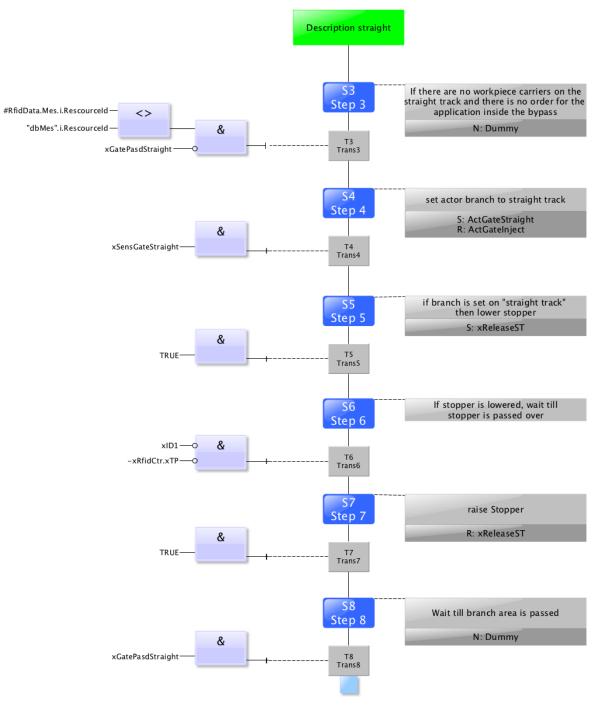

Bypass straight

#### 8.4 Menu architecture from operation panel

This description serves as an example; it is made with a branch module and an application module measure analog. Some of the functions are not available if there is no or other application module mounted.

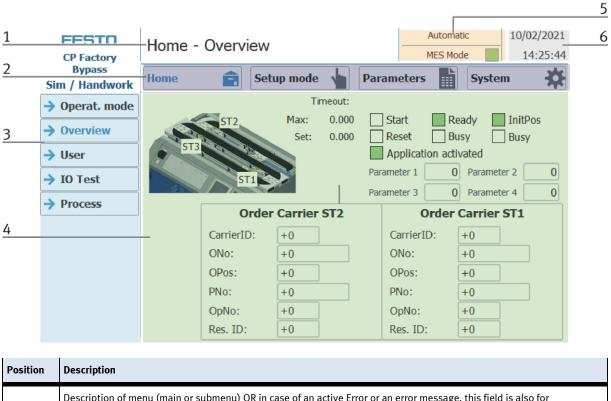

| 1 | Description of menu (main or submenu) OR in case of an active Error or an error message, this field is also for<br>announcement     |
|---|----------------------------------------------------------------------------------------------------|
|   | Main menu (always shown the same)                                                                                                   |
|   | Home:                                                                                                    |
|   | Here the module can be controlled, the mode (default / MES) can be selected, the automatic or the set-up mode can also be operated. |
|   | Setup:                                                                                                    |
| 2 | Here, the application can be operated manually in setup mode                                                                        |
|   | Parameter:                                                                                                    |
|   | The parameters of the application are set here, a simulation can be started, the transitions can be defined, or the tape can be set |
|   | System:                                                                                                    |
|   | Here the system parameters such as language, time, etc. are set                                                                     |
| 2 | Submenu                                                                                                    |
| 3 | Changing content, depending on the main menu                                                                                        |
| 4 | Changing content, depending on the main or submenu                                                                                  |
| 5 | Announcement of operation mode or mode (MES or default)                                                                             |
| 6 | Announcement of actual date and time                                                                                                |

#### Log in as an administrator

There are 2 functions in the operation of the HMI that are only available when the operator logs on to the HMI. These functions are the I/O test in the setup mode and the user area.

If one of the functions has been logged in, the other function is also available without the user having to log in again.

The process is explained using the user function as an example.

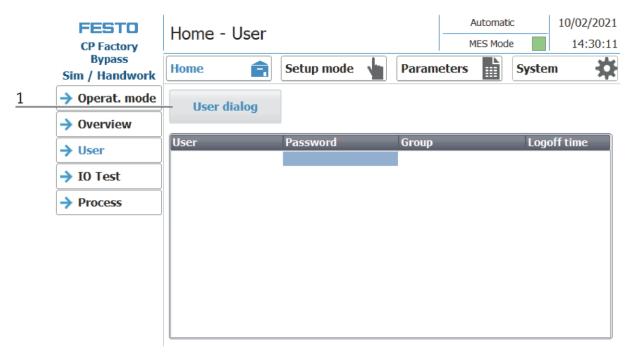

1. With a click on the User Dialog button the following window is opened.

| FESTO                    | Home - User               | Automatic | 10/02/2021  |
|--------------------------|---------------------------|-----------|-------------|
| CP Factory               | Home Oser                 | MES Mode  | 14:30:11    |
| Bypass<br>Sim / Handwork | Home 💼 Setup mode 🖕 Param | eters     | System      |
| → Operat. mode           | User dia Login X          |           |             |
| Overview                 | User:                     |           |             |
| → User                   | User festo                | _         | Logoff time |
| → IO Test                | Password:                 |           |             |
| Process                  |                           |           |             |
|                          | OK Abort:                 |           |             |
|                          |                           |           |             |
|                          |                           |           |             |
|                          |                           |           |             |

2. If you click in the User or Password fields, the input window opens and the user data can be entered.

| ×****      |     |     |   |   |   |   |   |   |      |      |   |   |     |
|------------|-----|-----|---|---|---|---|---|---|------|------|---|---|-----|
| Esc        | 1   | 2   | 3 | 4 | 5 | 6 | 7 | 8 | 9    | 0    | - | = | -   |
| <b>—</b> • | q   | w   | е | r | t | у | u | i | 0    | р    | [ | ] |     |
| ₽          | а   | s   | d | f | g | h | j | k |      | -,   | I | \ |     |
| 企          | •   | z   | Х | С | V | b | n | m |      | ,    | / | : | 企   |
| Del        | Ins | Num |   |   |   |   |   |   | Help | Home | < |   | End |
|            | 9,  |     | 2 |   |   |   |   |   |      |      |   | 9 |     |

3. The user data can be entered here. The entry is confirmed with the Return key. User: festo

Password: festo

| <b>FESTO</b><br>CP Factory | Home - User   |              | Automatic<br>MES Mode |             |  |  |
|----------------------------|---------------|--------------|-----------------------|-------------|--|--|
| Bypass<br>Sim / Handwork   | Home          | Setup mode 🖕 | Parameters            | System      |  |  |
| → Operat. mode             | User dialog   |              |                       |             |  |  |
| Overview                   |               |              |                       |             |  |  |
| → User                     | User          | Password     | Group                 | Logoff time |  |  |
| 7 0301                     | Administrator | *****        | Bedienen              | 5           |  |  |
| IO Test                    | festo         | *****        | Bedienen              | 5           |  |  |
|                            | PLC User      | ****         | Unauthorized          | 5           |  |  |
| Process                    |               |              |                       |             |  |  |
|                            |               |              |                       |             |  |  |
|                            |               |              |                       |             |  |  |
|                            |               |              |                       |             |  |  |
|                            |               |              |                       |             |  |  |
|                            |               |              |                       |             |  |  |
|                            |               |              |                       |             |  |  |
|                            |               |              |                       |             |  |  |
|                            |               |              |                       |             |  |  |

4. The user is now logged in as "Administrator" and the functions User and I / O test are available.

#### 8.5 Operation modes

The following operation modes are available

- Reset
  - The station is moved to its home position
- Setup
  - The station runs in set-up mode, actuators can be controlled and monitored
- Automatic

The station runs in automatic mode, all processes run automatically, no actuators can be controlled. There are two modes in the automatic mode: the default mode and the MES mode.

### 8.5.1 Mode

The mode can be set between MES and default, there are two ways to set it.

- 1. Clicking on the blue marked area opens a pop-up window in which the operating mode can be selected. Other functions are also integrated in the pop-up.
- 2. The mode can also be set on the Home / Operating mode page.

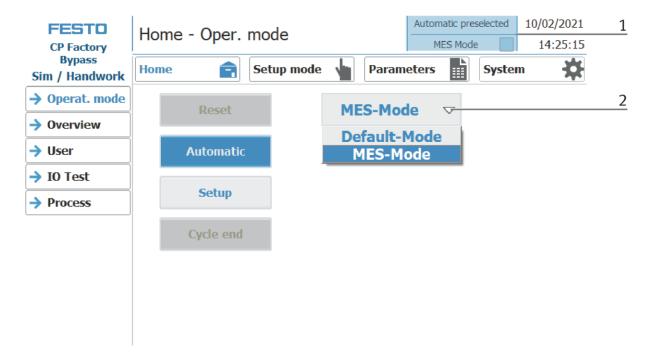

Possibilities of mode

MES mode

In the MES mode, all processes are centrally started, executed and monitored by the MES software. All stations must be set to MES mode and automatic start.

• Default Mode

The automatic sequence is not centrally controlled in the default mode, all information from the transition tables (see chapter "Schematic process flow") is read and processed separately at each station.

# **Display MES Mode**

Various states are displayed in the Home operating mode on the Overview page.

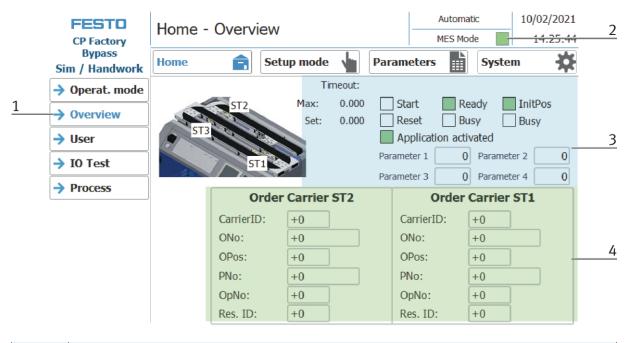

| Position | cription                                                                                                    |  |  |  |  |
|----------|----------------------------------------------------------------------------------------------------|--|--|--|--|
| 1        | to sub menu Overview                                                                                                    |  |  |  |  |
| 2        | Display operation state MES is active                                                                                        |  |  |  |  |
| 3        | Display of various functions (marked green if active)<br>Display of various information about the station and its parameters |  |  |  |  |
| 4        | Display of the order data of the current carrier ST1 and ST2                                                                 |  |  |  |  |

# **Display Default mode**

Various states are displayed in the Home operating mode on the Overview page.

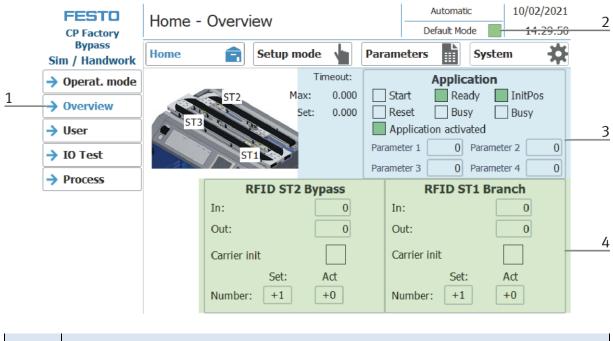

| Position | escription                                                                                                    |  |  |  |
|----------|----------------------------------------------------------------------------------------------------|--|--|--|
| 1        | ge to sub menu Overview                                                                                                    |  |  |  |
| 2        | Display default mode is active                                                                                               |  |  |  |
| 3        | Display of various functions (marked green if active)<br>Display of various information about the station and its parameters |  |  |  |
| 4        | Display of RFID statecodeST1 (Branch) and ST2 (Application)                                                                  |  |  |  |

# 8.5.2 Operation mode Reset

In the operation mode Reset, the station is moved to its home position.

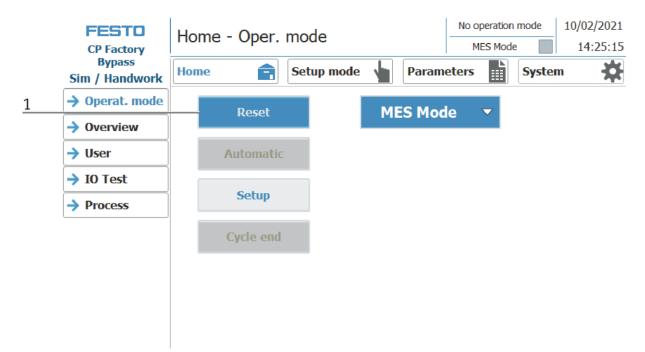

- 1. After switching on the station, the Reset button flashes, press this to move the station into its home position.
- 2. The operating mode Reset is displayed here during the process.

### 8.5.3 Operation mode Setup

In operation mode Setup, all sensors can be displayed and actuators can be controlled from the HMI. This is used for troubleshooting or during commissioning.

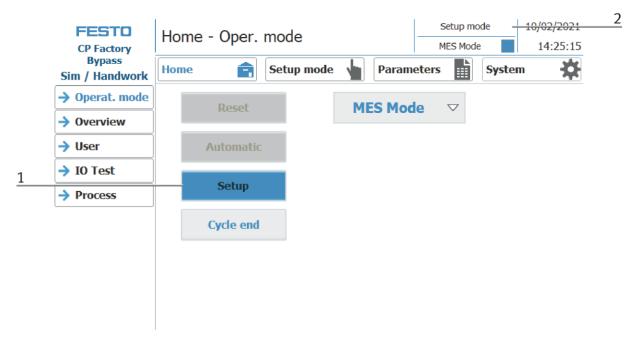

- 1. Automatic mode is not active and the Setup button is not greyed out press the Setup button to activate the Setup mode.
- 2. The current operation mode is displayed here

#### Set up application

- 1. Click the Setup mode button
- 2. Select application the currently installed application is always displayed here. In the example, this would be the application module magazine. The content of this page changes depending on the installed application module. The description of the functions is described in the operating instructions for the application modules. Here the magazine is used as an example.

|            | FESTO<br>CP Factory      | Setup - Application |            |                    |          |         | Automatic<br>MES Mode |        | 10/02/<br>14:2     | 2021<br>27:17 |
|------------|--------------------------|---------------------|------------|--------------------|----------|---------|-----------------------|--------|--------------------|---------------|
| 1          | Bypass<br>Sim / Handwork | Home                | Setup mode |                    | Parame   | eters   |                       | Syster | n                  | *             |
| 2          | -> Application           |                     | Show man   | ual w              | ork ins  | tructio | n                     |        |                    |               |
| → Belt 1-2 |                          |                     |            |                    |          |         |                       |        |                    |               |
|            | Stopper 1                | Element             |            |                    | Action   |         |                       |        |                    |               |
|            | Stopper 2                | No element          |            | $\bigtriangledown$ | No actio | n       |                       |        | $\bigtriangledown$ |               |
|            | Stopper 3                | No element          |            | ~                  |          |         |                       |        | ~                  |               |
|            | → Bypass                 |                     |            |                    |          |         |                       |        |                    |               |
|            |                          |                     |            |                    |          |         |                       |        |                    |               |
|            |                          |                     |            |                    |          |         |                       |        |                    |               |

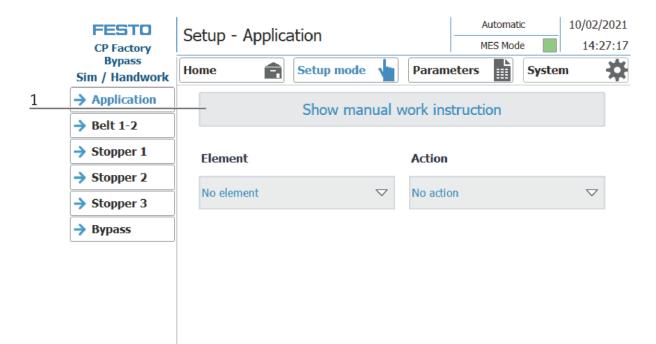

1. Show manual work instruction button: Clicking this button opens a new window, where the previously set work steps are carried out step by step.

| Operator assistance                   |      |                      |           |       |
|---------------------------------------|------|----------------------|-----------|-------|
| Handwork place: Parameter 1 : Element | 0    | Parameter 2 : Action |           | 0     |
| No element                            |      |                      | No action |       |
|                                       |      | Time                 | required: | 0.000 |
| Order / operation step:               | Refu | se                   | Confirm   |       |

|   | <b>FESTO</b><br>CP Factory | Setup - Applica | ation                                                 | Automat<br>MES Mod | 10/02/2021<br>14:27:41 |                    |
|---|----------------------------|-----------------|-------------------------------------------------------|--------------------|------------------------|--------------------|
|   | Bypass<br>Sim / Handwork   | Home            | Setup mode                                            | Parameters         | System                 | *                  |
|   | → Application              |                 | Show manual v                                         | vork instruction   |                        |                    |
|   | → Belt 1-2                 |                 | Show manual v                                         |                    |                        |                    |
|   | → Stopper 1                | Element         |                                                       | Action             |                        |                    |
| 2 | Stopper 2                  | No. 1           | _                                                     | N                  |                        | -                  |
|   | Stopper 3                  | No element      |                                                       | No action          |                        | $\bigtriangledown$ |
|   | → Bypass                   |                 | ard<br>rection of transport)<br>rection of transport) |                    |                        |                    |

2. Element button: Clicking this button opens a submenu, the element to be assembled can be selected here.

| FESTO                    | Setup - Applic | ation              | Automatic         |          | )2/2021 |   |   |
|--------------------------|----------------|--------------------|-------------------|----------|---------|---|---|
| CP Factory               |                |                    | MES Mode          | 1        | 4:27:53 |   |   |
| Bypass<br>Sim / Handwork | Home           | Setup mode 💊       | Param             | eters S  | ystem   | * |   |
| → Application            |                | Show manual w      | ork ins           | truction |         |   |   |
| → Belt 1-2               |                |                    |                   |          |         |   |   |
| Stopper 1                | Element        |                    | Action            |          |         |   |   |
| Stopper 2                |                | _                  |                   |          |         |   | 3 |
| Stopper 3                | No element     | $\bigtriangledown$ | No actio          |          |         |   |   |
| → Bypass                 |                |                    | No actio<br>Check | חמ       |         | 1 |   |
|                          |                |                    | Extract           |          |         |   |   |
|                          |                |                    | Assemb            | le       |         | _ |   |
|                          |                |                    | Insert            |          |         |   |   |
|                          |                |                    | Apply             |          |         |   |   |
|                          |                |                    | Rework            |          |         |   |   |
|                          |                |                    | Reserve           |          |         |   |   |
|                          |                |                    | Reserve           |          |         |   |   |
|                          |                |                    | Reserve           | 9        |         |   |   |

3. Action button: Clicking this button opens a submenu, the action to be carried out can be selected here.

#### Setup Belt 1+2

- 1. Click the Setup mode button
- 2. Select belt the functions of the conveyor belt are displayed and / or controlled here.

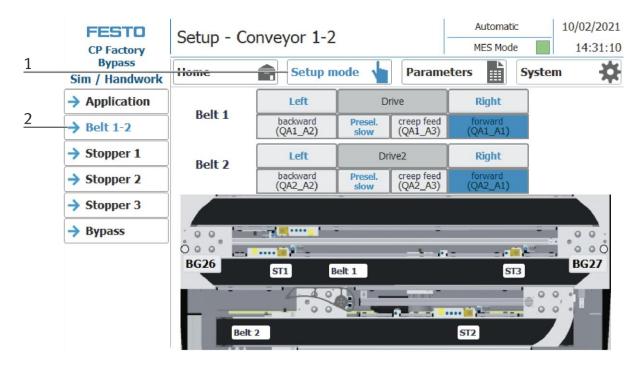

| CP Factory               | Setup - Co | onveyor 1-2          |                 |                        | Automati<br>MES Mod |        | 0/02/2021<br>14:31:10 |   |
|--------------------------|------------|----------------------|-----------------|------------------------|---------------------|--------|-----------------------|---|
| Bypass<br>Sim / Handwork | Home       | Setup m              | ode 👆           | Parame                 | eters               | System | *                     |   |
| Application              |            | Left                 | D               | rive                   | Right               |        |                       | 1 |
| → Belt 1-2               | Belt 1     | backward<br>(QA1_A2) | Presel.<br>slow | creep feed<br>(QA1_A3) | forward<br>(QA1_A1) |        |                       | 2 |
| Stopper 1                | Delt 3     | Left                 | Dr              | ive2                   | Right               | -      |                       | 3 |
| Stopper 2                | Belt 2     | backward<br>(QA2_A2) | Presel.<br>slow | creep feed<br>(QA2_A3) | forward<br>(QA2_A1) |        |                       | 4 |
| Stopper 3                |            |                      | -               |                        | -                   | _      |                       |   |
| Bypass                   | 00         |                      | -               | ÷                      | _                   | -      | 00.                   |   |
|                          | 000        | 📷 🕬 🔤 👝              |                 |                        |                     |        | 0 0 0                 |   |
|                          | BG26       | ST1 B                | elt 1           |                        | ST                  | 3      | BG27                  |   |
|                          |            |                      |                 |                        | -                   | 00     | -                     | 5 |
|                          | Belt       | 2                    |                 |                        | ST2                 |        |                       |   |

| Position number | description                                                                                                    |
|-----------------|----------------------------------------------------------------------------------------------------|
| 1               | Drive conveyor 1 right / left<br>Left: Conveyor moves counterclockwise to the left<br>Drive 1: Display conveyor belt 1<br>Right: conveyor moves clockwise to the right                                                                                                    |
| 2               | To left: move conveyor to the left (actuator QA1_A2 is activated, lights up blue when active)<br>Slow pre selection: set the conveyor speed slowly<br>Slow: move the conveyor slowly (actuator QA1_A3 is activated, lights up blue when active)<br>To right: move conveyor to the right (actuator QA1_A1 is activated, lights up blue when active) |
| 3               | Drive conveyor 2 right / left<br>Left: Conveyor moves counterclockwise to the left<br>Drive 2: Display conveyor belt 2<br>Right: conveyor moves clockwise to the right                                                                                                    |
| 4               | To left: move conveyor to the left (actuator QA2_A2 is activated, lights up blue when active)<br>Slow pre selection: set the conveyor speed slowly<br>Slow: move the conveyor slowly (actuator QA2_A3 is activated, lights up blue when active)<br>To right: move conveyor to the right (actuator QA2_A1 is activated, lights up blue when active) |
| 5               | Display conveyors and stoppers (light up green when active)                                                                                                    |

#### Setup Stopper 1

- 1. Click the Setup mode button
- 2. Select stopper the functions of the stopper position are displayed and / or controlled here.

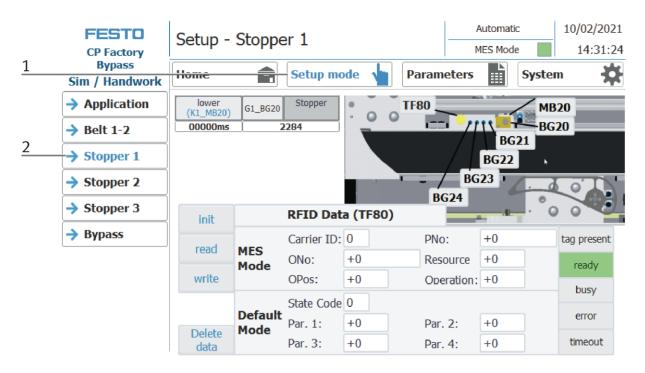

|   | FESTO<br>CP Factory<br>Bypass | Setup -            |                 |             |            | M          | Automatic<br>IES Mode | 14:31:24    |   |
|---|-------------------------------|--------------------|-----------------|-------------|------------|------------|-----------------------|-------------|---|
|   | Sim / Handwork                | Home               | Ê               | Setup mo    | ode 🍟 🖡    | Parameters |                       | System      |   |
| 1 | -> Application                | lower<br>(K1 MB20) | G1_BG20         | Stopper     | • <b>T</b> | F80        |                       | MB20        |   |
|   | → Belt 1-2                    | 00000ms            |                 | 2284        |            |            | BG2                   | BG20        | , |
|   | → Stopper 1                   |                    |                 |             |            |            | BG22                  | ±           | 4 |
| 2 | → Stopper 2                   |                    |                 |             |            | = / BG     | 23                    |             |   |
|   | → Stopper 3                   | init               | Ĭ               | RFID Dat    | a (TF80)   | BG24       |                       |             |   |
|   | Bypass                        |                    |                 | Carrier ID: | 0          | PNo:       | +0                    | tag present |   |
| 3 |                               | read               | MES<br>Mode     | ONo:        | +0         | Resource   | +0                    | ready       | - |
|   |                               | write              |                 | OPos:       | +0         | Operation: | +0                    | busy        | 5 |
|   |                               |                    | Defeult         | State Code  | 0          |            |                       |             |   |
|   |                               | Delete             | Default<br>Mode | Par. 1:     | +0         | Par. 2:    | +0                    | error       |   |
|   |                               | data               |                 | Par. 3:     | +0         | Par. 4:    | +0                    | timeout     |   |

| Position number | description                                                                                                    |
|-----------------|----------------------------------------------------------------------------------------------------|
| 1               | Move down the stopper<br>Lower: Move stopper down (actuator K1_MB20 is activated, lights up blue when active)<br>G1_BG20: Sensor G1_BG20 Stopper lowered (lit green when active)<br>Stopper: Indicator stopper                  |
| 2               | RFID area<br>MES Mode: Displays the job data<br>Default Mode: Displays the RFID status                                                                                                    |
| 3               | Write and read RFID area<br>Initialize: Set RFID data to zero<br>read: Read RFID data<br>write: Write current data on RFID<br>Delete data: all data in the input mask are deleted - not directly on the RFID (for easier entry) |
| 4               | Range Display of the active sensors (lit green when active) and actuators (lit orange when active) at the stopper                                                                                                    |
| 5               | Display of RFID reading status                                                                                                    |

#### Setup Stopper 2

- 1. Click the Setup mode button
- 2. Select stopper the functions of the stopper position are displayed and / or controlled here.

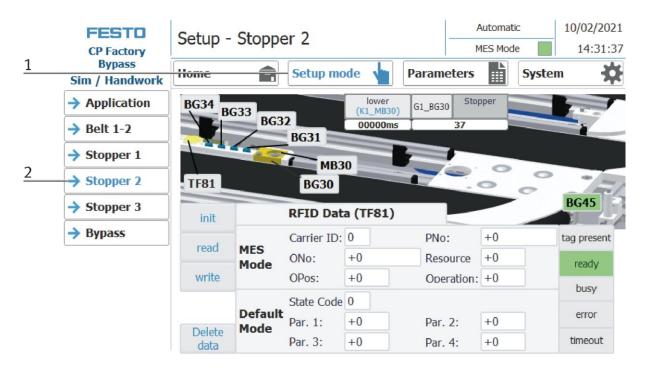

#### Setup – Stopper 2

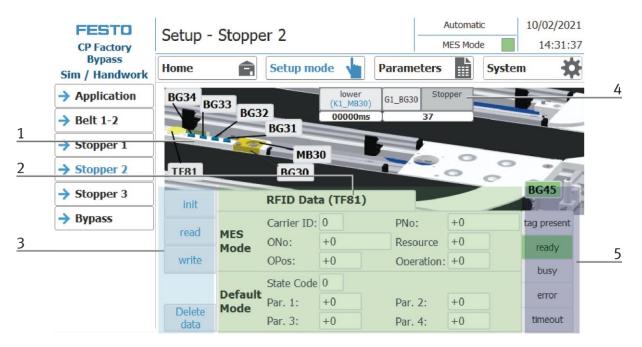

| Position number | description                                                                                                    |
|-----------------|----------------------------------------------------------------------------------------------------|
| 1               | Area Display of the active sensors (lit green when active) and actuators (lit orange if active) on the stopper                                                                                                    |
| 2               | Area RFID<br>MES Mode: Display of order data<br>Default Mode: Display of the RFID state                                                                                                    |
| 3               | Describe and read the RFID area<br>initialize: set RFID data to zero<br>read: Read out RFID data<br>write: write current data on RFID<br>Delete data: all data in the input mask is deleted - not directly on the RFID (for easier entry) |
| 4               | Shut down stopper<br>down: Move stopper downwards (actuator K1_MB30 is activated, lights up blue when active)<br>G1_BG30: Sensor G1_BG30 stopper down (lit green when active)<br>Stopper: display stopper                                 |
| 5               | Display of the RFID read status                                                                                                    |

# Setup - Stopper 3

- 1. Click the Setup mode button
- 2. Select stopper the functions of the stopper position are displayed and / or controlled here.

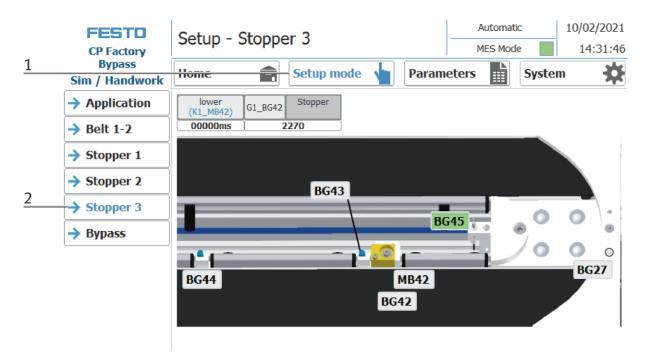

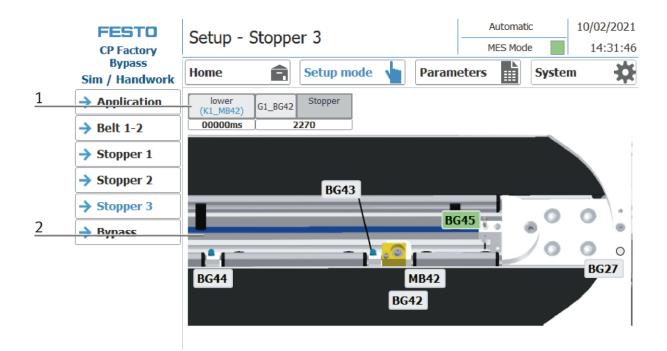

| Position number | description                                                                                                    |
|-----------------|----------------------------------------------------------------------------------------------------|
| 1               | Shut down stopper<br>down: Move stopper downwards (actuator K1_MB42 is activated, lights up blue when active)<br>G1_BG42: Sensor G1_BG42 stopper down (lit green when active)<br>Stopper: display stopper |
| 2               | Area Display of the active sensors (lit green when active) and actuators (lit orange if active) on the stopper                                                                                            |

# Setup - Bypass

- 1. Click the Setup mode button
- 2. Select stopper the functions of the stopper position are displayed and / or controlled here.

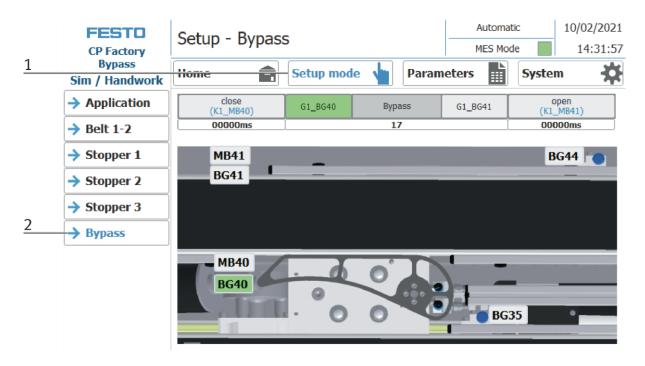

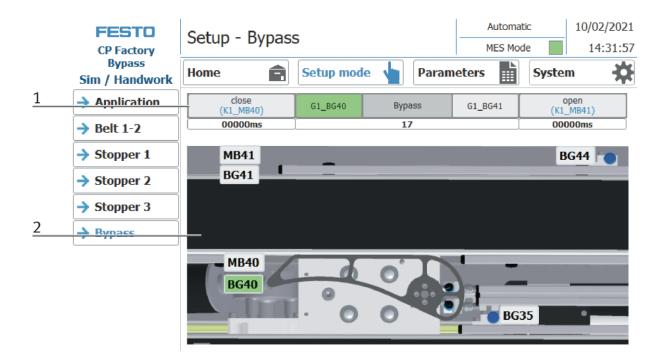

| Position number | description                                                                                                    |
|-----------------|----------------------------------------------------------------------------------------------------|
| 1               | operate bypass<br>close: set the bypass to close position (Actuator K1_MB40 is activated, lights blue when active)<br>G1_BG40: Sensor G1_BG40 bypass is in close position (lights up green when active)<br>Byypass: Display Bypass<br>G1_BG41: Sensor G1_BG41 set bypass to open position (lit green when active)<br>open: set the bypass to open position (Actuator K1_MB41 is activated, lights blue when active) |
| 2               | Area Display of the active sensors (lit green when active) and actuators (lit orange if active) on the stopper                                                                                                    |

### Set up application parameters

- 1. Click on the Parameter button
- 2. Select application the parameters of the application can now be set up here.

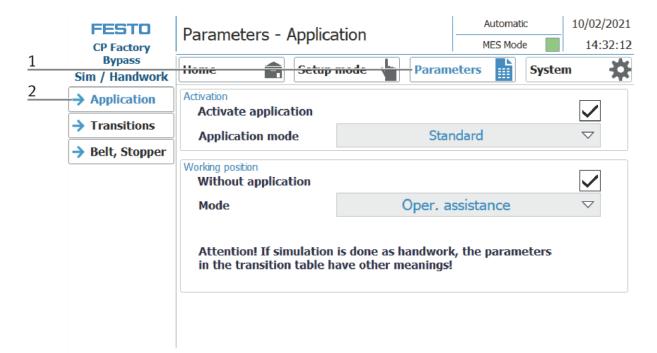

| FESTO<br>CP Factory                                    | Parameters - Applica                                                                                      | ation        | Automatic<br>MES Mode | 10/02/2021<br>14:32:12 |   |  |  |  |  |  |
|--------------------------------------------------------|----------------------------------------------------------------------------------------------------|--------------|-----------------------|------------------------|---|--|--|--|--|--|
| Bypass<br>Sim / Handwork                               | Home 💼 Setup                                                                                              | mode 🖕 Param | eters 🔛 Syste         | m 🗱                    |   |  |  |  |  |  |
| → Application                                          | Activation<br>Activate application                                                                        |              |                       |                        | 1 |  |  |  |  |  |
| <ul> <li>Transitions</li> <li>Belt, Stopper</li> </ul> | Application mode                                                                                          | Star         |                       | 2                      |   |  |  |  |  |  |
| - beig stopper                                         | Working position<br>Without application                                                                   |              |                       |                        | 3 |  |  |  |  |  |
|                                                        | Mode                                                                                                    | Oper. a      | ssistance             | $\bigtriangledown$     | 4 |  |  |  |  |  |
|                                                        | Attention! If simulation is done as handwork, the parameters in the transition table have other meanings! |              |                       |                        |   |  |  |  |  |  |

| Position number | description                                                                                                    |
|-----------------|----------------------------------------------------------------------------------------------------|
| 1               | Here the application module can be activated (tick set). If no application module is activated, the carrier is stopped at the stopper and released again without processing.                                                                        |
| 2               | The application mode can be selected here (see following picture)                                                                                                    |
| 3               | Here you can specify whether the station should be operated without an application module. If a check is placed here, the application module is not used. In this case there are two options, operator guidance or a simulation of the application. |
|                 | This function is helpful if the application module is not available, but the function is to be integrated into a process. See chapter operator assistance and process simulation on a free AP                                                       |
| 4               | Here, in the simulation mode, you can specify whether a manual workstation or the application module is to be simulated. See chapter Operator assistance and process simulation on free AP. See picture after next                                  |

| FESTO<br>CP Factory      | Parameters - Applica                                  | ition                         | Automatic<br>MES Mode | 10/02/2021<br>14:32:39 |  |  |  |  |  |
|--------------------------|-------------------------------------------------------|-------------------------------|-----------------------|------------------------|--|--|--|--|--|
| Bypass<br>Sim / Handwork | Home 💼 Setup                                          | mode 🖕 Param                  | eters 🔛 Syste         | em 🔆                   |  |  |  |  |  |
| → Application            | Activation<br>Activate application                    |                               |                       |                        |  |  |  |  |  |
| Transitions              | Application mode                                      | Star                          | ndard                 |                        |  |  |  |  |  |
| → Belt, Stopper          | Working position                                      | Standard<br>Call of HTML page |                       |                        |  |  |  |  |  |
|                          | Without application                                   |                               |                       |                        |  |  |  |  |  |
|                          | Mode                                                  | Oper. a                       | $\bigtriangledown$    |                        |  |  |  |  |  |
|                          | Attention! If simulation<br>in the transition table h |                               |                       |                        |  |  |  |  |  |

| Position number | description                                                                                                    |
|-----------------|----------------------------------------------------------------------------------------------------|
| 1               | Choice between standard display or whether the application module should be displayed on an HTML page. (Not available for all application modules) |

| FESTO<br>CP Factory                                    | Parameters - Applica                                  | ation        | Automatic<br>MES Mode | 10/02/2021<br>14:32:12 |
|--------------------------------------------------------|-------------------------------------------------------|--------------|-----------------------|------------------------|
| Bypass<br>Sim / Handwork                               | Home 💼 Setup                                          | mode 🖕 Param | eters 🔛 System        | m 🗱                    |
| → Application                                          | Activation<br>Activate application                    |              |                       |                        |
| <ul> <li>Transitions</li> <li>Belt, Stopper</li> </ul> | Application mode                                      | Star         | ndard                 | $\bigtriangledown$     |
|                                                        | Working position<br>Without application               |              |                       |                        |
|                                                        | Mode                                                  | Simulate     | application           | $\bigtriangledown$     |
|                                                        | Attention! If simulation<br>in the transition table h | Oper.        |                       |                        |

# NEUES BILD

| Position number | description                                                                                                    |
|-----------------|----------------------------------------------------------------------------------------------------|
| 1               | choice between<br>Simulate application - no application is activated, an automatic sequence is simulated. The processing time for<br>the simulation can be specified in this window<br>and operator assistance. (See chapter Operator assistance) |

# I/O Test

|          | FESTO<br>CP Factory      | Home - IO test |           |     |            |     |    |               |        | Setup mode         10/02/2021           MES Mode         14:26:38 |               |     |       |                    | 1 |
|----------|--------------------------|----------------|-----------|-----|------------|-----|----|---------------|--------|-------------------------------------------------------------------|---------------|-----|-------|--------------------|---|
| 2        | Bypass<br>Sim / Handwork | Home           |           | Ê   | Setup mode |     |    |               | Para   | mete                                                              | rs            |     | Syste | m 🔅                |   |
|          | → Operat. mode           | Eingänge       | _         | B   | te         |     | Au | sgäng         | e      | By                                                                | /te           | _   |       |                    |   |
|          | → Overview               | 0              | 1         | 2   | 3          | 4   |    | 0             | 1      | 2                                                                 | 3             | 4   | Į     |                    |   |
|          |                          | 0.0            | 0.0       | 0.0 | 0.0        | 0.0 |    | 0.0           | 0.0    | 0.0                                                               | 0.0           | 0.0 | ]     |                    |   |
| 3        | → User                   | 0.1            | 0.1       | 0.1 | 0.1        | 0.1 |    | 0.1           | 0.1    | 0.1                                                               | 0.1           | 0.1 | ]     | Enable             |   |
| <u> </u> | → IO Test                | 0.2            | 0.2       | 0.2 | 0.2        | 0.2 |    | 0.2           | 0.2    | 0.2                                                               | 0.2           | 0.2 | ]     | Outputs<br>CAUTION |   |
|          | Process                  | 0.3            | 0.3       | 0.3 | 0.3        | 0.3 |    | 0.3           | 0.3    | 0.3                                                               | 0.3           | 0.3 |       | Program            | 4 |
|          |                          | 0.4            | 0.4       | 0.4 | 0.4        | 0.4 |    | 0.4           | 0.4    | 0.4                                                               | 0.4           | 0.4 | ĺ     | return<br>of OB1   |   |
|          |                          | 0.5            | 0.5       | 0.5 | 0.5        | 0.5 |    | 0.5           | 0.5    | 0.5                                                               | 0.5           | 0.5 | ĺ     | No cyclic          |   |
|          |                          | 0.6            | 0.6       | 0.6 | 0.6        | 0.6 |    | 0.6           | 0.6    | 0.6                                                               | 0.6           | 0.6 | ĺ     | program            |   |
|          |                          | 0.7            | 0.7       | 0.7 | 0.7        | 0.7 |    | 0.7           | 0.7    | 0.7                                                               | 0.7           | 0.7 | ĺ     | call               |   |
|          |                          | IW6            | $\square$ | 2   | IW1        | 0 3 |    | <b>W</b> 6    | ;<br>; |                                                                   | <b>N</b> VE   | 3   | ,     |                    |   |
|          |                          | IW8            |           | 3   | IW1        | 2 4 |    | <b>∢</b>    ▶ |        |                                                                   | <b> </b>    ▶ |     | )     |                    |   |
|          |                          |                |           |     |            |     |    |               |        |                                                                   |               |     |       |                    |   |

| Position number | Description                                                                                                    |
|-----------------|----------------------------------------------------------------------------------------------------|
| 1               | Setup mode must be active                                                                                          |
| 2               | Choose Home                                                                                                    |
| 3               | Choose I/O Test                                                                                                    |
| 4               | By clicking in this area, the outputs are enabled and can be activated.<br>A login as "Administrator" is required. |

| FESTO<br>CP Factory<br>Bypass | Home - IO test |       |          |     |     |     |   | 1  | Setup mode<br>MES Mode<br>Parameters Syste |               |     |               |     |       | 10/02/2021<br>14:26:55 |   |
|-------------------------------|----------------|-------|----------|-----|-----|-----|---|----|--------------------------------------------|---------------|-----|---------------|-----|-------|------------------------|---|
| Sim / Handwork                | Ein            | gänge |          |     |     |     |   |    | sgäng                                      | 0             |     | -             |     |       |                        |   |
| Operat. mode                  |                | Õ     |          | Ś   | /te |     | 1 | Au | Õ                                          |               | ്   | /te           |     | I     |                        |   |
| → Overview                    |                | 0     | <u> </u> | 2   | 3   | 4   |   |    |                                            |               | 2   | 3             | 4   | Į     |                        |   |
|                               |                | 0.0   | 0.0      | 0.0 | 0.0 | 0.0 |   |    | 0.0                                        | 0.0           | 0.0 | 0.0           | 0.0 |       |                        |   |
| → User                        |                | 0.1   | 0.1      | 0.1 | 0.1 | 0.1 | ĺ |    | 0.1                                        | 0.1           | 0.1 | 0.1           | 0.1 | ĺ     | Enable                 |   |
| → I0 Test                     |                | 0.2   | 0.2      | 0.2 | 0.2 | 0.2 | ĺ |    | 0.2                                        | 0.2           | 0.2 | 0.2           | 0.2 | í<br> | Outputs                | 1 |
| Process                       |                | 0.3   | 0.3      | 0.3 | 0.3 | 0.3 |   |    | 0.3                                        | 0.3           | 0.3 | 0.3           | 0.3 | ĺ     | CAUTION<br>Program     | 2 |
|                               |                | 0.4   | 0.4      | 0.4 | 0.4 | 0.4 |   |    | 0.4                                        | 0.4           | 0.4 | 0.4           | 0.4 | Ì     | return<br>of OB1       |   |
|                               |                | 0.5   | 0.5      | 0.5 | 0.5 | 0.5 | Í |    | 0.5                                        | 0.5           | 0.5 | 0.5           | 0.5 | ĺ     | No cyclic              |   |
|                               |                | 0.6   | 0.6      | 0.6 | 0.6 | 0.6 |   |    | 0.6                                        | 0.6           | 0.6 | 0.6           | 0.6 | ĺ     | program<br>call        |   |
|                               |                | 0.7   | 0.7      | 0.7 | 0.7 | 0.7 |   |    | 0.7                                        | 0.7           | 0.7 | 0.7           | 0.7 | )     | Call                   |   |
|                               |                | IW6   |          | 2   | IW1 | D   | 3 |    | QW6                                        | 1569          | 8   | <b>S</b> V8   | ;   |       |                        |   |
|                               |                | IW8   |          | 3   | IW1 | 2   | 4 |    |                                            | <b>∢</b>    ; |     | <b>+   </b> > |     |       |                        | 3 |

| Position number | Description                                                                                                    |
|-----------------|----------------------------------------------------------------------------------------------------|
| 1               | By clicking in a field, this digital output is activated (orange if active)                                                        |
| 2               | By clicking again in this field, the outputs are blocked again                                                                     |
| 4               | These controllers can be used to set values for the analog outputs (blue when active, the value is displayed above the controller. |

# Exit operation mode setup

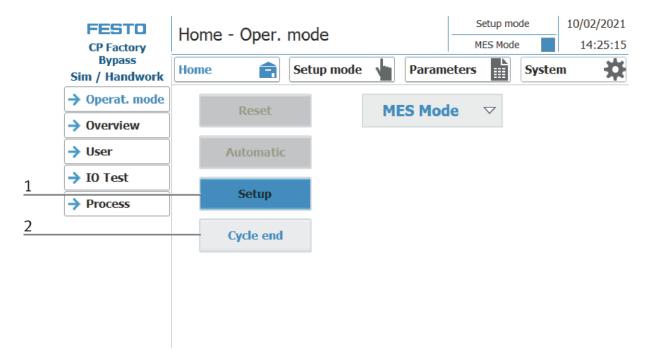

- 1. Setup mode is active, button lights up blue
- 2. Press the cycle end button to end the operation mode setup.

# **8.5.4 Operation mode automatic**

In automatic mode, the chosen automatic processes can be processed at the station. Depending on the selection of the mode, the processes are controlled via the transition tables (default) or via MES.

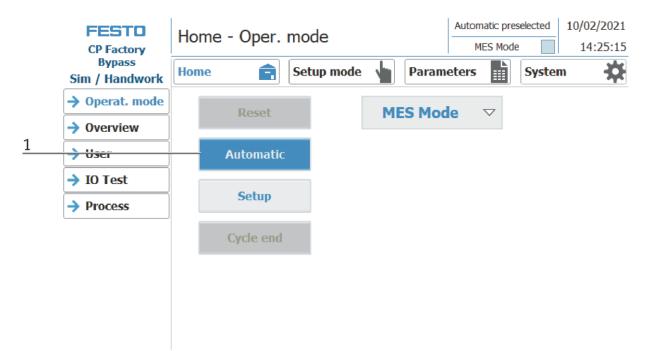

2. Automatic button flashing blue - Press Button to activate operation mode automatic

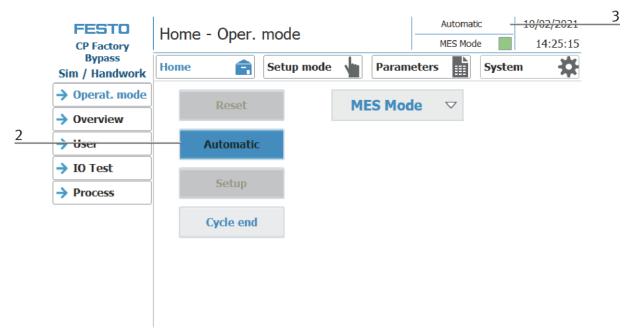

- 3. Operation mode automatic is active, button lights up blue
- 4. Announcement of active operation mode automatic

# 8.5.5 Main menu - Home Sub menu operation mode

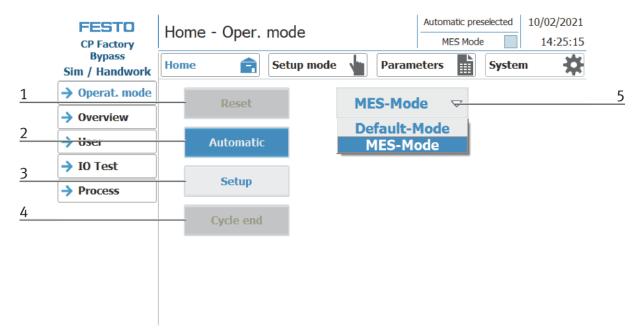

In the operation mode Home, the operating mode and the mode (MES or default) can be selected and started.

| Position | Description                                                                                                    |
|----------|----------------------------------------------------------------------------------------------------|
| 1        | Reset button: Start reset sequence                                                                                                    |
| 2        | Automatic button: the automatic sequence in dependent from the mode (Default/MES) is started here                                                                           |
| 3        | Setup button: Here the application module can be controlled manually and sensors can be displayed. Suitable for commissioning an application module or for troubleshooting. |
|          | There is no difference in mode - setup mode is independent of default or MES mode.                                                                                          |
| 4        | Cycle end button: The currently active operating mode is stopped here.                                                                                                    |
| 5        | Selection of the mode:<br>Default - automatic sequence is processed with the stored transitions<br>MES - automatic process is completely controlled by MES software         |

### Submenu overview

Various states are displayed in the operation mode home on the Overview page. (changing content depending on the selected operating mode)

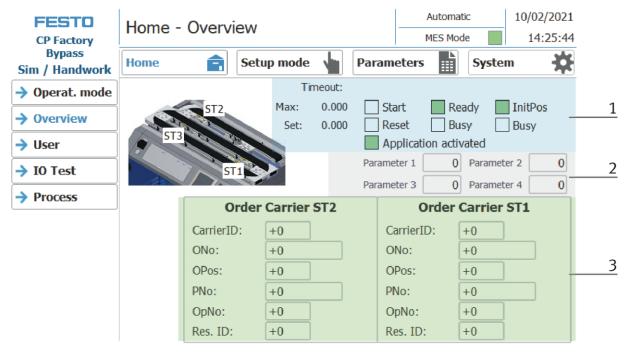

| Position | Description                                                         |
|----------|---------------------------------------------------------------------|
| 1        | Display of the order data of the current carrier                    |
| 2        | Display of various functions (marked green if active)               |
| 3        | Display of various information about the station and its parameters |

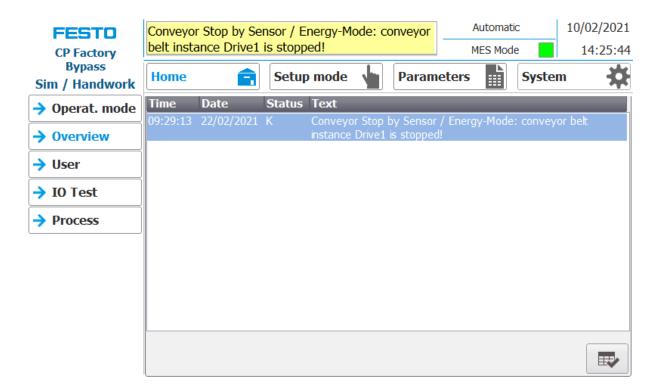

Error messages are also displayed in the overview window.

# Sub menu user

Different users can be created here. The function is independent of the selected mode (MES - or default)

| <b>FESTO</b><br>CP Factory | Home - User                        |                    | Automat<br>MES Mod                   |             |
|----------------------------|------------------------------------|--------------------|--------------------------------------|-------------|
| Bypass<br>Sim / Handwork   | Home 💼                             | Setup mode         | Parameters                           | System      |
| → Operat. mode             | User dialog                        |                    |                                      |             |
| → Overview                 |                                    |                    |                                      |             |
| → User                     | User                               | Password<br>****** | Group                                | Logoff time |
| → IO Test                  | Administrator<br>festo<br>PLC User | ******             | Bedienen<br>Bedienen<br>Unauthorized | 5<br>5<br>5 |
| Process                    | FLC USEI                           |                    | onautionzeu                          | 5           |
|                            |                                    |                    |                                      |             |
|                            |                                    |                    |                                      |             |
|                            |                                    |                    |                                      |             |
|                            |                                    |                    |                                      |             |
|                            |                                    |                    |                                      |             |

Display / editing of all users, a login as "Administrator" is required.

# Sub menu I/O Test

The inputs / outputs are displayed here. The outputs can also be activated in setup mode.

| FESTO<br>CP Factory      | Н   | ome   | e - I | 0 te | est |      |      |    |               |       |      |               | omati<br>Mode |       | 10/02/2021<br>14:30:40 |
|--------------------------|-----|-------|-------|------|-----|------|------|----|---------------|-------|------|---------------|---------------|-------|------------------------|
| Bypass<br>Sim / Handwork | Ho  | ome   |       | Ê    | S   | etup | mode |    |               | Parai | nete | rs            |               | Syste | m 🔅                    |
| Operat. mode             | Ein | gänge |       | Ву   | /te |      |      | Au | sgäng         | e     | By   | /te           |               | _     |                        |
| → Overview               |     | 0     | 1     | 2    | 3   | 4    | ļ    |    | 0             | 1     | 2    | 3             | 4             |       |                        |
|                          |     | 0.0   | 0.0   | 0.0  | 0.0 | 0.0  |      |    | 0.0           | 0.0   | 0.0  | 0.0           | 0.0           |       |                        |
| → User                   |     | 0.1   | 0.1   | 0.1  | 0.1 | 0.1  |      |    | 0.1           | 0.1   | 0.1  | 0.1           | 0.1           |       | Enable                 |
| → IO Test                |     | 0.2   | 0.2   | 0.2  | 0.2 | 0.2  | ĺ    |    | 0.2           | 0.2   | 0.2  | 0.2           | 0.2           | Ĩ     | Outputs<br>CAUTION     |
| Process                  |     | 0.3   | 0.3   | 0.3  | 0.3 | 0.3  | ĺ    |    | 0.3           | 0.3   | 0.3  | 0.3           | 0.3           | Ĩ     | Program                |
|                          |     | 0.4   | 0.4   | 0.4  | 0.4 | 0.4  | ĺ    |    | 0.4           | 0.4   | 0.4  | 0.4           | 0.4           | Ĩ     | return<br>of OB1       |
|                          |     | 0.5   | 0.5   | 0.5  | 0.5 | 0.5  |      |    | 0.5           | 0.5   | 0.5  | 0.5           | 0.5           | Ĩ     | No cyclic              |
|                          |     | 0.6   | 0.6   | 0.6  | 0.6 | 0.6  | ĺ    |    | 0.6           | 0.6   | 0.6  | 0.6           | 0.6           | Ĩ     | program<br>call        |
|                          |     | 0.7   | 0.7   | 0.7  | 0.7 | 0.7  | ĺ    |    | 0.7           | 0.7   | 0.7  | 0.7           | 0.7           | ]     | Call                   |
|                          |     | IW6   |       | 2    | IW1 | 0    | 3    |    | <b>.</b>      | ,     |      | <b>N</b>      | 3             | _     |                        |
|                          |     | IW8   |       | 3    | IW1 | 2    | 4    |    | <b> </b>    ▶ |       |      | •    <b>•</b> |               |       |                        |

# Sub menu process

Here the process from the application module (if available) is announced.

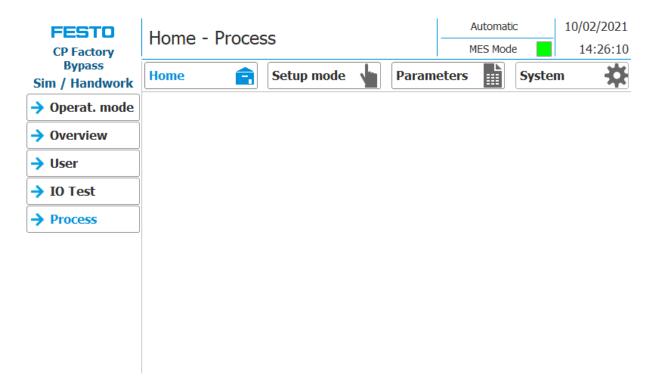

# 8.5.6 Main menu - Setup

See chapter operation mode setup.

# 8.5.7 Main menu – Parameter

# Submenu application

See chapter operation mode setup.

# Sub menu transitions

| FESTO<br>CP Factory      | Parameters - Transitions |                    |   |                     |             |                 |                      |               | tomatic<br>S Mode | -            | 2/2021<br>4:32:49 |
|--------------------------|--------------------------|--------------------|---|---------------------|-------------|-----------------|----------------------|---------------|-------------------|--------------|-------------------|
| Bypass<br>Sim / Handwork | Hor                      | ne                 | 1 | Setup mode 🖕 Parame |             |                 |                      |               | Syst              | em           | *                 |
| Application              | No.                      | Start<br>Condition |   | oppl.<br>ecute      | Parameter 1 | Pa<br>Parameter | rametei<br>r 2   Par | r<br>ameter 3 | Parameter 4       | End co<br>OK | ndition<br>NOK    |
| → Transitions            | Init                     | none               |   |                     | 0           | 0               |                      | 0             | 0                 | 0            | 0                 |
| → Belt, Stopper          | 1                        | 0                  |   | <b>&gt;</b>         | 0           | 0               |                      | 0             | 0                 | 0            | 0                 |
|                          | 2                        | 0                  |   | $\checkmark$        | 0           | 0               |                      | 0             | 0                 | 0            | 0                 |
|                          | 3                        | 0                  |   | $\checkmark$        | 0           | 0               |                      | 0             | 0                 | 0            | 0                 |
|                          | 4                        | 0                  |   | $\checkmark$        | 0           | 0               |                      | 0             | 0                 | 0            | 0                 |
|                          | 5                        | 0                  |   | <b>~</b>            | 0           | 0               |                      | 0             | 0                 | 0            | 0                 |
|                          | 6                        | 0                  |   | <                   | 0           | 0               |                      | 0             | 0                 | 0            | 0                 |
|                          | 7                        | 0                  |   |                     | 0           | 0               |                      | 0             | 0                 | 0            | 0                 |
|                          | 8                        | 0                  |   | <b>~</b>            | 0           | 0               |                      | 0             | 0                 | 0            | 0                 |
|                          | 9                        | 0                  |   | <b>~</b>            | 0           | 0               |                      | 0             | 0                 | 0            | 0                 |
|                          | 10                       | 0                  |   | $\checkmark$        | 0           | 0               |                      | 0             | 0                 | 0            | 0                 |

If the sub menu transitions is selected, the transitions of the installed application module are displayed. The transitions of all other application modules can be found in the associated manuals for the application modules.

# Sub menu belt, stopper

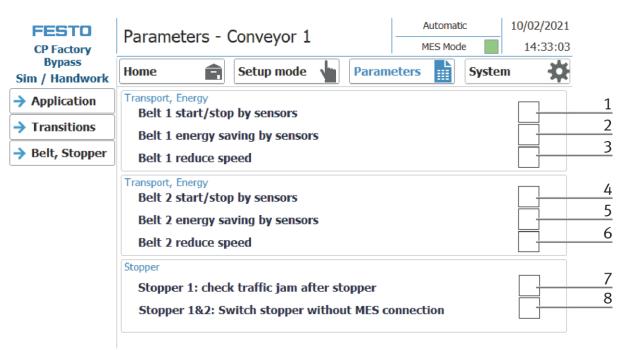

| Position number | description                                                                                                    |
|-----------------|----------------------------------------------------------------------------------------------------|
| 1               | Belt 1 Start / Stop by sensors: Hook set when the belt should be switched automatically with the sensors.<br>Switch on when Sensor at belt beginning signals a carrier, switch off when the sensor at the end of the belt<br>signals the carrier passing by                       |
| 2               | Belt 1 energy saving mode with sensors:<br>If no workpiece is detected on the belt via the sensors, the belt is switched off                                                                                                    |
| 3               | Belt 1 reduce speed:<br>Here the belt speed is reduced to save energy                                                                                                    |
| 4               | Belt 2 Start / Stop by sensors: Hook set when the belt should be switched automatically with the sensors.<br>Switch on when Sensor at belt beginning signals a carrier, switch off when the sensor at the end of the belt<br>signals the carrier passing by                       |
| 5               | Belt 2 energy saving mode with sensors:<br>If no workpiece is detected on the belt via the sensors, the belt is switched off                                                                                                    |
| 6               | Belt 2 reduce speed:<br>Here the belt speed is reduced to save energy                                                                                                    |
| 7               | Stopper 1: Check traffic jam at the belt outlet:<br>The carrier is only released from the stopper if the belt is not occupied at the belt outlet.                                                                                                    |
| 8               | Stopper 1&2: Switch stopper without MES connection<br>Function active<br>MES in – workpiece carriers run through / MES out - workpiece carriers run through constantly<br>Function not active<br>MES in - workpiece carriers run continuously / MES out - workpiece carriers stop |

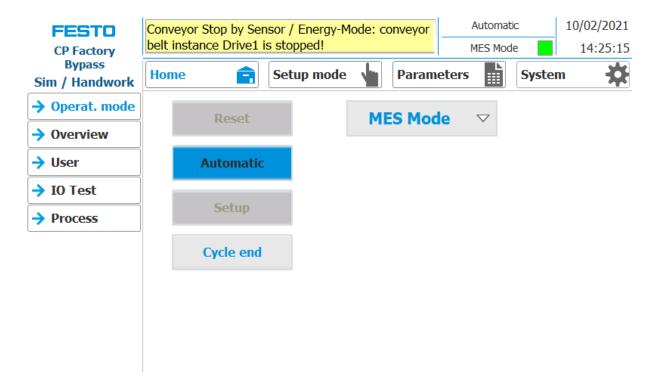

If the belt energy saving by sensors function is activated and the belts stop when there are no workpiece carriers on the belt, this is displayed in the upper message window.

# 8.5.8 Main menu – System Sub menu - Settings

|   | FESTO<br>CP Factory      | System - Settings                                   | Automatic         10/02/2021           MES Mode         14:23:03 |
|---|--------------------------|-----------------------------------------------------|------------------------------------------------------------------|
| - | Bypass<br>Sim / Handwork | Home 💼 Setup mode 🖕 Para                            | nmeters System 🔆 1                                               |
| 2 | → Settings               | HMI view and handling                               |                                                                  |
|   | → Diagnostics            | Calibrate Call cleaning screen screen               | Switch<br>language                                               |
|   | SW Versions              | HMI system                                          |                                                                  |
|   | Backup                   | Terminate Transfer                                  | System                                                           |
|   | Oper. hours              |                                                     |                                                                  |
|   | TimeZone PLC             | Send<br>Testmail                                    |                                                                  |
|   | → TimeZone HMI           | MES communicationIPadressPortQuiry2000PortState2001 | Resource 23                                                      |

- 1. To get to the system settings, the System button must be selected
- 2. Click on Settings

|   | FESTO<br>CP Factory      | System - Settin                             | igs                     | Automatic<br>MES Mode | 10/02/2021<br>14:23:03 |
|---|--------------------------|---------------------------------------------|-------------------------|-----------------------|------------------------|
|   | Bypass<br>Sim / Handwork | Home                                        | Setup mode 🖕 Param      | eters 🔛 Syste         | em 🔆                   |
|   | → Settings               | HMI view and handling                       |                         |                       | 5                      |
| 1 |                          | Calibrate<br>screen                         | Call cleaning<br>screen | Switch<br>language    | 6                      |
|   | SW Versions              | HMI system                                  |                         |                       | /                      |
| 2 | Backup                   | Terminate                                   | Transfer                | System<br>control     | 8                      |
|   | Oper. hours              |                                             |                         |                       | 9                      |
| 3 | TimeZone PLC             | Send<br>Testmail                            |                         |                       |                        |
| 4 | → TimeZone HMI           | MES communication<br>IP 172 21<br>Port 2000 | Port                    | Resource 23           |                        |

The system can be set in this operating mode.

| Position number | Description                                                                                                    |
|-----------------|----------------------------------------------------------------------------------------------------|
| 1               | Button Calibrate Screen - If buttons react inaccurately, calibration of the touch screen can be restored                                                                                                    |
| 2               | Button Terminate Runtime: The runtime is terminated and returned to Windows.                                                                                                    |
| 3               | Button send test mail – send test mail to eMailserver (all error messages are sent from the hmi to a eMailserver on the MES4 PC – this function is to test if the configuration is ok.)                                      |
| 4               | Display of the MES IP address additionally the IP of the MES can be set here. (Password protected) User: festo,<br>PW: festo)<br>Input fields for your own resource number, query port and status port of the MES connection |
| 5               | Button call cleaning screen - the screen can be cleaned here. The touch function is interrupted and unintentional operation is excluded                                                                                      |
| 6               | Flag displays only current language. By clicking on button next to the flag language can be switched                                                                                                    |
| 7               | Button switch language: here the language can be changed                                                                                                    |
| 8               | Button system control: Windows system control is opened                                                                                                    |
| 9               | Button Transfer: Runtime is closed and the transfer mode of the HMI is called                                                                                                    |

#### 10/02/2021 Automatic System - Diagnostics FESTO 14:23:34 MES Mode **CP Factory** Bypass × Ê Home Setup mode Parameters System Sim / Handwork **Diagnostic overview** Settings Status Name Oper... Slot Туре → Diagnostics $\overline{\phantom{a}}$ Plant 1 - 🔨 plcBypass ET 200SP station SW Versions Backup Oper. hours TimeZone PLC TimeZone HMI 2 3 4 5 ..... A --

| Position number | escription                       |  |  |  |  |
|-----------------|----------------------------------|--|--|--|--|
| 1               | Announcement overview plant      |  |  |  |  |
| 2               | Send diagnostic message via mail |  |  |  |  |
| 3               | Next diagnostic message          |  |  |  |  |
| 4               | Previous diagnostic message      |  |  |  |  |
| 5               | Home Button                      |  |  |  |  |

# Sub menu diagnostics

#### 10/02/2021 Automatic FESTO System - Version 14:23:47 MES Mode **CP Factory Bypass** Ê System Home Setup mode Parameters Sim / Handwork Settings actual library version: Diagnostics V4.00 → SW Versions Backup Oper. hours TimeZone PLC 🔶 TimeZone HMI

Sub menu software versions

Display of the current library version.

| FESTO<br>CP Factory      | System - Backı                                                                                                    | qu                                                                                                    |                                                                                                    | Automati<br>MES Mod                                                                                                    |                                                                                                    | 10/02/2021<br>14:24:02                                                                                                    |  |  |
|--------------------------|----------------------------------------------------------------------------------------------------|----------------------------------------------------------------------------------------------------|----------------------------------------------------------------------------------------------------|----------------------------------------------------------------------------------------------------|----------------------------------------------------------------------------------------------------|----------------------------------------------------------------------------------------------------|--|--|
| Bypass<br>Sim / Handwork | Home                                                                                                    | Setup mode                                                                                                    | Param                                                                                                    | neters                                                                                                    | Systen                                                                                                    | • 🌣                                                                                                    |  |  |
| > Settings               | Save and restore param                                                                                                    | neters                                                                                                    |                                                                                                    |                                                                                                    |                                                                                                    |                                                                                                    |  |  |
| Diagnostics              | Store                                                                                                    |                                                                                                    | 29/01/2                                                                                                    | 2021 16:21:25                                                                                                    |                                                                                                    |                                                                                                    |  |  |
| SW Versions              | Restore                                                                                                    | for at least<br>2 seconds to<br>save/restore!                                                                                                    |                                                                                                    |                                                                                                    |                                                                                                    |                                                                                                    |  |  |
| Backup                   | parameters                                                                                                    |                                                                                                    | 08/01/.                                                                                                    |                                                                                                    |                                                                                                    |                                                                                                    |  |  |
| > Oper. hours            |                                                                                                    |                                                                                                    |                                                                                                    |                                                                                                    |                                                                                                    |                                                                                                    |  |  |
| TimeZone PLC             |                                                                                                    |                                                                                                    |                                                                                                    |                                                                                                    |                                                                                                    |                                                                                                    |  |  |
| TimeZone HMI             |                                                                                                    |                                                                                                    |                                                                                                    |                                                                                                    |                                                                                                    |                                                                                                    |  |  |
|                          |                                                                                                    |                                                                                                    |                                                                                                    |                                                                                                    |                                                                                                    |                                                                                                    |  |  |
|                          |                                                                                                    |                                                                                                    |                                                                                                    |                                                                                                    |                                                                                                    |                                                                                                    |  |  |
|                          | CP Factory<br>Bypass<br>Sim / Handwork<br>Settings<br>Diagnostics<br>SW Versions<br>Backup<br>Oper. hours<br>TimeZone PLC | CP Factory   Bypass   Sim / Handwork   Settings   Settings   Diagnostics   Store   parameters   SW Versions   Backup   Oper. hours   TimeZone PLC | CP Factory<br>Bypass<br>Sim / Handwork<br>Settings<br>Save and restore parameters<br>Store<br>parameters<br>Store<br>parameters<br>Store<br>parameters<br>Store<br>parameters<br>Store<br>parameters<br>Press the buttons<br>for at least<br>2 seconds to<br>save/restore!<br>Press the buttons<br>for at least<br>2 seconds to<br>save/restore! | CP Factory<br>Bypass<br>Sim / Handwork<br>Settings<br>Save and restore parameters<br>Save and restore parameters<br>Store<br>parameters<br>Store<br>Store<br>Store<br>Stor | CP Factory   Bypass   Sim / Handwork   Home   Setup mode   Parameters   Save and restore parameters   Diagnostics   Store   parameters   Store   parameters   Store   parameters   Store   parameters   Store   parameters   Store   parameters   Store   parameters   Oper. hours     Oper. hours | CP Factory   Bypass   Sim / Handwork   Home   Setup mode   MES Mode   Parameters Save and restore parameters Store parameters Press the buttons for at least 29/01/2021 16:21:25 29/01/2021 15:25:32 Backup Oper. hours TimeZone PLC |  |  |

# Sub menu Backup

| Position number | Description                                                                                                    |
|-----------------|----------------------------------------------------------------------------------------------------|
| 1               | Save parameters button: all parameters are saved, for this it is necessary to press the button for at least 2 seconds.<br>The display shows the date of the last storage.                         |
| 2               | Restore parameters button: all parameters are loaded, for this it is necessary to press the button for at least 2 seconds<br>The display shows the date on which the parameters were last loaded. |

#### Submenu operating hours counter

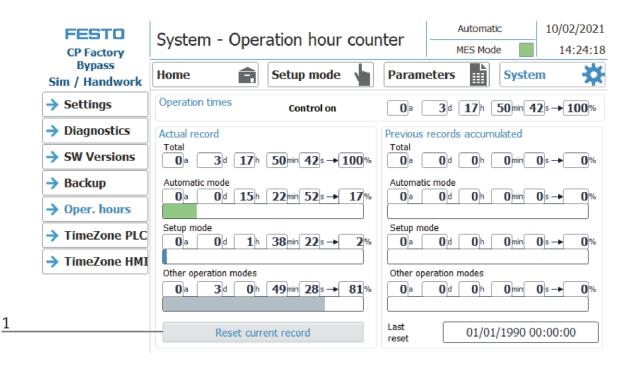

Display of the operating times with allocation to the respective operating mode.

In the "Operation times" area, the time since the control was switched on is counted. In the "Actual record" area, the time until the next time the "Reset current record" button is pressed is counted. The times are divided into the categories "Total", "Automatic mode", Setup mode and "Other operating modes". The times are counted under the heading "Other operating modes" while the station is in the operating mode "Automatic preselection", "Setup" and "No operating mode". The value in the "Total" line represents the total of the operating times differentiated according to the operating mode. The percentage refers to the proportion of the operating mode in the total time.

With the button (1) "Reset current record", the current recording is set to 0 and the operating times contained therein are added to the "Previous recordings accumulated" area. The current recording can thus be used, for example, for daily recordings.

All counter values are saved in a retentive data block. These are lost when the controller is booted. If they are to be retained, the values must be saved beforehand.

|                 | FESTO<br>CP Factory      | System - Set Timezone of PLC |            |                    |            |                    |            |                    |               |                          | L<br>4 |
|-----------------|--------------------------|------------------------------|------------|--------------------|------------|--------------------|------------|--------------------|---------------|--------------------------|--------|
|                 | Bypass<br>Sim / Handwork | Home                         | Ê          | Setu               | ip mod     | e 🎍                | Parame     | eters              | Syster        | m 🗱                      |        |
| 1               | → Settings               | Selection TimeZo             |            |                    | n dr       | D D-               |            | -1.1 1 3           | r             |                          |        |
| 2               | → Diagnostics            | - (UTC +01:0                 |            |                    |            | , Bern, Ro         |            |                    | en Standard   |                          | 10     |
| 3               | → SW Versions            | Start                        | ayiigire   | saving             | unc        |                    | and        | d Daylight         | Saving time   | 60 [min]                 |        |
| <u> </u>        | → Backup                 | Summertime<br>Fnd            | Last       | $\bigtriangledown$ | Sunday     | $\bigtriangledown$ | March      | $\bigtriangledown$ | 02:00 a.m.    | $\bigtriangledown$       |        |
| - <u>-</u><br>5 | → Oper. hours            | Summertime                   |            | $\bigtriangledown$ | Sunday     | $\bigtriangledown$ | October    | r 🗸                | 03:00 a.m.    | $\bigtriangledown$       | 11     |
| 5               | → TimeZone PLC           | Set Date&T                   | ime        |                    |            |                    |            |                    |               | Apply -                  |        |
| 6               | TimeZone HMI             | Controller<br>(UTC +01:00    | ) Amster   | rdam, E            | Berlin, Be | rn, Rome, S        | Stockholn  | n, Vienna          |               |                          |        |
| /               |                          | daylight sa                  | aving enal | bled               |            | Differen           | ice Standa | ard/Dayligh        | t Saving time | 60 [min]                 | 12     |
| 8               |                          | Start<br>Summertime          | Last       | Sunda              | y          | March              | 02:00 a    | a.m.               |               |                          |        |
| 9               |                          | End<br>Summertime            | Last       | Sunda              | у          | October            | 03:00 a    | a.m.               | daylight savi | ng is act <del>ive</del> | 13     |

# Time zone submenu in the PLC

The time and time zone of the PLC can be set in this menu. The default settings of the PLC are overwritten when you click the "Apply" button.

| Position number | Description                                                                                                    |
|-----------------|----------------------------------------------------------------------------------------------------|
| 1               | Select TimeZone                                                                                                    |
| 2               | Checkmark set - the daylight saving time changeover is automatically changed at the times "Beginning of daylight saving time" and "End of daylight saving time"        |
|                 | Checkmark not set - there is no daylight saving time changeover                                                                                                    |
| 3               | Setting the start of daylight saving time                                                                                                    |
| 4               | Setting the end of summer time                                                                                                    |
| 5               | Set time & date: When this button is pressed, a pop-up window opens for setting the time of the PLC                                                                    |
| 6               | Display of the current time zone of the controller                                                                                                    |
|                 | (Only valid if the time zone of the PLC has been set once using the "Apply" button)                                                                                    |
| 7               | Display of whether daylight saving time changeover is active in the PLC.<br><i>(Only valid if the time zone of the PLC has been set once using the "Apply" button)</i> |
| 8               | Display of the current start of daylight saving time in the control<br><i>(Only valid if the time zone of the PLC has been set once using the "Apply" button)</i>      |
| 9               | Display of the current end of daylight saving time in the control<br>(Only valid if the time zone of the PLC has been set once using the "Apply" button)               |
| 10              | Enter the time difference between summer and winter time in minutes.                                                                                                   |
| 11              | Accept the selected settings for the time zone and time change by pressing the button.                                                                                 |
| 12              | Display of the time difference between summer and winter time in minutes.<br>(Only valid if the time zone of the PLC has been set once using the "Apply" button)       |
| 13              | Display of whether daylight saving time is currently active.<br>(Only valid if the time zone of the PLC has been set once using the "Apply" button)                    |

### Time zone submenu in the HMI

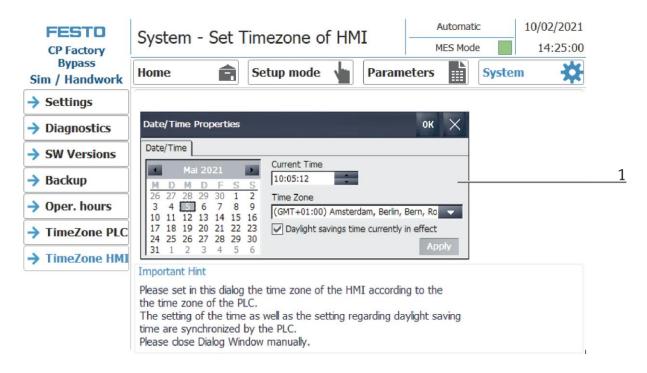

The time and time zone of the HMI can be set in this menu. The default settings of the HMI are overwritten. It is important to set the time zone in the HMI the same as it is set in the PLC, otherwise certain functions will get a different time stamp. (e.g. sending emails)

| Position number | Description                                                                                                    |
|-----------------|----------------------------------------------------------------------------------------------------|
| 1               | System pop-up window of the HMI for selecting the time zone. The selected time zone in the Time Zone drop-<br>down field is transferred to the HMI by pressing the "Apply" button. |
|                 | Before exiting the menu item, close the system pop-up window by pressing the X at the top right.                                                                                   |

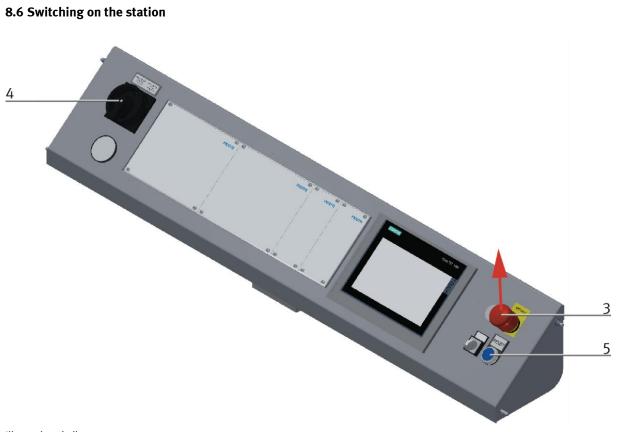

Illustration similar

- 1. The station is supplied with voltage.
- 2. The station is supplied with 6 bar air pressure.
- 3. All EMERGENCY STOP signal transmitters (pushbuttons, door contacts, light barriers, etc.) are not actuated and unlocked.
- 4. Turn on the main switch
- 5. Press the RESET button, the RESET button lights up blue, the HMI starts and starts up.
- 6. Wait till HMI is ready

### 8.6.1 Start automatic

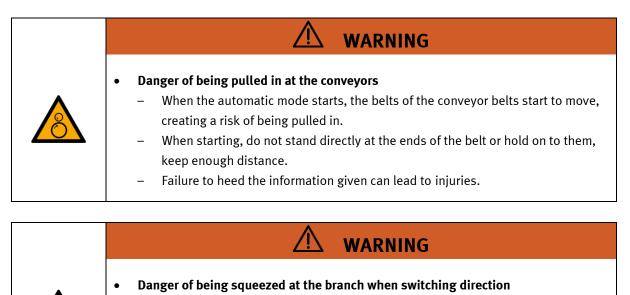

- When the branch is switched from one to the other direction, it is possible to squeeze hands.
- When starting, do not grip into the branch, keep enough distance.
- Failure to heed the information given can lead to injuries.
- 1. Pull out the emergency stop button
- 2. Press the blue reset button
- 3. Remove any existing workpieces
- 4. Acknowledge errors on the HMI by clicking on the error message.

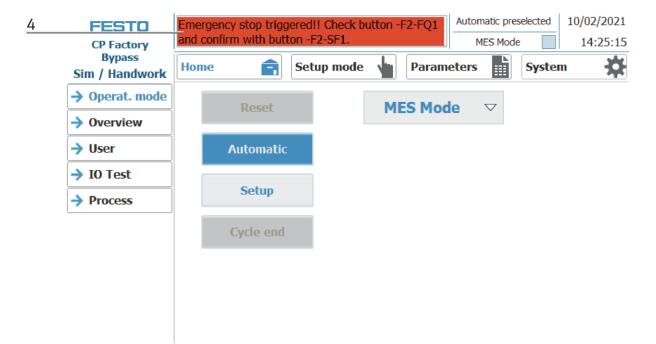

5. The error message is displayed in the main window. After the error situation has been remedied, it can be acknowledged by pressing the RESET button.

| FESTO<br>CP Factory      |          | ncy stop trig<br>irm with but |        |           | itton -f | 2-FQ1     | Automatic pre   |           | 10/02/2021<br>14:25:15 |   |
|--------------------------|----------|-------------------------------|--------|-----------|----------|-----------|-----------------|-----------|------------------------|---|
| Bypass<br>Sim / Handwork | Home     | Ê                             | Setu   | p mode    |          | Param     | eters           | Syste     | m 🔅                    | _ |
| → Operat. mode           | Time     | Date 29/04/2021               | Status |           | ou stor  | triggered | !! Check button | -E2-E01   | and confirm            |   |
| → Overview               | 10.14.25 | 29/04/2021                    | NU     | with butt |          |           |                 | -1 2-1 QI |                        |   |
| → User                   |          |                               |        |           |          |           |                 |           |                        |   |
| → IO Test                |          |                               |        |           |          |           |                 |           |                        |   |
| → Process                |          |                               |        |           |          |           |                 |           |                        |   |
|                          |          |                               |        |           |          |           |                 |           |                        |   |
|                          |          |                               |        |           |          |           |                 |           |                        |   |
|                          |          |                               |        |           |          |           |                 |           |                        |   |
|                          |          |                               |        |           |          |           |                 |           |                        |   |
|                          |          |                               |        |           |          |           |                 |           |                        | 5 |

6. Press Home Button

|   | FESTO<br>CP Factory      | Home - Oper. | mode        | Automatic preselected MES Mode |       | 10/02/2021<br>14:25:15 |     |
|---|--------------------------|--------------|-------------|--------------------------------|-------|------------------------|-----|
| 6 | Bypass<br>Sim / Handwork | Home 💼       | Setup mode  | heram 🖌                        | eters | Syster                 | n 🔅 |
|   | → Operat. mode           | Time Date    | Status Text |                                |       |                        |     |
|   | → Overview               |              |             |                                |       |                        |     |
|   | → User                   |              |             |                                |       |                        |     |
|   | → IO Test                |              |             |                                |       |                        |     |
|   | Process                  |              |             |                                |       |                        |     |
|   |                          |              |             |                                |       |                        |     |
|   |                          |              |             |                                |       |                        |     |
|   |                          |              |             |                                |       |                        |     |
|   |                          |              |             |                                |       |                        |     |
|   |                          |              |             |                                |       |                        |     |

- 10/02/2021 No operation mode FESTO Home - Oper. mode MES Mode 14:25:15 **CP Factory Bypass** X a Home Setup mode Parameters System Sim / Handwork → Operat. mode 7 MES Mode Reset Overview JUser Automatic JO Test Setup Process Cycle end
- 7. Press the flashing RESET Button. Station/application moves in home position.

8. Press the flashing AUTOMATIC Button

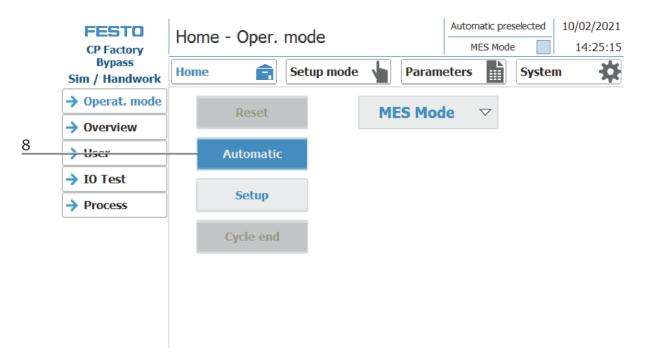

9. AUTOMATIC Button lights up

10. Automatic mode is active

|   | FESTO<br>CP Factory<br>Bypass<br>Sim / Handwork | Automatic         10/02/2021           MES Mode         14:25:15 | 10 |
|---|-------------------------------------------------|------------------------------------------------------------------|----|
|   |                                                 | Home 🝙 Setup mode 🖕 Parameters 🔛 System 🗱                        |    |
|   | → Operat. mode                                  | Reset MES Mode $\bigtriangledown$                                |    |
| 0 | Overview                                        |                                                                  |    |
| 9 | -> User                                         | Automatic                                                        |    |
|   | → IO Test                                       |                                                                  |    |
|   | Process                                         | Setup                                                            |    |
|   |                                                 | Cycle end                                                        |    |
|   |                                                 |                                                                  |    |
|   |                                                 |                                                                  |    |
|   |                                                 |                                                                  |    |
|   |                                                 |                                                                  |    |

# 8.6.2 Sequence Description Automatic

If the automatic sequence was started,

- 1. The automatic button lights up blue
- 2. Stoppers are retracted
- 3. The workpiece is transported in circulation mode
- 4. If a carrier moves into the module / application module, this will execute your automatic process. The operation of the module / application module is, however, only started if the operation in MES is intended for this resource and the resource can also carry out this operation.
- 5. The busy displays become active.
- 6. During this time, the automatic sequence is executed in the application.
- 7. The next resource and operation are written to the RFID chip
- 8. When the module / application module is ready, the display changes back to the original state and the stopper is retracted
- 9. The carrier moves out of the working position and is available to further modules / application modules.

# 8.6.3 Process description Cycle End

- 1. An automatic cycle is active.
- 2. Press the button Cycle End.

|   | FESTO<br>CP Factory      | Home - Oper. mode |           |            |      |            | Automat<br>MES Mod |        | 10/02/2021<br>14:25:15 |
|---|--------------------------|-------------------|-----------|------------|------|------------|--------------------|--------|------------------------|
|   | Bypass<br>Sim / Handwork | Home              | Ê         | Setup mode |      | Parameters | ; I                | Syster | n 🔅                    |
|   | → Operat. mode           |                   | Reset     |            | MES  | 5 Mode     | $\bigtriangledown$ |        |                        |
|   | Overview                 |                   |           |            | 1164 | Filode     |                    |        |                        |
|   | → User                   |                   | Automatic |            |      |            |                    |        |                        |
|   | → IO Test                |                   |           |            |      |            |                    |        |                        |
|   | Process                  |                   | Setup     |            |      |            |                    |        |                        |
| 2 |                          |                   | Cycle end |            |      |            |                    |        |                        |
|   |                          |                   |           |            |      |            |                    |        |                        |
|   |                          |                   |           |            |      |            |                    |        |                        |
|   |                          |                   |           |            |      |            |                    |        |                        |

- 3. The module/application module will execute the run until cycle end. During this time, the button Cycle End has got a red background.
- 4. The stoppers are extended.
- 5. The conveyors are stopped.

# 8.7 Operator assistance and simulate application on free AP

The following chapter is valid for all basic modules (Bypass, Linear, branch). It is explained by way of example on the basic module Linear.

| FESTD<br>CP Factory             | Parameters - Application                | 1          | Setup mode Default Mode     | 14/01/2018<br>03:50:52 |
|---------------------------------|-----------------------------------------|------------|-----------------------------|------------------------|
| Basic Module<br>No appl. module | Home 💼 Setup mode                       | Parame     | eters 🚺 Sy                  | stem 🔅                 |
| → Application                   | Activation                              |            |                             |                        |
| Transitions                     | App. activate                           |            |                             |                        |
| → Belt, Stopper                 |                                         |            |                             |                        |
|                                 | Working position<br>Without application |            |                             |                        |
|                                 | Mode                                    | Simulate a | application                 | $\bigtriangledown$     |
|                                 | Acknowledge end of pro                  |            | e application<br>assistance |                        |
|                                 | Return value of application             |            |                             | •                      |
|                                 | Time for application processi           | ng (s):    | 5                           | 5.000                  |

Selection of the mode via the touch panel

Each free application position, which is not equipped with an application module, can provide a simple operator assistance and a simulate application.

Thus every free AP provides the following functions in default mode as well as in MES mode:

- 1. Generic sequence simulation
- 2. Operator assictance

The application function is added with a fitted application module

- 3. Process simulation of the application
- 4. Operator assictance
- 5. Application Function

# 8.7.1 Generic sequence simulation

| <b>FESTO</b>                                  | Parameters - A                       |                      | omatic mode<br>ault Mode | 04/02/2018 |                    |  |  |  |
|-----------------------------------------------|--------------------------------------|----------------------|--------------------------|------------|--------------------|--|--|--|
| CP Factory<br>Basic Module<br>No appl. module | Home 😭                               | Setup mode           | Parameters               | Syste      |                    |  |  |  |
| → Application                                 | Activation                           |                      |                          |            |                    |  |  |  |
| Transitions                                   | App. activate                        |                      |                          |            |                    |  |  |  |
| → Belt, Stopper                               |                                      |                      |                          |            |                    |  |  |  |
|                                               | Working position<br>Without applicat | tion                 |                          |            |                    |  |  |  |
|                                               | Mode                                 | Si                   | mulate applic            | ation      | $\bigtriangledown$ |  |  |  |
|                                               | Acknowledge en                       | d of process         |                          |            |                    |  |  |  |
|                                               | Return value of                      | application          |                          | C          |                    |  |  |  |
|                                               | Time for applica                     | tion processing (s): |                          | 10.0       | 000                |  |  |  |

1. If the mode is simulate application and a carrier moves into the application, it is stopped. The application procedure is simulated, this is indicated by the following screen.

| Simulation of application |        |  |  |  |  |  |  |
|---------------------------|--------|--|--|--|--|--|--|
| The app                   |        |  |  |  |  |  |  |
|                           |        |  |  |  |  |  |  |
| Processing time nominal   | 10.000 |  |  |  |  |  |  |
| Processing time actual    | 3.719  |  |  |  |  |  |  |
| Return value              | +0     |  |  |  |  |  |  |
|                           |        |  |  |  |  |  |  |
|                           |        |  |  |  |  |  |  |
| Progress                  | 40     |  |  |  |  |  |  |
|                           |        |  |  |  |  |  |  |
|                           |        |  |  |  |  |  |  |
| T.                        |        |  |  |  |  |  |  |
|                           |        |  |  |  |  |  |  |

- 2. The processing time in this case is 10 sec. This can be set in the parameters. The current time is indicated by the bar in progress. At the end of the simulation, the return value is transferred to MES.
- 3. The carrier is released from the application position.

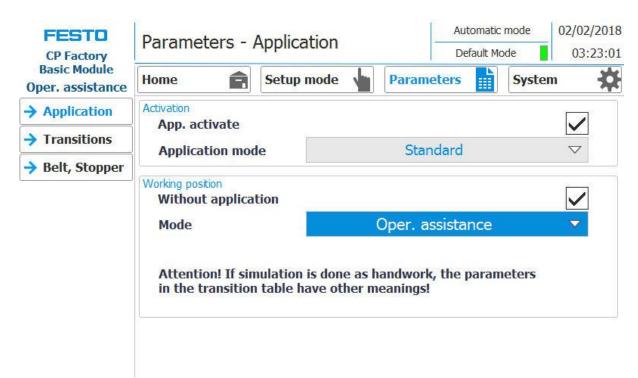

# 8.7.2 Operator assistance with display of pictures

- 1. If the mode is set to operator assistance (application mode must be set to Standard) and a carrier moves into the application, it will be stopped.
- 2. The worker now has to complete the specified work task. This is specified in the transition table and consists of the element (parameter 1) and the action (parameter 2).

| Param | eter 1 / Element                       | Param | eter 2 / Aktion |
|-------|----------------------------------------|-------|-----------------|
| 0     | No element                             | 0     | No action       |
| 1     | Front cover                            | 1     | Check           |
| 2     | Back cover                             | 2     | Extract         |
| 3     | Printed circuit board                  | 3     | Assemble        |
| 4     | Front fuse (in direction of transport) | 4     | Insert          |
| 5     | Rear fuse (in direction of transport)  | 5     | Apply           |
| 6     | Both fuses                             | 6     | Rework          |
| 7     | Workpiece                              | 7     | Reserve_7       |
| 8     | Reserve_8                              | 8     | Reserve_8       |
| 9     | Reserve_9                              | 9     | Reserve_9       |
| 10    | Reserve_10                             | 10    | Reserve_10      |

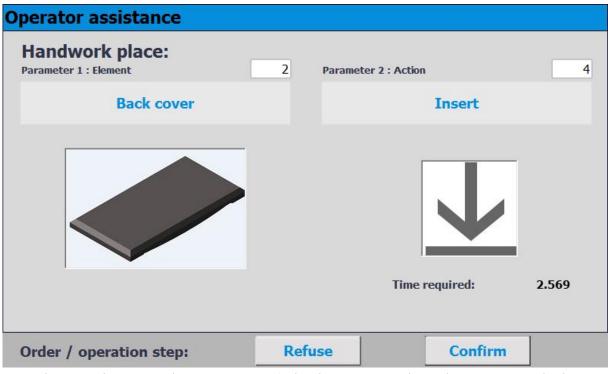

- 1. In this case, element 2 and action 4 are specified in the transitions. The worker must insert a backcover.
- 2. If the worker has completed the task, he must press the Confirm button to complete the task. The data is transmitted to MES
- 3. The carrier is released from the application position.

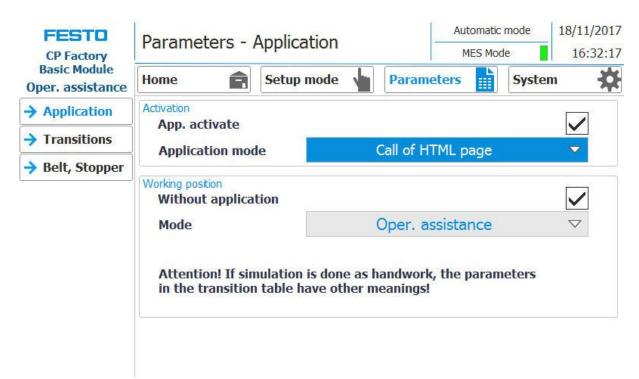

# 8.7.3 Operator assistance with call of htm-page

- 1. If the mode of the application is set to "operator assistance" (application mode must be set to call of HTML page / only possible in MES mode) and a carrier moves into the application, it will be stopped.
- 2. The worker now has to complete the specified work task. This is described on a html page, which must be created by the customer. The URL of this page, which must be present on the MES PC, can be specified in the work plan of the MES. This worker guide (depending on the html page content) is started if the OpNo 510 is selected for the AP in the work plan and the URL points to this URL link in the work step

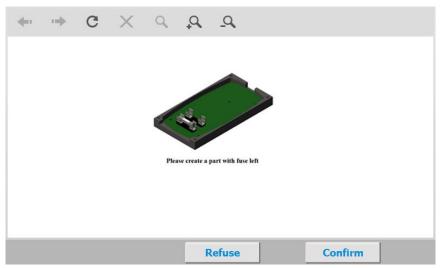

- 3. In this case, the html page was designed so that a work instruction for mounting the front fuse appears in the worker's guidance.
- 4. If the worker has completed the task, he must press the Confirm button to complete the task. The data is transmitted to MES
- 5. The carrier is released from the working position.

# 8.8 Writing on the RFID tag manually

# 8.8.1 Pallet carriers

In order to describe a pallet carrier with a specific ID, or to get information on which data is stored on the pallet carrier, it is possible to read this data or to describe the tag.

For this, it is necessary that a pallet carrier with a functioning tag is at one of the stopper positions and the station is switched on.

The following example is guilty for all read out positions where pallet carriers can be read out.

|   | FESTO                  | Setup -                                                                                                    | Setup - Stopper |             |         |            | Setup mode<br>fault Mode | 04/05/2017  |        |
|---|------------------------|----------------------------------------------------------------------------------------------------|-----------------|-------------|---------|------------|--------------------------|-------------|--------|
|   | CP Factory<br>Drilling | Home                                                                                                    | Ê               | Setup mo    | de 🖕    | Parameters | Syst                     | tem 🔆       | 1      |
|   | Application            | Down<br>(G1_MB20                                                                                                | G1_BG20         | Stopper     |         | BG1        | BG21                     | MB20        |        |
| - | → Belt                 | 00000ms                                                                                                    | ĺ.              | 24          |         | BG23       |                          | V           |        |
| 2 | → Stopper              |                                                                                                    |                 |             |         | BG24 -     | H                        |             |        |
|   |                        | -                                                                                                    |                 |             |         | TF80       | Sar                      | BG20        |        |
|   |                        | init                                                                                                    |                 | RFID        | (TF1)   |            | Y                        |             | 3      |
| 4 |                        | read                                                                                                    | MES             | Carrier ID: | 10      | PNo:       | +65546                   | tag present | $\leq$ |
| 7 |                        | Teda                                                                                                    | Mode            | ONo:        | +655361 | Resource   | +1                       | ready       |        |
| / |                        | the second second second second second second second second second second second second second second second se |                 | OPos:       | +10     | Operation: | +10                      | busy        |        |
| 5 |                        |                                                                                                    | Default         | State Code  | 1       |            |                          |             |        |
|   |                        |                                                                                                    | Default<br>Mode | Par. 1:     | +10     | Par. 2:    | +1                       | error       |        |
|   |                        |                                                                                                    |                 | Par. 3:     | +10     | Par. 4:    | +1                       | timeout     |        |
| 6 |                        |                                                                                                    |                 |             |         |            |                          |             |        |

- 1. Select the Setup mode
- 2. Select the stopper from the setup menu on the left
- 3. If an RFID is detected, this is indicated by "tag present". (TF80 and button "tag present" are green)
- 4. The data of the RFID tag can be read out and displayed by pressing the "read" button.
- 5. Press the Delete Data button

For easier input, all data is only deleted in the input mask, the data remains on the tag itself.

6. Enter the desired data in the field (all fields which are white in background can be edited) **MES Mode** 

Carrier ID - displays or enter the carrier number ONo - the order number is displayed or entered here OPos - the order position is displayed or entered here PNo - the part number is displayed or entered here Resource - here the resource is displayed or entered Operation - the number of the operation is displayed or entered here **DefaultMode** State code - here the state code for the start condition is entered, if these match the transition tables, the parameters are read out and the automatic sequence of the application is started. Parameter 1 = Input of parameter value (e.g., 1 / left side drilling) Input of parameter value (e.g., 2 / right side drilling) Parameters 2 - 4 - not used in this example

7. Press the "Write" button to write the changes made to the tag.

## 8.8.2 Parameter (BYPASS)

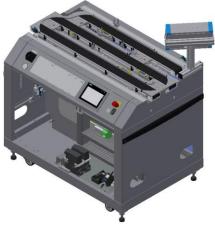

Illustration similar

The parameters of the basic module bypass depend on the station which is on the bypass band of the base module bypass. The following options are available:

- Robot with MR Buffer Station is connected to the bypass
- Application module is mounted on the bypass conveyor (if an application module is mounted, the parameters come from the application module)

| Parameter-No. | Description                                                    |
|---------------|----------------------------------------------------------------|
| 1             | Source [-]                                                     |
|               | CP-F-BYPASS with CP Factory MR Buffer with robot               |
|               | 0: Remove pallet from box                                      |
|               | 15: Pick pallet from conveyor position                         |
|               | Limitation: No limitation of the value in the transition table |
| 2             | Target [-]                                                     |
|               | CP-F-BYPASS with CP Factory MR Buffer with robot               |
|               | 0: Remove pallet from box                                      |
|               | 15: Pick pallet from conveyor position                         |
|               | Limitation: No limitation of the value in the transition table |
| 3             | Not used                                                       |
| 4             | Not used                                                       |

#### Default:

## Branch:

Carriers where the RFID code matches the condition code (start condition) from the transition table are routed to the bypass. The parameters "Source" and "Target" are of no importance here.

## Stopper in branch (bypass):

Carriers where the RFID code matches the condition code (start condition) from the transition table are stopped, others are released.

In this example, "dbAppIF.In" is mapped to the iDevice "CP-F-BUFH-B" via PROFINET IO in order to be able to execute the application. In "dbAppIF.In" the parameters "Source" and "Target" are created as follows:CP-F-BYPASS CP-F-BUFH-B "dbAppIF.In.Data.adiPar.adiPar[1]" = "AppIn.Data.adiPar.adiPar[1]" →Quelle "dbAppIF.In.Data.adiPar.adiPar[2]" = "AppIn.Data.adiPar.adiPar[2]" →Ziel

MES:

| Ор | Operation Parameter |  | Description                                                       |
|----|---------------------|--|-------------------------------------------------------------------|
|    |                     |  | WT is automatically bypassed when the next operation is scheduled |

## **9** Components

**9.1 Electrical components** 

9.1.1 2 Quadrant Controller

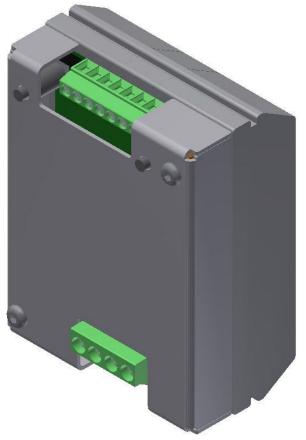

Illustration similar

#### Description

Electronics for DC motors excited by magnet up to about 200 W

The module M-MZ-4-30 is a two-quadrant motor control for DC motors with anti-clockwise and clockwise rotation. It guarantees a safe starting and stopping as well as the control of the rotational direction of motors. In off-state, the load is short-circuited which results in a dynamic braking. By the inlet SLOW, you can switch over from slow speed (adjustment at Tr1) to high speed. At the inlet STOP a limit switch can be installed.

## Use:

Motor controls for brushed motors Electronic load relay for solenoid valves and various loads

#### Characteristics

- Anti-clockwise and clockwise rotation
- Switch-over from high speed to the speed adjusted at the TR.1
- Port for limit switch for stop
- Short-circuit proof and temperature protected
- Limitation for starting circuit

## **Technical Data**

Type: M-MZS-4-30 Item No. 06.05.020

| Technical Da | ta                                         |                                    |                                    |       |
|--------------|--------------------------------------------|------------------------------------|------------------------------------|-------|
| Control      | Input A1/A2                                | Start wave                         | 8                                  | (V)   |
| circuit      | A1=Start clockwise<br>A2=Start             | Stop wave                          | 5                                  | (V)   |
|              | anticlockwise                              | Allowed range                      | 0-35                               | (V)   |
|              | Input A3/A4                                | Shift wave                         | 8                                  | (V)   |
|              | A3=slow drive<br>A4=Stop                   | Allowed range                      | 0-35                               | (V)   |
|              | Adjustment range for to<br>plate (typical) | urning speed with trimmer at front | 0 to max. turning speed            |       |
|              | Start delay at A1 and A                    | 2 to 24V                           | < 2                                | (ms)  |
| Load circle  | Nominal voltage (powe                      | r supply) Ub/range                 | 24 (19-30)                         | (VDC) |
|              | Load current/constant                      | load                               | 3/5 depends on switching frequency | (A)   |
|              | Input current at Un /wi                    | thout load circle                  | T 10 mA                            | (mA)  |
|              | Loading current Imax. 1                    | =1 sec.                            | 20                                 | (A)   |
|              | Current detection at sh                    | ort                                | 95 Typ. (45-140)                   | A     |
|              | De-energize time at sho                    | ort                                | 80-400                             | μs    |
| Other data   | Current entry at stop                      |                                    | <20                                | (mA)  |
|              | Allowed surrounding te                     | mperature                          | -20 to +40                         | (C°)  |
|              | DIN VDE-regulations                        |                                    | 0110, 0160 in parts                |       |
|              | Any assembly position                      | / DIN-rail assembly                | No / Yes                           |       |
|              | Housing                                    |                                    | Plastic housing light grey         |       |
|              | Dimensions                                 |                                    | 59x77x50                           | mm    |
|              | Weight                                     |                                    | Approx. 100                        | G     |
|              | Temperature / short gu                     | ard                                | Yes / Yes                          |       |
|              | Connection type<br>screw connection        |                                    | 4mm², 2,5mm²<br>Yes                |       |

## **Connection diagram**

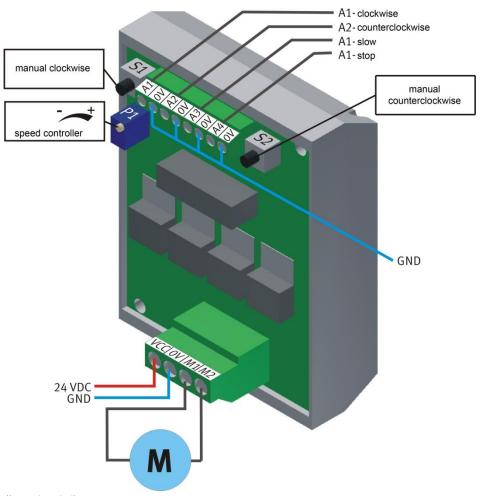

Illustration similar

## Motor MA1 Basic module / front side

| Input/Output                       | Starting Current Limiter | Description                              |
|------------------------------------|--------------------------|------------------------------------------|
| Controller – K5-KF10 / Q0.4 / 0x:5 | QA1 / X1:re              | Conveyor drive unit1: direction to right |
| Controller – K5-KF10 / Q0.5 / 0x:6 | QA1 / X1:li              | Conveyor drive unit1: direction to left  |
| Controller – K5-KF10 / Q0.6 / 0x:7 | QA1 / X1:sl              | Conveyor drive unit slow speed           |
| Conveyor motor DC / -X3M1:4        | QA1 / X2:M1              | Conveyor motor connection                |
| Conveyor motor DC / -X3M1:3        | QA1 / X2:M2              | Conveyor motor connection                |

| Input/Output                       | Starting Current Limiter | Description                              |
|------------------------------------|--------------------------|------------------------------------------|
| Controller – K5-KF10 / Q0.0 / 0x:1 | QA1 / X1:re              | Conveyor drive unit1: direction to right |
| Controller – K5-KF10 / Q0.1 / 0x:2 | QA1 / X1:li              | Conveyor drive unit1: direction to left  |
| Controller – K5-KF10 / Q0.2 / 0x:3 | QA1 / X1:sl              | Conveyor drive unit slow speed           |
| Conveyor motor DC / -XJM1:4        | QA1 / X2:M1              | Conveyor motor connection                |
| Conveyor motor DC / -XJM1:3        | QA1 / X2:M2              | Conveyor motor connection                |

## Motor MA1 Bypass module / back side

## Motor MA2 Bypassmodule / back side

| Input/Output                       | Starting Current Limiter | Description                              |
|------------------------------------|--------------------------|------------------------------------------|
| Controller – K5-KF10 / Q0.3 / 0x:4 | QA2 / X1:re              | Conveyor drive unit1: direction to right |
| Controller – K5-KF10 / Q0.4 / 0x:5 | QA2 / X1:li              | Conveyor drive unit1: direction to left  |
| Controller – K5-KF10 / Q0.5 / 0x:6 | QA2 / X1:sl              | Conveyor drive unit slow speed           |
| Conveyor motor DC / -X3M1:4        | QA2 / X2:M1              | Conveyor motor connection                |
| Conveyor motor DC / -X3M1:3        | QA2 / X2:M2              | Conveyor motor connection                |

## 9.2 PLC Siemens

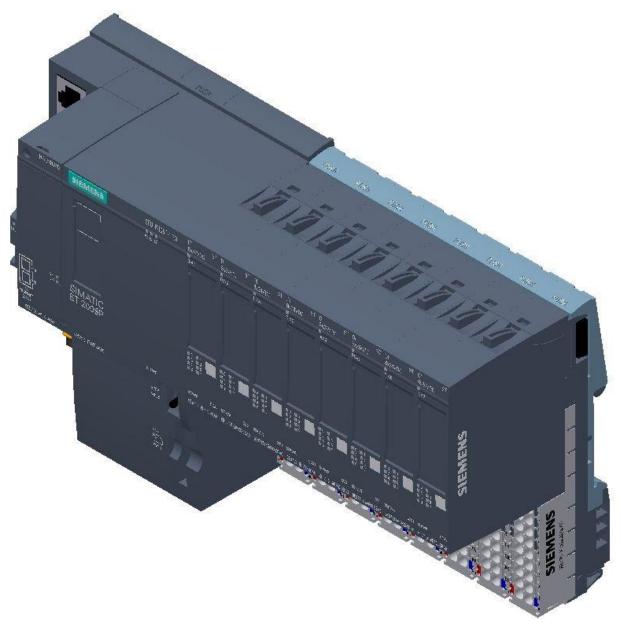

Siemens ET 200 SP / CPU 1512SP F-1PN / illustration similar

For detailed information see electrical circuit diagram.

9.3 PLC

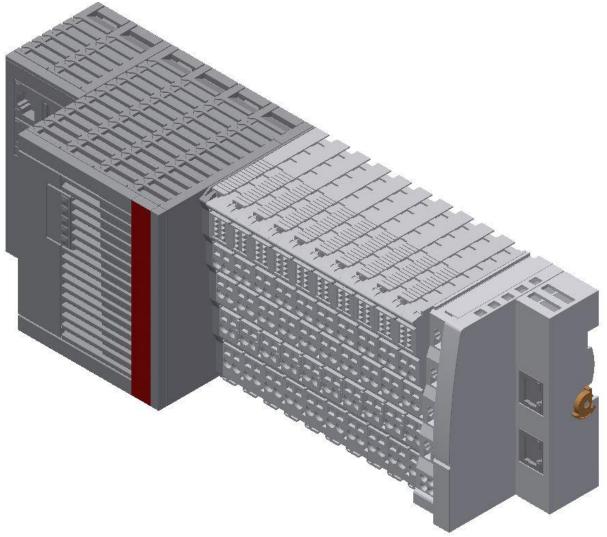

## Beckhoff CX5130 / illustration similar

For detailed information see electrical circuit diagram.

## 9.3.1 Touch Panel

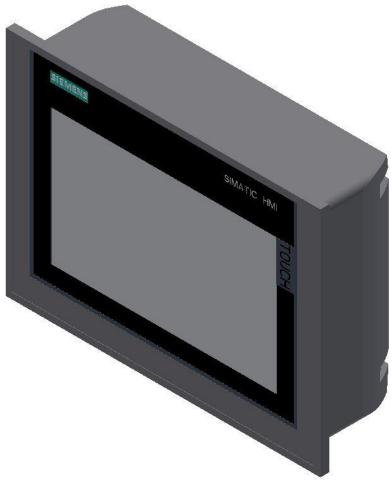

Siemens TP 700 Comfort / illustration similar

## Supply voltage

| Type of supply voltage                   | DC                    |
|------------------------------------------|-----------------------|
| Rated value (DC)                         | 24 V                  |
| permissible range, lower limit (DC)      | 19.2 V                |
| permissible range, upper limit (DC)      | 28.8 V                |
| Input current                            |                       |
| Current consumption (rated value)        | 0.5 A                 |
| Starting current inrush I <sup>2</sup> t | 0.5 A <sup>2</sup> ·s |
| Power                                    |                       |
| Power consumption, typ.                  | 12 W                  |
| Processor                                |                       |
| Processor type                           | X86                   |
| Memory                                   |                       |
| Flash                                    | Yes                   |
| RAM                                      | Yes                   |
| Memory available for user data           | 12 Mbyte              |

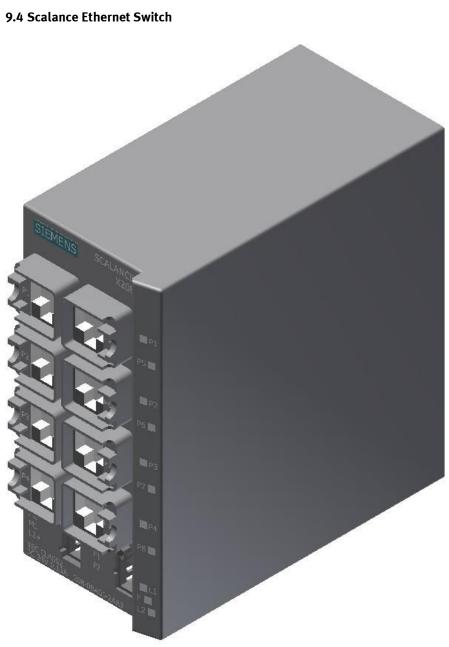

Siemens Scalance Ethernet switch / illustration similar

The SCALANCE X208 has eight RJ-45 jacks for the connection of end devices or other network segments.

#### **Product properties**

SCALANCE X-208 Operating Instructions, 12/2011, A5E00349864-19 TP ports / Connector pinout On the SCALANCE X208, the TP ports are implemented as RJ--45 jacks with MDI-X assignment (Medium Dependent Interface–Autocrossover) of a network component. RJ-45 jack Pin number Assignment Pin 8 n. c. Pin 7 n. c. Pin 6 TD-Pin 5 n. c. Pin 4 n. c. Pin 3 TD+ Pin 2 RD-Pin 1 RD+

#### NOTICE

TP cords or TP-XP cords with a maximum length of 10 m can be connected to the RJ-45 TP port. With the IE FC cables and IE FC RJ-45 plug 180, an overall cable length of up to 100 m is permitted between two devices depending on the cable type.

#### Autonegotiation

Autonegotiation means the automatic detection of the functionality of the port at the opposite end. Using autonegotiation, repeaters or end devices can detect the functionality available at the port of a partner device allowing automatic configuration of different types of device. With autonegotiation, two components connected to a link segment can exchange parameters and set themselves to match the supported communication functionality.

#### Note

If an IE switch port operating in autonegotiation mode is connected to a partner device that is not operating in autonegotiation mode, the partner device must be set permanently to half duplex mode. If an IE switch port is set permanently to full duplex, the connected partner device must also be set to full duplex. If the autonegotiation function is disabled, the MDI/MDI-X auto crossover function is also inactive. This means it may be necessary to use a crossover cable.

#### Note

The SCALANCE X208 is a plug-and-play device that does not require settings to be made for commissioning.

### **MDI / MDIX autocrossover function**

The advantage of the MDI /MDIX autocrossover function is that straight-through cables can be used throughout and crossover Ethernet cables are unnecessary. This prevents malfunctions resulting from mismatching send and receive wires. This makes installation much easier for the user. IE Switches X-200 support the MDI / MDIX autocrossover function.

## NOTICE

Please note that the direct connection of two ports on the switch or accidental connection over several switches causes an illegal loop. Such a loop can lead to network overload and network failures.

#### Auto polarity exchange

If the pair of receiving cables are incorrectly connected (RD+ and RD- swapped over), the polarity is reversed automatically.

## 9.5 RFID with Ethernet

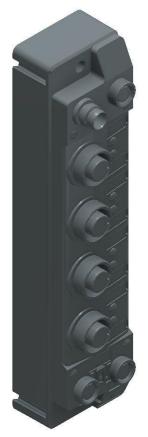

Turck - TBEN-S2-2RFID-4DXP / 6814029 / illustration similar

#### I/O data mapping

The BLident RFID-a interface modules cannot be controlled by the process data only. In any case, there is a software functional module required in the control. The functional module has been standardized for the RFID systems and is called Proxy Ident Block (PIB).

| Input                                          | Byte | Bit 7     | Bit 6                           | Bit 5     | Bit 4 | Bit 3 | Bit 2 | Bit 1 | Bit 0 |  |
|------------------------------------------------|------|-----------|---------------------------------|-----------|-------|-------|-------|-------|-------|--|
|                                                | 0    | Status wo | Status word channel 0- low byte |           |       |       |       |       |       |  |
| Chanel 0<br>1 Status word channel 0- high byte |      |           |                                 |           |       |       |       |       |       |  |
| Chanal 1                                       | 2    | Status wo | rd channel 1                    | low byte  |       |       |       |       |       |  |
| Chanel 1                                       | 3    | Status wo | rd channel 1                    | high byte |       |       |       |       |       |  |

| Output                                          | Byte | Bit 7                             | Bit 6                            | Bit 5      | Bit 4 | Bit 3 | Bit 2 | Bit 1 | Bit 0 |  |
|-------------------------------------------------|------|-----------------------------------|----------------------------------|------------|-------|-------|-------|-------|-------|--|
|                                                 | 0    | Control wo                        | Control word channel 0- low byte |            |       |       |       |       |       |  |
| Chanel 0<br>1 Control word channel 0- high byte |      |                                   |                                  |            |       |       |       |       |       |  |
| Chanel 1                                        | 2    | Control wo                        | ord channel 1                    | - low byte |       |       |       |       |       |  |
| Chanel 1                                        | 3    | Control word channel 1- high byte |                                  |            |       |       |       |       |       |  |

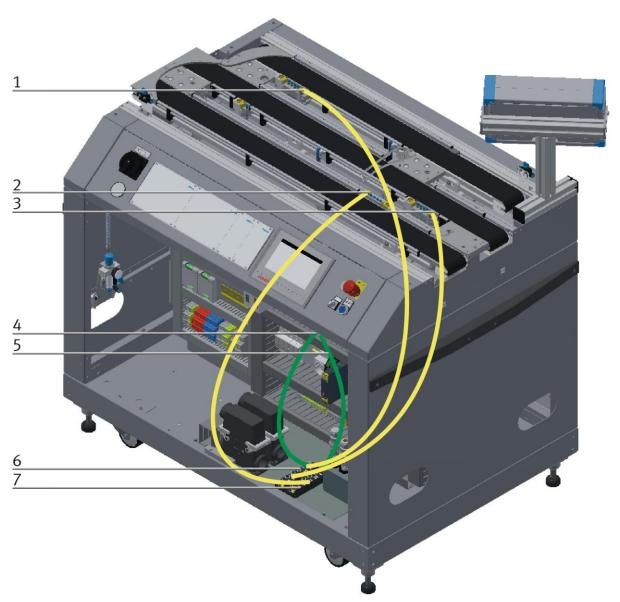

Wiring of the Ethernet module to the RFID interface (example) / illustration similar

| Pos | Name                                                                     |  |
|-----|--------------------------------------------------------------------------|--|
| 1   | Turck read-write head TB-M18-H1147 (equipment identifier G-TF81)         |  |
| 2   | Turck read-write head TB-M18-H1147 (equipment identifier G-TF80)         |  |
| 3   | Turck read-write head TB-M18-H1147 (equipment identifier G-TF80)         |  |
| 4   | Profinet cable from RFID module KF81 to Profinet switch                  |  |
| 5   | Profinet cable from RFID module KF80 to Profinet switch                  |  |
| 6   | Turck Ethernet module with RFID interface (equipment identifier K2-KF81) |  |
| 7   | Turck Ethernet module with RFID interface (equipment identifier K2-KF80) |  |

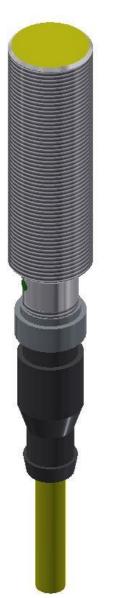

RFID read-write head

The Turck RFID read-write head is mounted on the stopper unit on the conveyor. Its designation is TB-M18-H1147.

| Name                       |                    |
|----------------------------|--------------------|
| Operating voltage          | 1030 VDC           |
| DC rated operating current | 0-80 mA            |
| Operating voltage          | DC                 |
| Data transfer              | Inductive coupling |
| Working frequency          | 13,56 MHz          |
| Read-write distance        | max. 30 mm         |

9.5.1 Electronic circuit protection

Murr Mico electronic circuit protection 2-channels / illustration similar

| Description         |                                                                  |
|---------------------|------------------------------------------------------------------|
| Input               |                                                                  |
| Operating voltage   | 24 V DC (1830 V DC)                                              |
| Control inputs      |                                                                  |
| Input voltage (ON)  | 1030 V DC                                                        |
| Impulse length (ON) | min. 20 ms                                                       |
| Control outputs     |                                                                  |
| Group alarm output  | Potential free 30 V AC/DC, 100 mA                                |
| General data        |                                                                  |
| Connection          | Spring clamp terminals                                           |
| Input terminals     | 1× 16 mm²                                                        |
| Output terminals    | Per output 1× 4 mm <sup>2</sup>                                  |
| Alarm terminals     | 2.5 mm <sup>2</sup>                                              |
| Bridging concept    | Two sides, with spring clamp terminals or bridge set (max. 40 A) |
| Mounting method     | DIN-rail mountable TH35 (EN 60715)                               |
| Dimensions H×B×T    | 90×36×80 mm                                                      |
| Temperature range   | 0+55 ℃ ( storage temperature -40+80 ℃)                           |
| Output              |                                                                  |
| Current adjustment  | 1 A, 2 A, 4 A, 6 A, by counters inked rotary switch, sealed      |
| Inrush capacity     | max. 20 mF (per channel)                                         |

## 9.5.2 Power supply unit

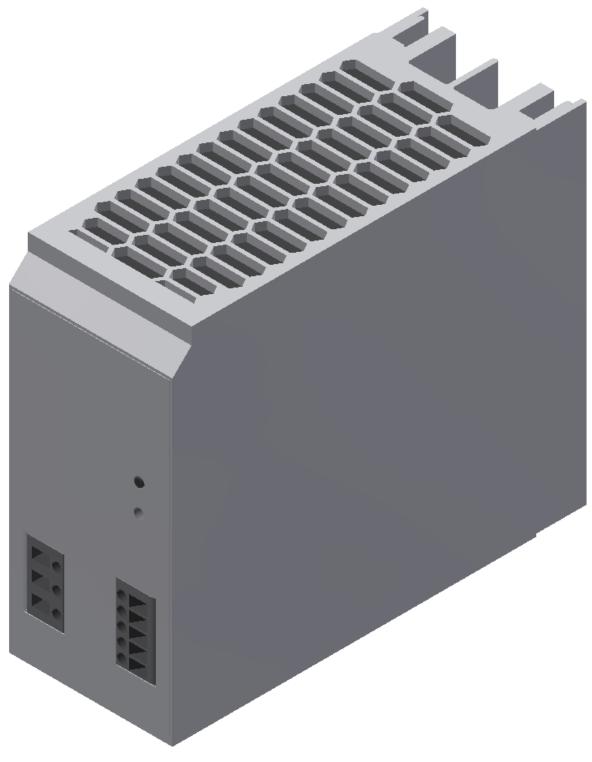

Power supply unit Festo CACN-3A-1-10 / illustration similar

| Description                             | Value                                                       |
|-----------------------------------------|-------------------------------------------------------------|
| Width                                   | 60 mm                                                       |
| Height                                  | 130 mm                                                      |
| Length                                  | 152,5 mm                                                    |
| Assembly position                       | Free convection                                             |
| Primary supply                          | Single-phase                                                |
| Input current                           | 1,5 - 3,0 A                                                 |
| Nominal output voltage DC               | 24 V                                                        |
| Nominal output current                  | 10 A                                                        |
| Input voltage range AC                  | 100 240 V                                                   |
| Power failure buffering                 | 24 ms                                                       |
| Line frequency                          | 45 65 Hz                                                    |
| Authorisation                           | C-Tick /c UL us - Listed (OL)                               |
| CE mark (see declaration of conformity) | to EU directive for EMC to EU directive low-voltage devices |
| Storage temperature                     | -40 85 °C                                                   |
| Relative air humidity                   | 95 %                                                        |
| Protection class                        | IP20                                                        |
| Ambient temperature                     | -25 70 °C                                                   |
| Product weight                          | 1.554 g                                                     |
| Mounting type                           | with top-hat rail                                           |
| Materials note                          | PWIS substances/Conforms to RoHS                            |

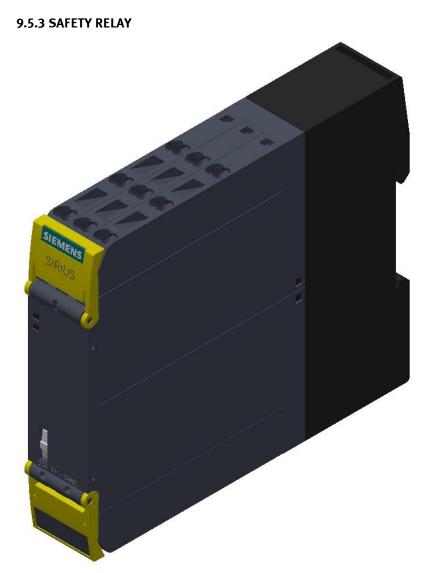

Siemens Sirius safety relay / illustration similar

| Description      | 24 V DC/AC       |
|------------------|------------------|
| Mounting type    | Span on mounting |
| Part number      | 3SK1111-2AB30    |
| Туре             | SIRIUS 3SK11     |
| Depth            | 121.6 mm         |
| Height           | 100 mm           |
| Width            | 22.5 mm          |
| Current          | 5 A              |
| Power supply     | 24 V/DC; 24 V/AC |
| Max. temperature | 60 ℃             |
| Min. temperature | -25 °C           |
| Product-type     | Safety relay     |

### 9.5.4 Mini Terminal

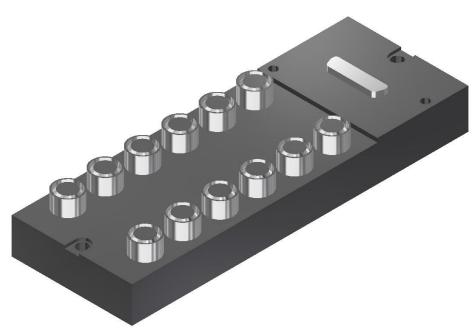

Multi-pin plug distributor / illustration similar

The multi-pin plug distributor is designed for the inputs and outputs of the station. You can connect PNP sensors and two-pole actuators there. The connection is effected by three-pole M8x1 plugs, and the bus terminal by a 15pole sub-D plug connector. The operating status is displayed on yellow LEDs.

#### Pin allocation on the multi pin plug distributor

Pin allocation 15pole sub-D plug connector

- Signal lines Pin 1 to Pin 12
- DC 24V Pin 13
- OV Pin 14 and Pin 15

Pin allocation M8 socket corresponding to IEC 947-5-2

- slots 0 to 11
- Signal line socket 4
- DC 24V socket 1
- 0V socket 3

| 15-pole D-Sub Pin | Bit    | Name                                        |  |
|-------------------|--------|---------------------------------------------|--|
| 1                 | Bit 0  | Stopper 1 down / -BG20                      |  |
| 2                 | Bit 1  | Stopper 1 lower / -MB20                     |  |
| 3                 | Bit 2  | Pallet available inductive sensor 1 / -BG21 |  |
| 4                 | Bit 3  | Reserve                                     |  |
| 5                 | Bit 4  | Identity sensor 2 / -BG22                   |  |
| 6                 | Bit 5  | Reserve                                     |  |
| 7                 | Bit 6  | Identity sensor 3 / -BG23                   |  |
| 8                 | Bit 7  | Reserve                                     |  |
| 9                 | Bit 8  | Identity sensor 4 / -BG24                   |  |
| 10                | Bit 9  | Reserve                                     |  |
| 11                | Bit 10 | Option / downstream station free 1          |  |
| 12                | Bit 11 | Reserve / Option station occupied 1         |  |
| 13                | +24 V  |                                             |  |
| 14 and 15         | oV     |                                             |  |

## XD20 – Multi pin distributor MPV1 / front side

| 15-pole D-Sub Pin | Bit    | Name                                       |
|-------------------|--------|--------------------------------------------|
| 1                 | Bit 0  | Stopper 1 down / -BG20                     |
| 2                 | Bit 1  | Stopper 1 lower / -MB20                    |
| 3                 | Bit 2  | Pallet available identity sensor 1 / -BG21 |
| 4                 | Bit 3  | Reserve                                    |
| 5                 | Bit 4  | Identity sensor 2 / -BG22                  |
| 6                 | Bit 5  | Reserve                                    |
| 7                 | Bit 6  | Identity sensor 3 / -BG23                  |
| 8                 | Bit 7  | Reserve                                    |
| 9                 | Bit 8  | Identity sensor 4 / -BG24                  |
| 10                | Bit 9  | Reserve                                    |
| 11                | Bit 10 | Reserve                                    |
| 12                | Bit 11 | Reserve                                    |
| 13                | +24 V  |                                            |
| 14 and 15         | oV     |                                            |

## XD20 – Multi pin distributor MPV1 / bypass side / Main conveyor 1

## XD30 – Multi pin distributor MPV2 / Bypass conveyor 2

| 15-pole D-Sub Pin | Bit    | Name                                        |
|-------------------|--------|---------------------------------------------|
| 1                 | Bit 0  | Stopper 2 down / -BG30                      |
| 2                 | Bit 1  | Stopper 2 lower / -MB30                     |
| 3                 | Bit 2  | Pallet available inductive sensor 1 / -BG31 |
| 4                 | Bit 3  | Reserve                                     |
| 5                 | Bit 4  | Identity sensor 2 / -BG32                   |
| 6                 | Bit 5  | Reserve                                     |
| 7                 | Bit 6  | Identity sensor 3 / -BG33                   |
| 8                 | Bit 7  | Reserve                                     |
| 9                 | Bit 8  | Identity sensor 4 / -BG34                   |
| 10                | Bit 9  | Reserve                                     |
| 11                | Bit 10 | Congestion bypass / -BG35                   |
| 12                | Bit 11 | Reserve                                     |
| 13                | +24 V  |                                             |
| 14 and 15         | oV     |                                             |

## XD40 – Multi pin distributor MPV3

| 15-pole D-Sub Pin | Bit    | Name                               |
|-------------------|--------|------------------------------------|
| 1                 | Bit 0  | Bypass closed/ -BG40               |
| 2                 | Bit 1  | Bypass close / -MB40               |
| 3                 | Bit 2  | Bypass open / -BG41                |
| 4                 | Bit 3  | Bypass open / -MB41                |
| 5                 | Bit 4  | Stopper 3 down / -BG42             |
| 6                 | Bit 5  | Stopper 3 lower / -MB42            |
| 7                 | Bit 6  | Stopper 3 pallet available / -BG43 |
| 8                 | Bit 7  | Reserve                            |
| 9                 | Bit 8  | Conveyor 1 congestion / -BG44      |
| 10                | Bit 9  | Reserve                            |
| 11                | Bit 10 | Inject WT from Bypass / -BG45      |
| 12                | Bit 11 | Reserve                            |
| 13                | +24 V  |                                    |
| 14 and 15         | oV     |                                    |

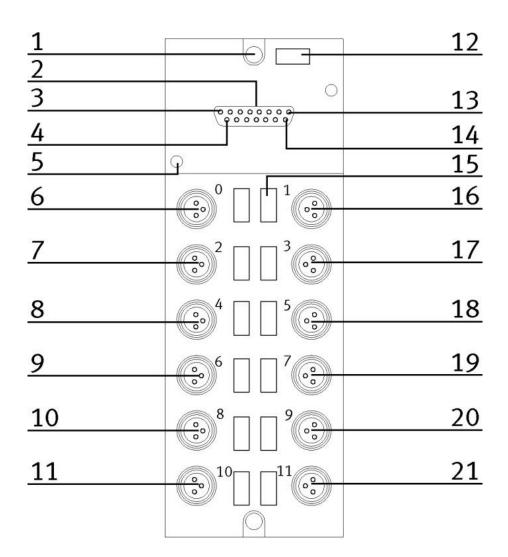

| Pos | Designation        | Pos | Designation       |  |
|-----|--------------------|-----|-------------------|--|
| 1   | Mounting hole      | 12  | Inscription label |  |
| 2   | 15 pole sub-D plug | 13  | PIN 8             |  |
| 3   | PIN 1              | 14  | PIN 15            |  |
| 4   | PIN 9              | 15  | Inscription label |  |
| 5   | Mounting hole M3   | 16  | OUT 0             |  |
| 6   | ΙΝ Ο               | 17  | OUT 1             |  |
| 7   | IN 1               | 18  | OUT 2             |  |
| 8   | IN 2               | 19  | OUT 3             |  |
| 9   | IN 3               | 20  | OUT 4             |  |
| 10  | IN 4               | 21  | OUT 5             |  |
| 11  | IN 5               |     |                   |  |

## 9.5.5 SYS link interface

| Output Bit 0       |
|--------------------|
| Output Bit 1       |
| Output Bit 2       |
| Output Bit 3       |
| Output Bit 4       |
| Output Bit 5       |
| Output Bit 6       |
| Output Bit 7       |
| Powersupply 24 VDC |
| Powersupply 24 VDC |
| Powersupply 0 VDC  |
| Powersupply 0 VDC  |
|                    |

| 1  | 13 |
|----|----|
| 2  | 14 |
| 3  | 15 |
| 4  | 16 |
| 5  | 17 |
| 6  | 18 |
| 7  | 19 |
| 8  | 20 |
| 9  | 21 |
| 10 | 22 |
| 11 | 23 |
| 12 | 24 |

Input Bit 0 Input Bit 1 Input Bit 2 Input Bit 3 Input Bit 4 Input Bit 5 Input Bit 6 Input Bit 7 Powersupply 24 VDC Powersupply 24 VDC Powersupply 0 VDC Powersupply 0 VDC

Syslink allocation

| SYSlink PIN | Bit | Description  | Syslink PIN | Bit | Function     |
|-------------|-----|--------------|-------------|-----|--------------|
| 01          | 0   | Output AX.0  | 13          | 0   | Input EX.0   |
| 02          | 1   | Output AX.1  | 14          | 1   | Input EX.1   |
| 03          | 2   | Output AX.2  | 15          | 2   | Input EX.2   |
| 04          | 3   | Output AX.3  | 16          | 3   | Input EX.3   |
| 05          | 4   | Output AX.4  | 17          | 4   | InputEX.4    |
| 06          | 5   | Output AX.5  | 18          | 5   | Input EX.5   |
| 07          | 6   | Output AX.6  | 19          | 6   | InputEX.6    |
| 08          | 7   | Output AX.7  | 20          | 7   | Input EX.7   |
| 09          | 24V | Power Supply | 21          | 24V | Power Supply |
| 10          | 24V | Power Supply | 22          | 24V | Power Supply |
| 11          | ٥V  | Power Supply | 23          | oV  | Power Supply |
| 12          | oV  | Power Supply | 24          | oV  | Power Supply |

# 9.6 Mechanic components9.6.1 Motor of Conveyor

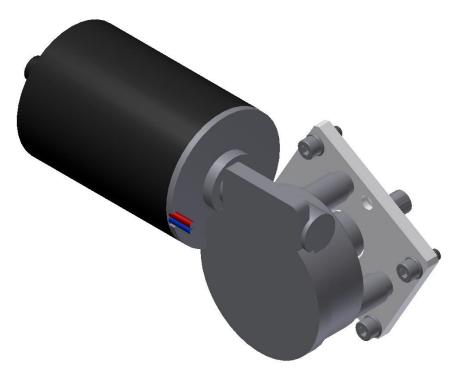

Motor type 403438 / illustration similar

The motor has got the equipment identifier / 3M1

| Name                                 |      |
|--------------------------------------|------|
| Nominal voltage UN /Volt             | 36   |
| Idling speed n0 [min-1]              | 120  |
| Rated torque MN [Nm]                 | 2    |
| Starting torque MA [Nm]              | 16   |
| Gear ratio i                         | 53/2 |
| Connection resistance 2 vanes R [m ] | 3400 |
| Connection resistance 4 vanes R [m ] | 3000 |
| Protection class IP 30               | 30   |
| Weight [kg]                          | 1    |

## 9.6.2 The stopper unit

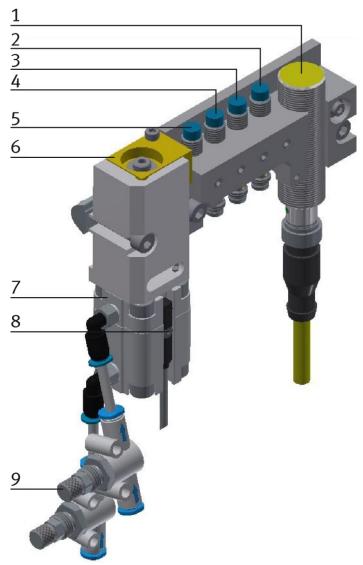

CP Factory Stopper Unit / illustration similar

| Position | Description                                                             |
|----------|-------------------------------------------------------------------------|
| 1        | Turck TB-M18-H1147 RFID read-write head                                 |
| 2        | Pallet available Ident sensor 1 / Ordernumber 150395 / SIEN-M8NB-PS-S-L |
| 3        | Pallet available Ident sensor 2 / Ordernumber 150395 / SIEN-M8NB-PS-S-L |
| 4        | Pallet available Ident sensor 3 / Ordernumber 150395 / SIEN-M8NB-PS-S-L |
| 5        | Pallet available Ident sensor 4 / Ordernumber 150395 / SIEN-M8NB-PS-S-  |
| 6        | Stopping unit                                                           |
| 7        | Stopper cylinder / Ordernumber 157211 / AEVUZ-16-5-P-A                  |
| 8        | Sensor Stopper lowered / Ordernumber 574334 / SMT-8M-A-PS-24V-E-0,3-M8D |
| 9        | one-way flow control valve / Ordernumber. 193967 / GR-QS-4              |

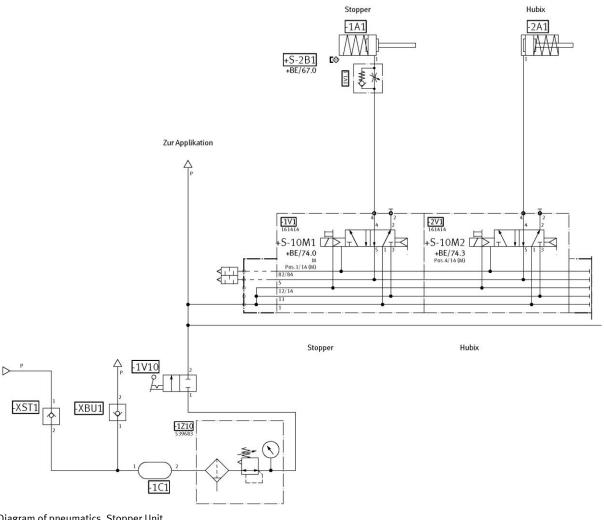

Diagram of pneumatics, Stopper Unit

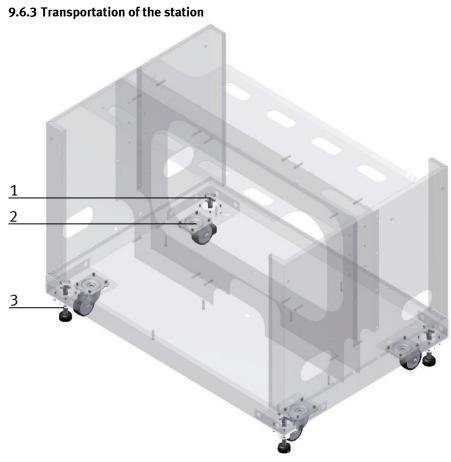

#### CP Factory Transportation method / illustration similar

With the help of mechanically adjustable feet, you can lower the basic module and then put it on the rollers. In this way, an easy transport is possible. If you wind up the machine mounts, you can move the basic module easily to another place.

| Position | Description                                                     |  |
|----------|-----------------------------------------------------------------|--|
| 1        | tar knob for adjusting the height of the machine mount          |  |
| 2        | Roller                                                          |  |
| 3        | Lock nut for locking the machine mount in the position required |  |

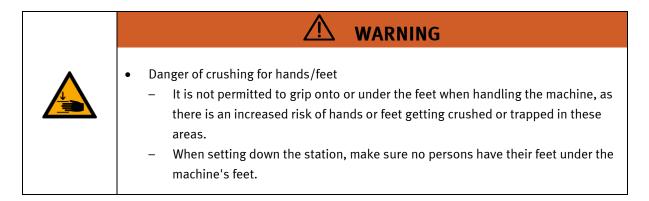

## 9.6.4 Operation panel working position

So that the components in the base frame of the module are more easily accessible, the entire control panel can be folded up.

The panel is gripped at the bottom and folded up. When the panel is completely raised, the springs stand vertically and support the panel against folding down.

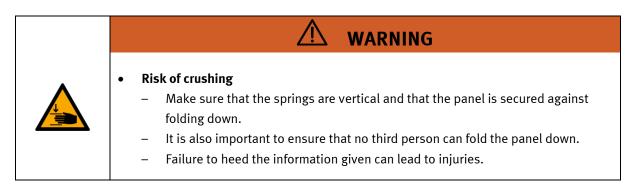

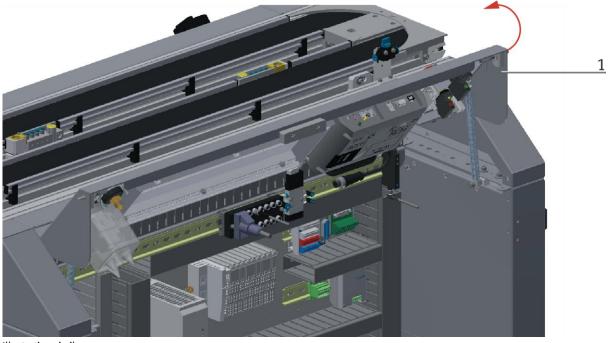

Illustration similar

1. Grip the panel at the bottom and fold it up

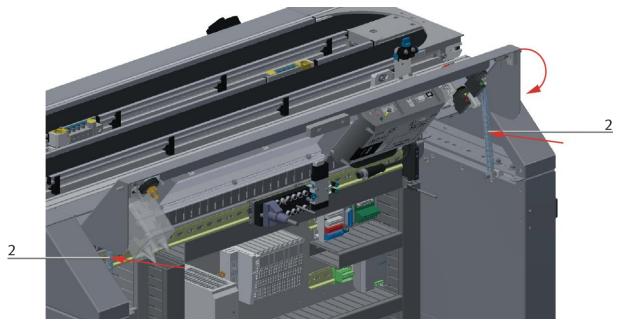

Illustration similar

2. Push the springs back in the middle and fold down the control panel

## 10 Message texts and interactive error messages at the HMI

In general, there are three different reporting classes. These are designed as follows

- Message class 0 (displayed red in the message line)
  - the program is immediately stopped and the automatic mode is terminated
  - the cause of the error has to be fixed
  - Then acknowledge the fault and restart the station
- Message class 1 (displayed red in the message line)
  - the program and the automatic mode are stopped at the end of the cycle
  - the cause of the error has to be fixed
  - Then acknowledge the fault and restart the station
- Message class 2 (displayed yellow in the message line)
  - the program and the automatic mode are executed further
  - If the cause of the fault is fixed, the error is automatically acknowledged
- Note
  - Displayed on the HMI but not processed in MES

## 10.1 Message texts

Actual there are no message texts available.

## 10.2 Interactive error messages

## 10.2.1 Default operation

Interactive messages are displayed via a pop-up window at HMI

## The Pop Up has three buttons.

| CP Lab<br>Conveyor<br>Output | System - Settings<br>Home     | en Parameter | Default Mode | 19/04/2021<br>01:36:02 PM |   |
|------------------------------|-------------------------------|--------------|--------------|---------------------------|---|
| → Settings                   | Interactive Error Message     |              |              |                           |   |
| Diagnostics                  | Start not possible,           |              |              |                           |   |
| → SW Versions                | deposit position is occupied! |              |              |                           |   |
| → Backup                     |                               |              |              |                           |   |
| → Oper. hours                |                               |              |              |                           |   |
| TimeZone PLC                 | act. State code               | 1            | Repeat       |                           | 1 |
| TimeZone HMI                 |                               |              |              |                           | 2 |
|                              | State after Ingnore           | 2            | Ignore       |                           |   |
|                              | State after Abort             | 0            | Abort        |                           | 3 |

Example application module output - interactive error message in default mode

| Position | Note                                                                                                    |  |
|----------|----------------------------------------------------------------------------------------------------|--|
| 1        | Repeat - An attempt is made to run the application again.                                                                                                    |  |
| 2        | Ignore – The error status is ignored; the workpiece carrier receives the status code as indicated in the transition table in the "Initial status" column. The application is no longer executed.                    |  |
| 3        | Abort – The error status is ignored; the workpiece carrier receives the status code as shown in the input / output field next to the value displayed. This can be changed in this interactive error message window. |  |

## 10.2.2 MES Operation

Interactive messages are displayed via a pop-up window at HMI The Pop Up has four buttons.

| <b>FESTO</b><br>CP Lab |                    | Automatic mode         11/05/2021           MES Mode         10:52:07 AM |   |
|------------------------|--------------------|--------------------------------------------------------------------------|---|
|                        | Conveyor<br>Output | Home 💼 Setup mode 🖕 Parameters 🔛 System 💥                                |   |
|                        | → Settings         | Interactive Error Message                                                |   |
|                        | Diagnostics        | No part on deposit slide                                                 |   |
|                        | → SW Versions      | detected after output!<br>Check sensors BG4/BG5.                         |   |
|                        | → Backup           |                                                                          |   |
|                        | → Oper. hours      |                                                                          |   |
| 1                      | → TimeZone PLC     | Repeat                                                                   |   |
| 2                      | → TimeZone HMI     | Ignore                                                                   |   |
| 3                      |                    | Abort Reject order                                                       | 4 |

Example application module output - interactive error message in default mode

| Position | Note                                                                                                    |  |
|----------|----------------------------------------------------------------------------------------------------|--|
| 1        | Repeat - An attempt is made to run the application again with the same parameters.                                                                                                   |  |
| 2        | Ignore – The application is not executed, but is treated in the MES as if the order step had been executed without errors.                                                           |  |
| 3        | Abort – The application is no longer executed. In the MES, this order position is terminated with an error and canceled, depending on whether an error step has been defined or not. |  |
| 4        | Reject order - the application will not be executed. In the MES, the step of this order position is reset and restarted the next time the workpiece carrier arrives.                 |  |

## 10.2.3 General

| Value | Text                       | Fix error         |
|-------|----------------------------|-------------------|
| 100   | Order aborted with errors! | Start order again |

# 11 Service and cleaning

The components and systems from Festo Didactic are maintenance-free. At regular intervals you should have checked:

- the lenses of the optical sensors, fibre optics and reflectors
- the active surface of the proximity switch
- the entire station

can be cleaned with a soft, lint-free cloth or brush.

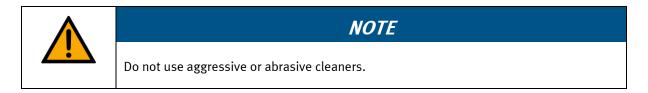

Protective covers must not be cleaned with alcoholic cleaning agents, there is a risk of embrittlement.

# 12 Further information and updating

Further information and updates on the technical documentation of Festo Didactic components and systems can be found on the Internet at: www.ip.festo-didactic.com

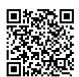

# 13 Disposal

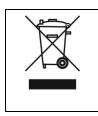

# NOTE

Electronic waste contains recyclable materials and must not be disposed of with the domestic waste. Bring electronic waste to a designated municipal collection point.

Festo Didactic SE Rechbergstraße 3 73770 Denkendorf Germany

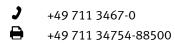

**⊕** ⊠

www.festo-didactic.com did@festo.com